#### ÜBER DIESE ANLEITUNG

Die grundlegende Bedienung dieser Kamera wird auf den Seiten 10 bis 27 erläutert. Dieser Abschnitt beinhaltet die Beschreibung der einzelnen Elemente der Kamera, die Vorbereitung zur Inbetriebnahme und die Grundfunktionen zur Aufnahme, Wiedergabe und dem Löschen der Bilder. Im Abschnitt zum Automatik-Modus wird die grundlegende Bedienung sowohl für diese Betriebsart, als auch für den Multi-Funktions Aufnahme-Modus erläutert. Lesen Sie sich diesen Abschnitt sorgfältig durch, bevor Sie sich mit dem Multi-Funktions Modus beschäftigen. Die weiteren Abschnitte, Filmaufzeichnungs-Modus, Wiedergabe-Modus, Setup-Modus und Datenübertragungs-Modus können ganz nach Bedarf durchgelesen werden.

Die meisten Funktionen dieser Kamera werden über eine Menü-Führung eingestellt.Die Navigation durch die einzelnen Menü-Punkte zum Ändern der Kamera-Einstellungen wird in dem entsprechenden Abschnitt genau dargestellt. Direkt im Anschluss daran werden die verschiedenen Funktionen dieser Einstellungen beschrieben.

In der gesamten Anleitung werden Tips und Hinweise für die Aufnahmepraxis und die Funktion der Kamera gegeben. Dabei erhält man nützliche Ratschläge für die photographische Aufnahmepraxis und die Funktionen der Kamera, um stets die bestmöglichen Ergebnisse erzielen zu können.

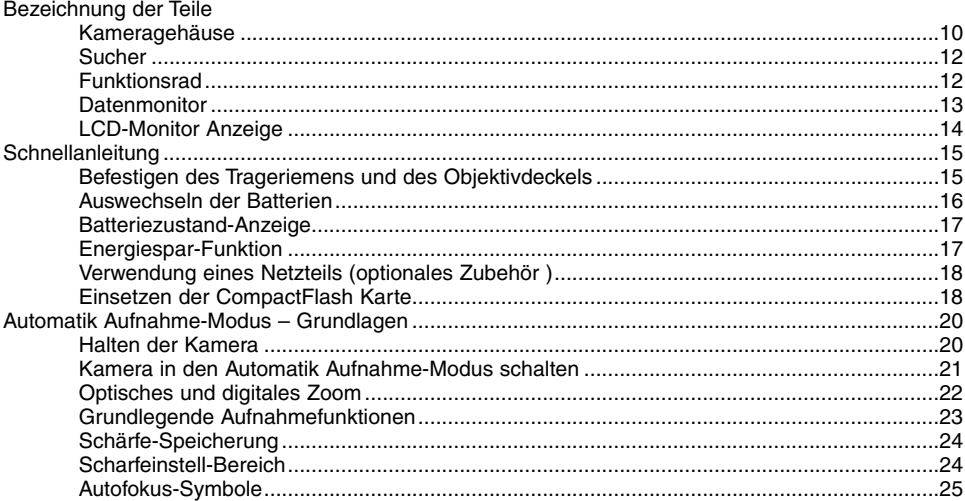

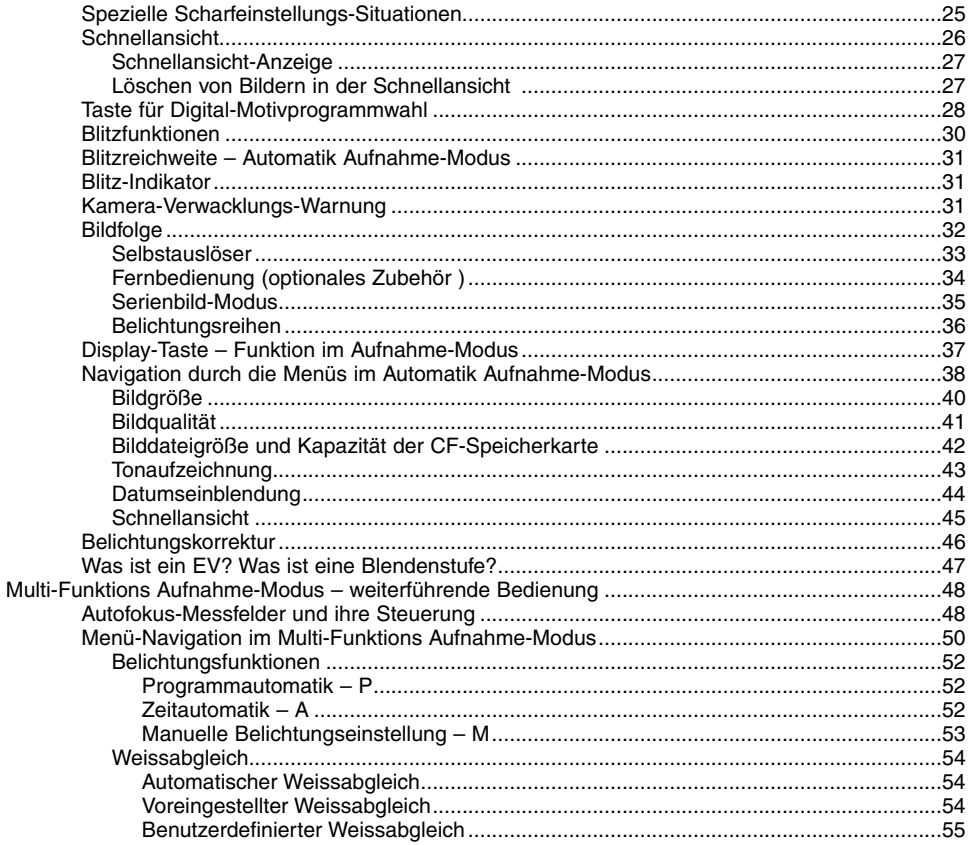

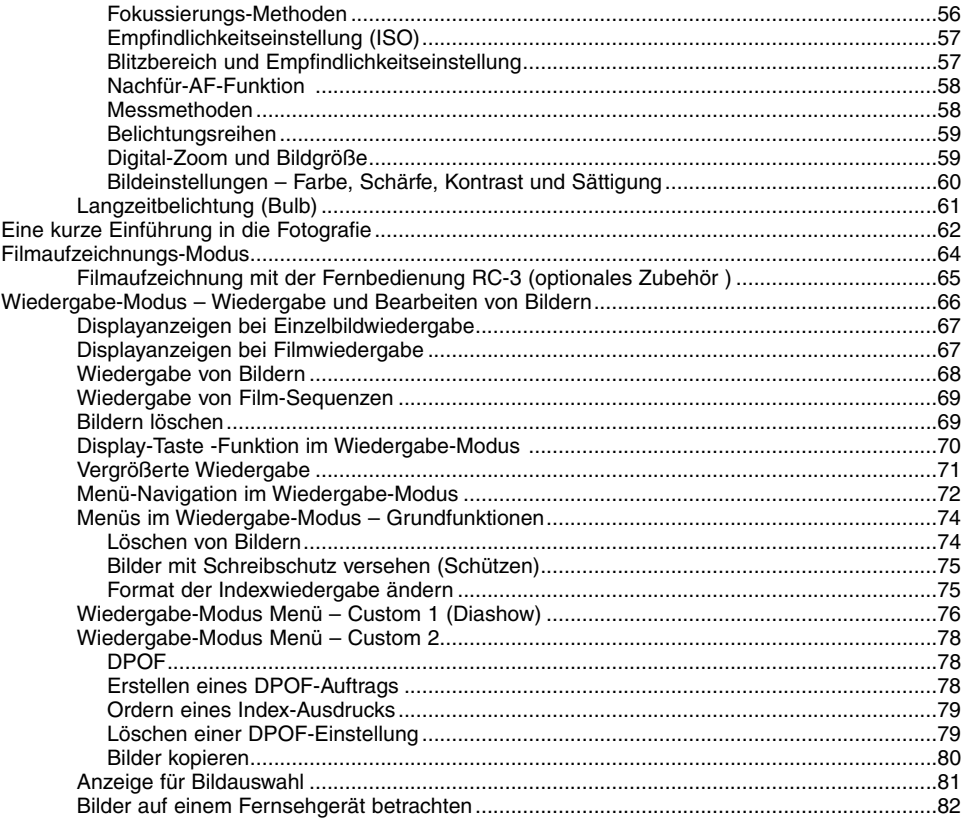

# MINSLTA

#### The essentials of imaging

www.minoltaeurope.com

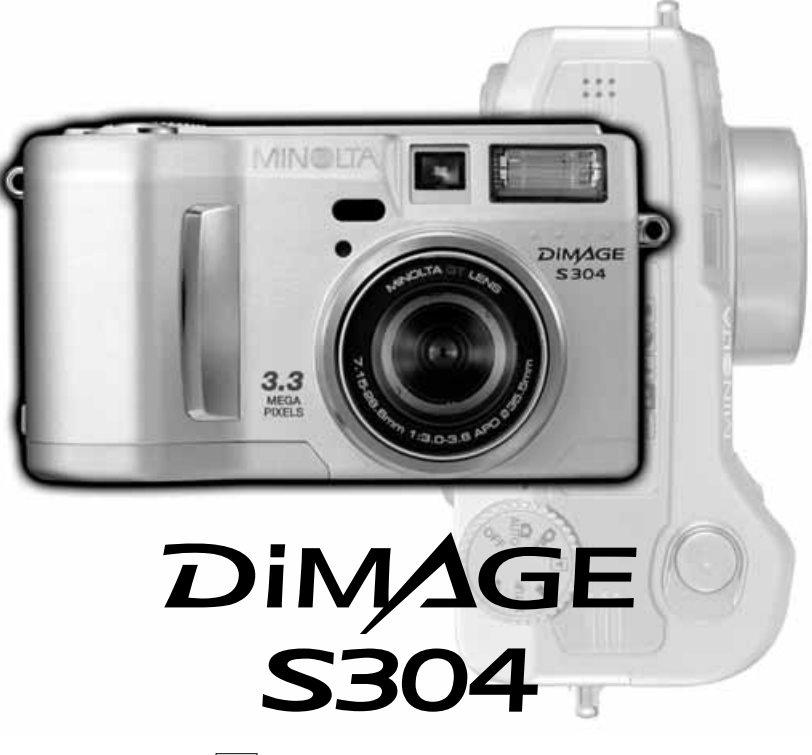

9224-2770-14 H-A107 **D BEDIENUNGSANLEITUNG**

## **BEVOR SIE BEGINNEN**

Vielen Dank, dass Sie sich für diese Minolta Digitalkamera entschieden haben. Lesen Sie diese Bedienungsanleitung sorgfältig durch, damit Sie alle Ausstattungsmerkmale dieser Kamera nutzen können.

Die in dieser Anleitung enthaltenen Informationen beziehen sich auf Produkte, die vor August 2001 auf dem Markt erschienen sind. Für Informationen über die Kompatibilität zu Produkten, die nach diesem Zeitpunkt auf dem Markt erschienen sind, wenden Sie sich bitte an Ihren Fotohändler.

Überprüfen Sie den Inhalt der Verpackung auf Vollständigkeit. Sollte etwas fehlen, wenden Sie sich bitte an Ihren Fotohändler.

Minolta DiMAGF S304 Digitakamera AA Alkaline-Batterien (4 Stück) Trageriemen für DiMAGE S304 NS-DG304 Objektivdeckel DiMAGE S304 LF-236 16MB CompactFlash Speicherkarte AV Kabel AVC-100 für DiMAGE S304 USB Kabel USB-200 für DiMAGE S304 Software und Dokumentation auf CD-ROM: ArcSoft PhotoImpression CD-ROM DiMAGE Image Viewer Utility Version 1.1, Bedienunganleitung (PDF) Kamera Bedienungsanleitung (PDF) Dokumentation (gedruckt): **Schnellanleitung** Garantiekarte

> Verwenden Sie Ni-MH-Akkus, um eine längere Betriebszeit Ihrer Digitalkamera zu erhalten. Mit herkömmlichen Batterien erreichen Sie nicht die Betriebszeiten wie mit modernen Ni-MH-Akkus.

# **FÜR RICHTIGEN UND SICHEREN GEBRAUCH**

Lesen Sie sich vor Gebrauch dieses Produktes sorgfältig alle Hinweise und Warnungen durch.

# **WARNUNG**

Bei unsachgemäßem Gebrauch können sich die Batterien/Akkus erhitzen oder explodieren. Dies kann zur Beschädigung der Kamera sowie zu Verletzungen führen. Beachten Sie daher die folgenden Warnungen.

- Verwenden Sie nur die in dieser Anleitung angegebenen Batterien/Akkus.
- Setzen Sie die Batterien/Akkus nicht mit verkehrter Polung in das Batteriefach ein.
- Verwenden Sie niemals Batterien/Akkus, die einen sichtbaren Schaden aufweisen.
- Setzen Sie die Batterien/Akkus nicht Feuer, Wasser, Feuchtigkeit oder hohen Temperaturen aus.
- Versuchen Sie nie, Batterien/Akkus kurzzuschließen oder auseinanderzunehmen.
- Lagern Sie Batterien/Akkus nie in der Nähe von metallischen Produkten.
- Verwenden Sie keine unterschiedlichen Batteriefabrikate, Hersteller, Ladezustände oder verschieden alte Batterien/Akkus gemeinsam.
- Versuchen Sie nie, Einwegbatterien aufzuladen.
- Benutzen Sie nur die empfohlenen Ladegeräte, wenn sie Akkus verwenden.
- Verwenden Sie niemals undichte Batterien/Akkus. Falls Batterieflüssigkeit in Ihre Augen gelangt, sowie bei Kontakt mit der Haut oder Kleidung, waschen Sie die Region gründlich mit Wasser aus und konsultieren Sie gegebenenfalls einen Arzt.
- Verwenden Sie ausschließlich die empfohlenen Netzadapter. Andernfalls kann die Kamera beschädigt werden.
- Nehmen Sie die Kamera nicht auseinander. Ein elektrischer Schlag könnte bei Berührung eines der unter Hochspannung stehenden Teile die Folge sein.
- Entnehmen Sie umgehend die Batterien/Akkus, und verwenden Sie die Kamera nicht weiter, falls die Kamera heruntergefallen ist oder einem Schlag ausgesetzt war, der das Innere oder den eingebauten Blitz der Kamera beschädigt haben könnte. Der eingebaute Blitz arbeitet mit Hochspannung, die bei einer Beschädigung zu Verletzungen führen kann. Das Verwenden eines defekten Produktes kann zu Verletzungen oder Feuer führen.
- Bewahren Sie die Batterien/Akkus oder andere Gegenstände, die verschluckt werden könnten, unzugänglich für kleine Kinder auf. Holen Sie unverzüglich einen Arzt zu Hilfe, wenn ein Gegenstand verschluckt worden ist.
- Seien Sie achtsam, wenn die Kamera in der Nähe von kleinen Kindern verwendet wird, da es zu unvorhergesehenen Unfällen kommen kann.
- Blitzen Sie niemals direkt in die Augen. Dies kann zu bleibenden Schäden am Auge führen.
- Blitzen Sie niemals Personen an, die ein Fahrzeug führen, da dies zu kurzzeitigen Sehstörungen führen kann, die einen Unfall verursachen könnten.
- Während Sie das Display betrachten, sollten Sie weder Autofahren noch laufen.
- Verwenden Sie die Kamera nie in feuchter Umgebung oder mit feuchten Händen. Falls Flüssigkeit in die Kamera eindringt, entnehmen Sie umgehend die Batterien/Akkus bzw. trennen Sie das Netzgerät vom Stromnetz, und schalten Sie die Kamera ab. Andernfalls kann es durch Feuer oder einen elektrischen Schlag zu Schäden oder Verletzungen kommen.
- Verwenden Sie das Produkt niemals in der Nähe von leicht brennbaren Gasen oder Flüssigkeiten wie Benzin oder Farbverdünner. Verwenden Sie zur Reinigung des Produkts niemals leicht brennbare Flüssigkeiten, da es andernfalls zu einer Explosion oder Ausbruch von Feuer kommen kann.
- Entnehmen Sie das Netzgerät niemals durch Ziehen am Kabel.
- Achten Sie stets auf die Unversehrtheit des Kabels, andernfalls kann es zu einem elektrischen Schlag bzw. zu Ausbruch von Feuer kommen.
- Falls die Kamera einen merkwürdigen Geruch ausströmt, heiß wird oder Rauch entwickelt, beenden Sie sofort die Arbeit mit der Kamera. Entnehmen Sie anschließend unverzüglich die Batterien/Akkus, wobei Sie darauf achten müssen, sich nicht selbst an den warmgewordenen Batterien/Akkus zu verbrennen. Andernfalls kann es zu Verletzungen kommen.
- Sollte eine Reparatur erforderlich sein, schicken Sie die Kamera zu einem Minolta Service.

# **AWARNUNG**

- Verwenden oder lagern Sie die Kamera niemals in einer heißen oder feuchten Umgebung wie z.B. im Handschuhfach eines Autos. Ansonsten kann die Kamera beschädigt werden und es kann zu Ausbruch von Feuer, einer Explosion oder auslaufender Batterieflüssigkeit kommen.
- Falls die Batterien/Akkus undicht sind, stellen sie die Verwendung des Produkts umgehend ein.
- Bei lange andauernder Verwendung der Kamera erhöht sich deren Temperatur. Achten Sie darauf, um Ausbruch von Feuer zu verhindern.
- Falls die CompactFlash-Karte oder die Batterien/Akkus umgehend nach lange andauernder Verwendung entnommen werden, kann es zu Ausbruch von Feuer kommen. Schalten Sie die Kamera aus und warten Sie, bis sie sich abgekühlt haben.
- Lösen Sie den Blitz nie in direktem Kontakt zu Körperteilen oder Kleidungsstücken aus. Die hohe Blitzenergie kann ansonsten zu Verbrennungen führen.
- Üben Sie niemals Druck auf den LCD-Monitor aus. Andernfalls kann es zu Verletzungen kommen, und die LCD-Flüssigkeit kann zu Feuer oder Verbrennungen führen. Spülen Sie Haut oder Teile, die mit der LCD-Flüssigkeit in Kontakt gekommen sind, gründlich mit Wasser ab. Kontaktieren Sie bei Augenkontakt einen Arzt.
- Führen Sie den Stecker des Netzgerätes vorsichtig in die Buchse der Kamera ein.
- Verwenden Sie das Netzgerät niemals, wenn das Kabel beschädigt ist.
- Decken Sie das Netzgerät niemals ab. Andernfalls kann es zum Ausbruch von Feuer kommen.
- Verbauen Sie niemals den Zugriff auf das Netzgerät.
- Stecken Sie bei Nichtgebrauch das Netzgerät aus der Steckdose.

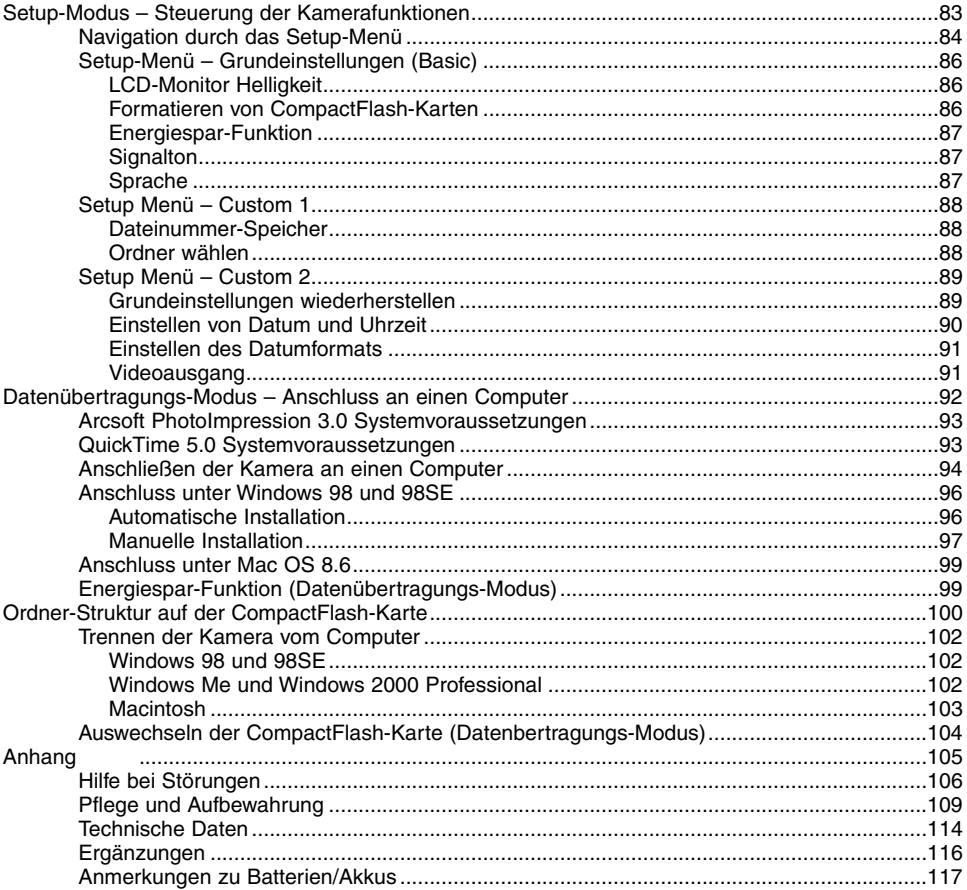

#### <span id="page-9-0"></span>KAMERAGEHÄUSE

\* Diese Kamera ist ein hochentwickeltes optisches Instrument. Sie sollten die Oberfläche sauber halten. Bitte lesen Sie die Pflege- und Aufbewahrungs-Hinweise im Anhang dieser Anleitung (S. 109).

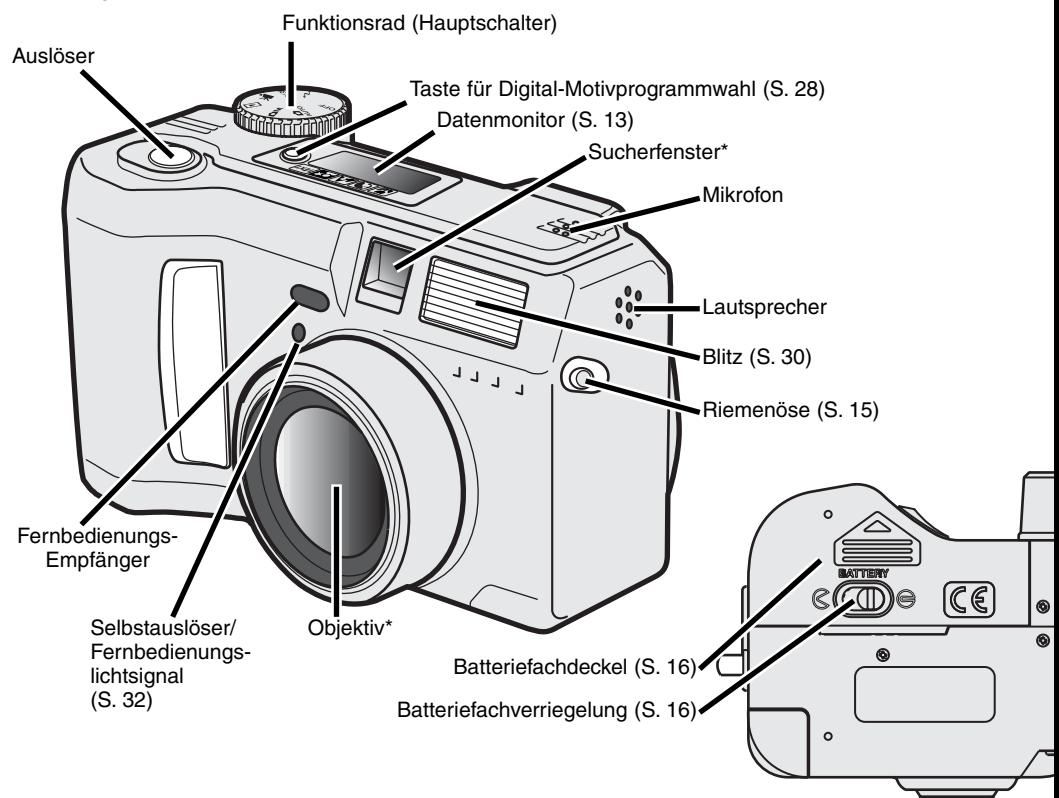

10

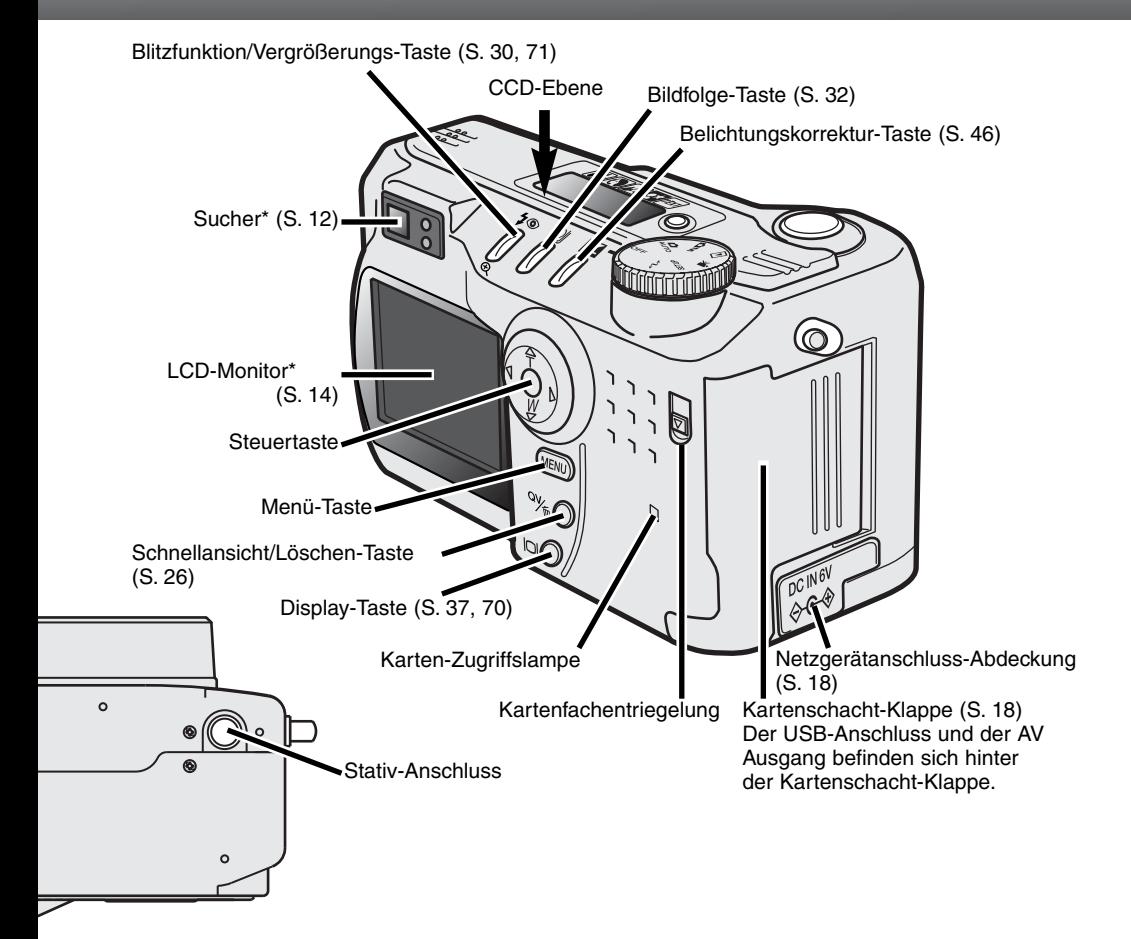

# <span id="page-11-0"></span>**BEZEICHNUNG DER TEILE**

#### **SUCHER**

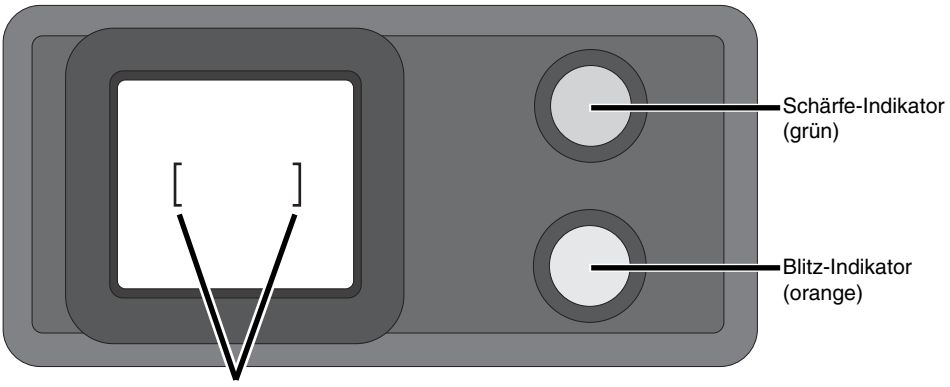

Autofokus-Rahmen

#### FUNKTIONSRAD

Über das Funktionsrad lassen sich die Betriebsarten der Kamera direkt anwählen.

Darüber hinaus dient es auch als Hauptschalter der Kamera.

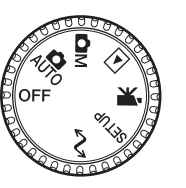

AUTO Automatischer Aufnahme-Modus (S. 20)

**OM** Multi-Funktions Aufnahme-Modus (S. 48)

 $\blacksquare$ Wiedergabe-Modus (S. 66)

 $\mathbf{R}$ Filmaufzeichnungs-Modus (S. 64)

Setup-Modus (S. 83) **SETUP** 

Datenübertragungs-Modus (S. 92)  $\sim$ 

#### <span id="page-12-0"></span>**DATENMONITOR**

**WB MF** 

 $\blacksquare$ 

ΔΙΙΤΩ

- Digital-Motivprogrammwahl-Indikator (S. 28)
- Weissabgleich-Symbol (S. 54)
- Manuelles Scharfeinstell-Symbol (S. 56)
- **ISO** Empfindlichkeitseinstellungs-Symbol (S. 57)
	- Spotmessungs-Symbol (S. 58)
	- Blitzfunktions-Symbol (S. 30)
- size **Bildgröße-Anzeige (S. 40)**
- QUAL:  $\blacksquare$  Bildqualität-Anzeige (S. 41)

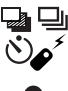

Bildfolge-Symbol (S. 32)

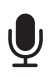

di 区 AМ Mikrofon-Symbol (S. 43)

- Batteriezustands-Anzeige (S. 17)
- Belichtungs-Korrektur-Symbol (S. 46)
- Belichtungsfunktions-Anzeige (S. 52)

Digital-Motivprogrammwahl-Symbole (S. 28)

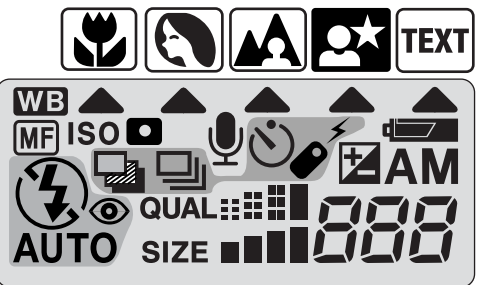

**Bildzähler** (S. 42)

#### <span id="page-13-0"></span>**BEZEICHNUNG DER TEILE**

#### LCD-MONITOR ANZEIGE

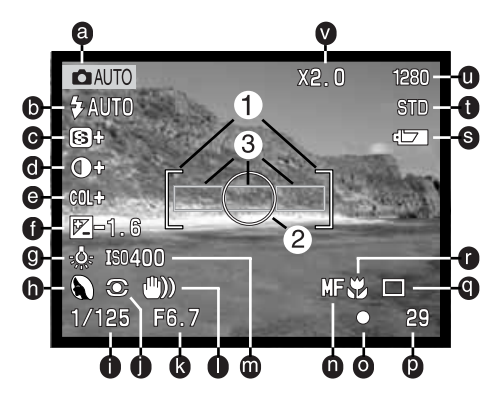

- a. Modus-Symbol (S. 12)
- b. Blitzfunktions-Symbol (S. 30)
- c. Scharfzeichnungs-Anzeige (S. 60)
- d. Kontrast-Korrektur-Anzeige (S. 60)
- e. Farbsättigungs-Korrektur-Anzeige (S. 60)
- f. Belichtungskorrektur-Anzeige (S. 46)
- g. Weissabgleich-Symbol (S. 54)
- h. Belichtungsfunktions/Digital-Motivprogrammwahl-Symbol (S. 28)
- i. Verschlusszeiten-Anzeige
- j. Messmethoden-Symbol (S. 58)

k.Blenden-Anzeige

- l. Kamera-Verwacklungs-Warnung (S. 31)
- m. Empfindlichkeitsl-Anzeige (ISO) (S. 57)
- n. Manueller-Fokus-Symbol (S. 56)
- o. Autofokus-Symbole (S. 25)
- p. Bildzähler (S. 42)
- q. Bildfolge-Symbol (S. 32)
- r. Makro-Modus-Symbol (S. 28)
- s. Batteriezustands-Anzeige (S. 17)
- t. Bildqualität-Anzeige (S. 41)
- u. Bildgröße-Anzeige (S. 40)
- v. Digital-Zoom-Anzeige (S. 22)
- 1. Autofokus-Rahmen (S. 48)
- 2. Spot-Belichtungsmesszone (S. 58)
- 3. AF-Sensoren (S. 23)

# <span id="page-14-0"></span>SCHNELLANLEITUNG

#### BEFESTIGEN DES TRAGERIEMENS UND DES OBJEKTIVDECKELS

der Objektiv-Deckel immer auf dem

Objektiv stecken.

Befestigen Sie den kleinen Riemen am Objektivdeckel, indem Sie wie gezeigt eine der Schleifenenden zuerst durch die Öse (1) und dann<br>das andere hindurch- und festziehen.

Befestigen Sie wie gezeigt den Kameragurt an der Riemenöse.

- Ziehen Sie dabei den Kameragurt durch die Schleife des Objektivdeckel-Riemens.
- Tragen Sie die Kamera an dem Trageriemen immer um Ihren Hals.

**MINSLTA** 

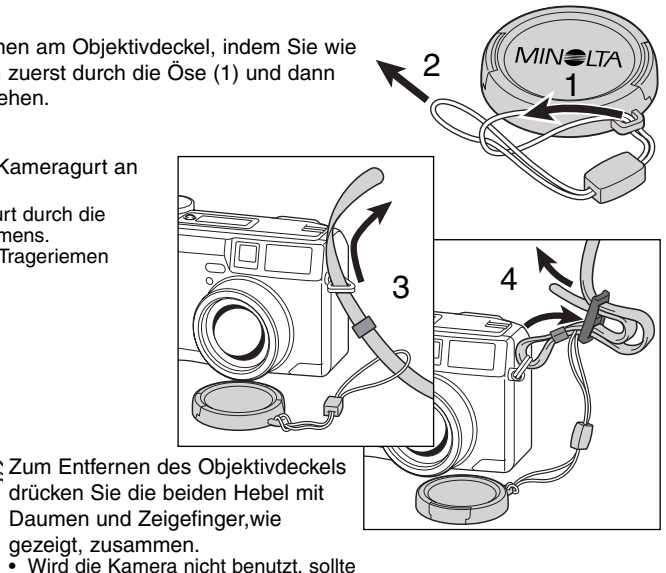

#### <span id="page-15-0"></span>AUSWECHSELN DER BATTERIEN

Diese Kamera benötigt vier AA-Mignon Alkaline Batterien/Akkus.

- Es können auch vier NiMH-Akkus vom Typ AA verwendet werden (empfohlen).
- Falls Sie Akkus verwenden, achten Sie darauf, dass die Akkus mit einem typgerechten Ladegerät vollständig aufgeladen sind.

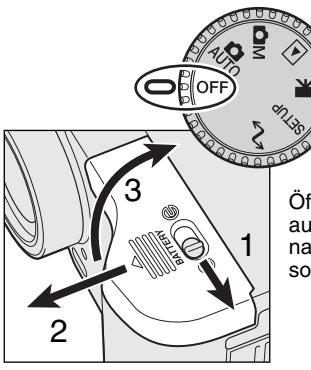

Wenn Sie die Batterien/Akkus auswechseln, achten Sie darauf, dass das Funktionsrad in Stellung "OFF" steht.

Öffnen Sie das Batteriefach, indem Sie die Batteriefachentriegelung (1) auf die Position stellen. Schieben Sie dann den Batteriefachdeckel nach vorne (2), um den Verschluss zu öffnen; der Batteriefachdeckel sollte sich dann nach oben öffnen lassen.

Setzen Sie die Batterien/Akkus.ein.

• Setzen Sie die Batterien/Akkus entsprechend der Erläuterungen in der Batteriefach-Klappe ein.

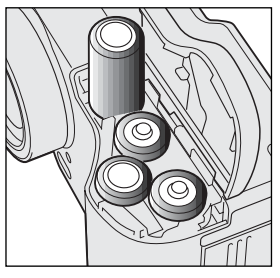

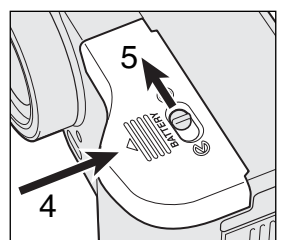

Schließen Sie das Batteriefach, indem Sie den Batteriefachdeckel zurück schieben, so dass er am Gehäuse einrastet (4) Stellen Sie die Batteriefachentriegelung (5) wieder auf die Position

Falls nach dem Wechseln der Batterien oder Akkus eine Meldung zum Einstellen des Datums auf dem Display erscheint, setzen Sie die Uhrzeit und das Datum im "Custom2"-Abschnitt des Setup-Menüs zurück (S. 84).

#### <span id="page-16-0"></span>BATTERIEZUSTANDS-ANZEIGE

Diese Kamera ist mit einer automatischen Batteriezustands-Anzeige ausgestattet. Bei eingeschalteter Kamera erscheint die Anzeige auf dem Datenmonitor. Die Anzeige wechselt farblich von weiß nach rot wenn die Batterieladung nur noch sehr schwach ist. Falls keine Anzeige im Datenmonitor erscheint, könnten die Batterien/Akkus verbraucht oder falsch eingesetzt sein.

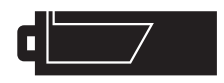

Anzeige für volle Batterieladung. Die Batterien/Akkus sind voll aufgeladen. Diese Anzeige erscheint beim Einschalten der Kamera für fünf Sekunden auf allen Anzeigen. Das Symbol verbleibt im Datenmonitor.

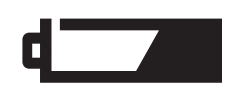

Anzeige für schwache Batterieladung. Die Batterien/Akkus sollten schnellstmöglich ausgewechselt werden. Diese Warnung erscheint automatisch auf dem Datenmonitor, bis die Batterien gewechselt worden sind.

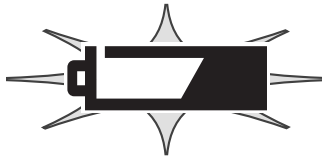

Bei blinkender Anzeige ist keine Funktionsfähigkeit der Kamera mehr gewährleistet. Außerdem löst die Kamera nicht mehr aus. Bitte ersetzen Sie die Batterien/Akkus.

#### ENERGIESPAR-FUNKTION

Die Kamera schaltet sich, wenn sie nach einer gewissen Zeit nicht benutzt wurde, ab, um die Batterien/Akkus zu schonen. Der LCD-Monitor schaltet sich nach 40 Sekunden ab. Der Datenmonitor schaltet sich nach einer Minute ab. Um die Kamera wieder einzuschalten, drücken Sie die Menu-Taste, die Schnellansicht-Taste, oder die Steuertaste. Sie können die Zeit bis zum Starten der Energiespar-Funktion im Setup-Modus ändern. Lesen Sie hierzu die Seite 84 dieser Anleitung.

#### <span id="page-17-0"></span>VERWENDEN DES NETZGERÄTES (OPTIONALES ZUBEHÖR)

Die Kamera kann über das Netzgerät extern mit Strom versorgt werden. Die Verwendung des Netzgerätes wird bei längerem Gebrauch der Kamera zur Schonung der Batterien/Akkus empfohlen. Die Verwendung des Netzgerätes empfiehlt sich besonders, wenn die Kamera mit dem PC verbunden ist. Das Netzgerät gibt es in zwei Ausführungen, Model AC-1L für Nord-Amerika, Japan und Taiwan und Model AC-2L für alle anderen Länder.

Das externe Power-Pack EBP-100 ist eine tragbare Spannungsquelle, das die Betriebszeit der Kamera beträchtlich verlängert. Das Set enthält einen Hochleistungs-Lithium-Ionen Akku, Tragebefestigung und die Ladegerät. Der Akku und das Ladegerät sind auch einzeln optional erhältlich.

#### **Wechseln Sie die Stromquelle niemals im laufenden Betrieb der Kamera. Schalten Sie die Kamera grundsätzlich vorher ab.**

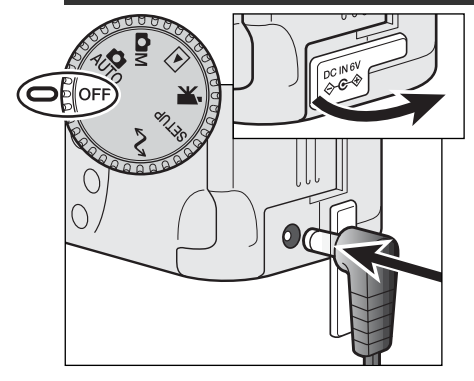

- Entfernen Sie den Netzgeräte-Anschluss-Deckel, indem Sie an der Abdeckung auf der linken Seite ziehen.
- Der Deckel ist zum Schutz vor Verlust am Kameragehäuse befestigt.

Setzen Sie den Stecker des Netzgerätes oder des Batterie-Packs in den Netzgeräte-Anschluss der Kamera ein.

• Entfernen Sie leere Batterien oder Akkus aus der Kamera bevor Sie das Netzgerät an die Kamera anschließen!

Schließen Sie das Netzgerät an eine Steckdose an.

#### EINSETZEN DER COMPACTFLASH-KARTE

Um Bilder mit der Kamera aufnehmen zu können, muss eine CompactFlash-Karte eingesetzt werden. Andernfalls erscheint "- - - " auf dem Datenmonitor und eine Warnung wird auf dem LCD-Monitor angezeigt. Informationen zur Pflege und Aufbewahrung der CompactFlash-Karten finden Sie auf Seite 109 in dieser Anleitung.

18

**Schalten Sie die Kamera vor dem Einsetzen oder Wechseln der CompactFlash-Karte aus. Andernfalls können die Daten auf der Karte verloren gehen oder die Karte selbst kann beschädigt werden.**

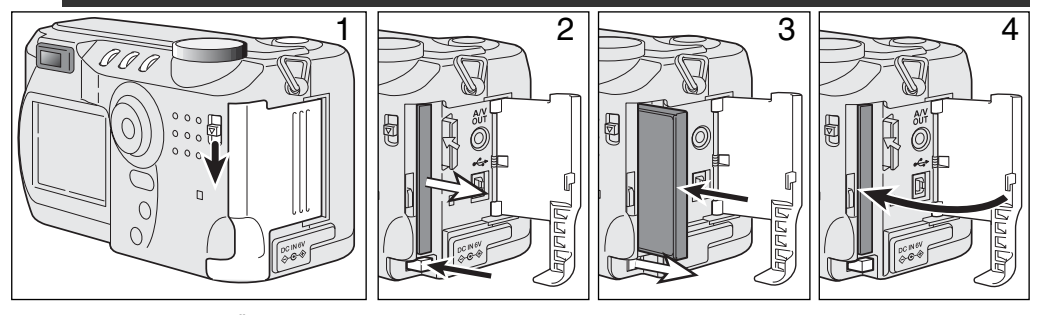

Drücken Sie zum Öffnen des Kartenfachs die Kartenfachentriegelung nach unten (1).

Drücken Sie auf den Kartenentnahmehebel, um die Karte auszugeben (2).

• Die Karte kann durch längeren Betrieb heiß werden.

Setzen Sie die CompactFlash-Karte in das Kartenfach ein und drücken Sie sie herunter, bis sich der Kartenentnahmehebel anhebt (3).

• Setzen Sie die Karte so ein, dass die Kartenvorderseite zum Kameraobjektiv zeigt. Drücken Sie die Karte immer senkrecht herunter. Wenden Sie niemals Gewalt an. Sollte die Karte blockieren, überprüfen Sie die korrekte Ausrichtung derselben.

Schließen Sie das Kartenfach wieder (4).

Erscheint die Meldung: "Karte nicht erkannt", ist die Karte nicht formatiert. Wird die CompactFlash-Karte in einer anderen Kamera benutzt, sollte sie vor dem Einlegen formatiert werden. Erscheint die Meldung: "Karte kann nicht verwendet werden", ist die Karte nicht mit der Kamera kompatibel oder muss formatiert werden. Die Karte wird in dem Setup-Menü formatiert (S. 116). Wenn Sie die Karte formatieren, gehen alle Daten darauf verloren.

# <span id="page-19-0"></span>AUTOMATIK AUFNAHME-MODUS GRUNDLAGEN

In diesem Abschnitt wird die grundlegende Bedienung der Kamera erläutert. Machen Sie sich sorgfältig mit den in diesem Abschnitt beschriebenen Bedienschritten vertraut, bevor Sie sich mit den weiterführenden Kapiteln beschäftigen.

Die hochentwickelte Technologie im Automatik Aufnahme-Modus befreit den Fotografen von komplizierten Einstellungen, so dass er sich ganz auf das Motiv und die Bildkomposition konzentrieren kann. Auch im Automatik-Modus können jedoch diverse Kameraeinstellungen verändert werden, um sie dem jeweiligen Motiv und den eigenen Vorstellungen individuell anzupassen.

Die Spache, die Uhrzeit und das Datum können Sie im Setup-Menü einstellen(S. 84).

#### HALTEN DER KAMERA

Während Sie durch den optischen Sucher oder den LCD-Monitor der Kamera sehen, halten Sie die Kamera sicher in Ihrer rechten Hand, während Sie mit der linken Hand die Kameraunterseite unterstützen. Halten Sie die Ellenbogen körpernah und die Füße schulterweit auseinander, um die Kamera ruhig zu halten.

Wenn Sie Aufnahmen im Portrait-Format machen (vertikale Kameraausrichtung), achten Sie darauf, dass der Blitz oben ist und Sie das Objektiv nicht mit den Fingern oder dem Trageriemen verdecken.

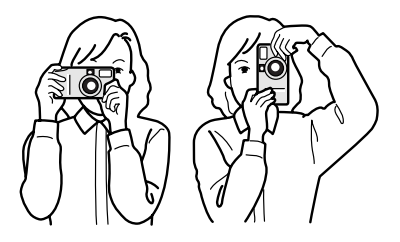

20

#### <span id="page-20-0"></span>Kamera in den Automatik Aufnahme-Modus schalten

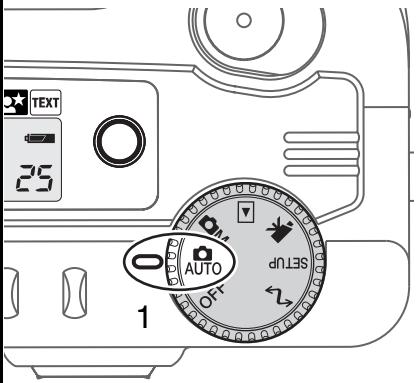

Stellen Sie das Funktionsrad auf die Position für Automatische Aufnahme (1); die Kamera arbeitet nun vollautomatisch. Die automatische Scharfeinstellung und Belichtung ergeben zusammen mit der Signalverarbeitung der Kamera mühelos erstklassige Bildergebnisse.

Obwohl die meisten Funktionen in diesem Modus automatisch von der Kamera gesteuert werden, können die Einstellungen der Kamera einfach mit der Digital-Motivprogramm Taste für verschiedende Situationen optimiert werden (S. 28). Die Blitzfunktion (S. 30) und die Bildfolge (S. 32) können ebenfalls geändert werden. Die Einstellungen für die Bildgröße und die Bildqualität können innerhalb des Automatik Aufnahme-Modus über die Menüsteuerung vorgenommen werden (S. 38).

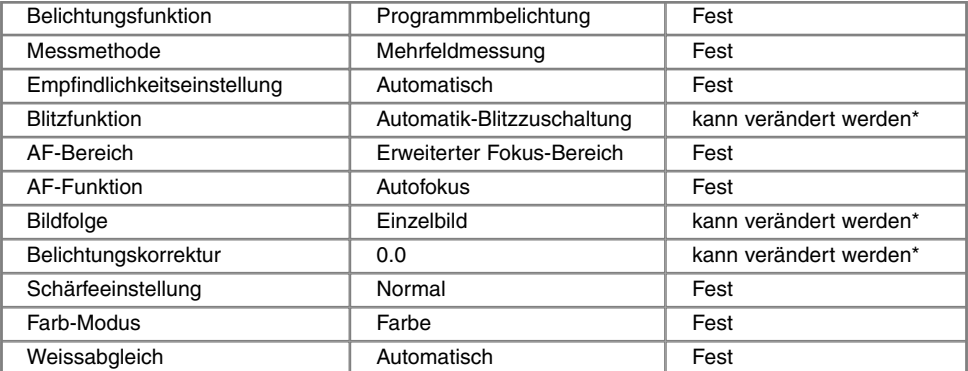

Veränderungen an der Blitzfunktion oder der Bildfolge werden zurückgesetzt, wenn das Funktionsrad auf eine andere Position gestellt wird. Die Einstellungen für die Belichtungskorrektur werden auf 0.0 zurückgesetzt, wenn die Kamera ausgeschaltet oder in einen anderen Modus umgestellt wird.

#### <span id="page-21-0"></span>OPTISCHES UND DIGITALES ZOOM

Diese Kamera ist mit einem 7,15 – 28,6 mm Zoom-Objektiv ausgestattet. Dies entspricht einem Brennweitebereich bei Kleinbildformat von 35 – 140 mm. Beim Kleinbildformat gelten Brennweiten unterhalb von 50 mm als Weitwinkel, da bei ihnen der Bildwinkel größer als der des menschlichen Auges ist. Brennweiten über 50 mm werden als Tele-Objektive bezeichnet und führen zu einer vergrößerten Abbildung entfernter Objekte. Der Effekt der verschiedenen Brennweiten wird sowohl im Sucher als auch auf dem LCD-Monitor dargestellt.

Das optische Zoom kann durch ein 2x Digital-Zoom noch erweitert werden. Mit dem Digital-Zoom wird zusammen mit der größten Brennweite des optischen Zooms eine maximale Brennweite von insgesamt 280 mm entsprechnend dem Kleninbild-Format errreicht. Die Auswirkungen des Digital-Zooms können nur am LCD-Monitor betrachtet werden. Der Digital-Zoom wird deaktiviert, wenn der LCD-Monitor abgeschaltet wird (S. 37). Die digitale Zoom-Funktion kann auch im Menü des Automatik Aufnahme-Modus deaktiviert werden (S. 38). Im Multi-Funktions Aufnahme-Modus kann die Digital-Zoom-Funktion im Menü über die Custom 1 Einstellung deaktiviert werden.

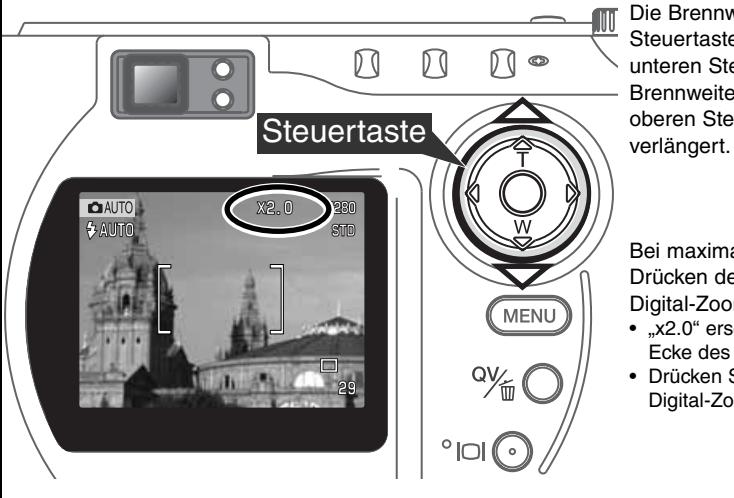

Die Brennweite des Objektivs wird über die Steuertaste eingestellt. Durch Drücken der unteren Steuertaste (W) wird die Brennweite reduziert, durch Drücken der oberen Steuertaste (T) wird die Brennweite

Bei maximaler Telestellung wird durch Drücken der oberen Steuertaste (T) der Digital-Zoom zugeschaltet.

- "x2.0" erscheint auf der rechten oberen Ecke des Monitors.
- Drücken Sie die untere Steuertaste, um den Digital-Zoom abzuschalten.

#### <span id="page-22-0"></span>GRUNDLEGENDE AUFNAHMEFUNKTIONEN

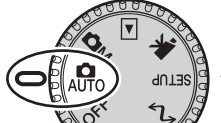

1

2

Über das Funktionsrad wird die Kamera eingeschaltet und in den Automatik Aufnahme-Modus gestellt; der LCD-Monitor wird dabei aktiviert.

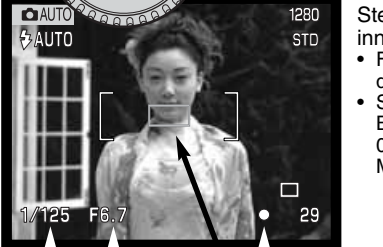

Stellen Sie sicher, dass sich die bildwichtigste Stelle des Motivs innerhalb des Autofokus-Rahmen befindet.

- Für Motive, die sich nicht in der Rahmenmitte befinden, kann die die Schärfespeicher-Funktion genutzt werden (S. 24).
- Stellen Sie sicher, dass sich das Motiv innerhalb des AF Bereiches des Objektivs befindet: 0,5 m –  $\infty$  (Weitwinkelstellung), 0,9 m – ∞ (Telestellung). Verwenden Sie die Makro-Funktion für Motive, die näher als 0,6 m sind (S. 28).

Drücken Sie den Auslöser leicht an (1), damit die Belichtung und die Schärfe eingestellt werden.

- Das Autofokus-Symbol (S. 31) bestätigt, dass das Bild scharf gestellt ist. Wenn das Autofokus-Symbol in rot angezeigt wird, ist es der Kamera nicht möglich das Motiv scharf abzubilden. Wiederholen Sie die vorhergehenden Schritte bis das Autofokus-Symbol in weiß angezeigt wird.
- Wenn das Motiv fokussiert ist, erscheint kurz der AF-Sensor in der Bild-Vorschau um den Punkt anzuzeigen auf den scharfgestellt wurde.
- Die Anzeige der Verschlusszeit und des Blendenwertes wechselt von weiß nach schwarz, wenn die Belichtungsfunktionen gespeichert sind.

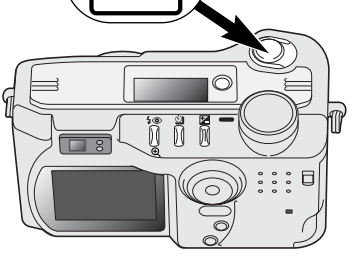

Drücken Sie den Auslöser ganz durch, um das Foto aufzunehmen. • Wenn die Zugriffslampe leuchtet, werden Bilddaten auf die CompactFlash-Karte geschrieben. Entnehmen Sie nie die CompactFlash-Karte während der Datenübertragung.

#### <span id="page-23-0"></span>SCHÄRFE-SPEICHERUNG

Das Speichern der Schärfe ist sinnvoll, wenn die bildwichtigste Stelle des Motivs nicht im Autofokus-Rahmen liegt oder der Autofokus keinen Schärfepunkt findet. Die Schärfe-Speicherung wird mit dem Auslöser durchgeführt.

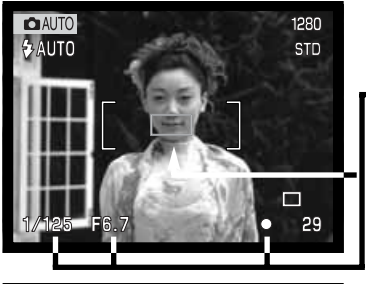

Stellen Sie sicher, dass sich die bildwichtigste Stelle des Motivs innerhalb des Autofokus-Rahmens befindet, und drücken Sie den Auslöser leicht an.

- Das Autofokus-Symbol zeigt an, ob die Scharfeinstellung gespeichert ist. Die Anzeige der Verschlusszeit und des Blendenwertes wechselt von weiß nach schwarz, wenn die Belichtungsfunktionen gespeichert sind.
- Wenn das Motiv fokussiert ist, erscheint kurz der AF-Sensor in der Bild-Vorschau um den Bereich anzuzeigen auf den scharfgestellt wurde.

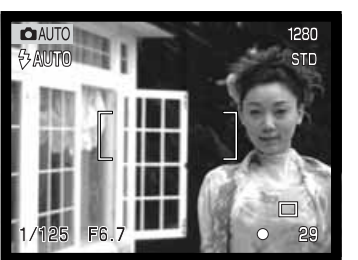

Führen Sie die Bildkomposition erneut durch, ohne dabei den Finger vom Auslöser zu nehmen. Um ein Bild aufzunehmen, drücken Sie den Auslöser ganz durch.

#### **SCHARFEINSTELLBEREICH**

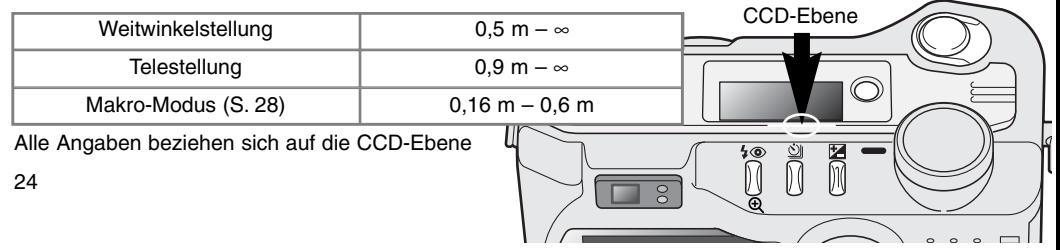

### <span id="page-24-0"></span>AUTOFOKUS-SYMBOLE

Die Kamera hat einen schnellen und genauen Autofokus. Das Autofokus-Symbol in der unteren rechten Ecke des LCD-Monitors und der Schärfe-Indikator neben dem Sucher zeigen den Zustand der Fokussierung an.

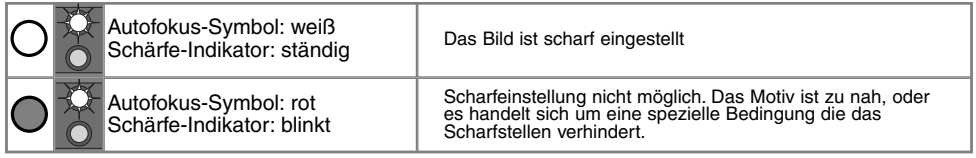

- Der Auslöser kann betätigt werden auch wenn die Kamera das ausgewählte Motiv nicht fokussieren kann.
- Wenn der Autofokus nicht scharfstellen kann, fokussieren Sie auf Unendlich. Wenn das Blitzgerät benutzt wird, kann nur zwischen 3,0 und 3,8 m scharfgestellt werden. In diesem Fall fokussieren Sie einen Gegenstand, der sich in der gleichen Entfernung wie Ihr Motiv befindet, oder fokussieren Sie manuell (S. 56).

### SPEZIELLE SCHARFEINSTELLUNGS-SITUATIONEN

Bei einigen Situationen und Motiven ist es für das Autofokus-System schwierig, eine einwandfreie Schärfebestimmung vorzunehmen. Gehen Sie wie folgt vor, wenn die Schärfe nicht eingestellt werden kann: Fokussieren Sie einen Gegenstand, der sich in der gleichen Entfernung wie Ihr Motiv befindet, und drücken Sie den Auslöser leicht an, um die Schärfe zu speichern.

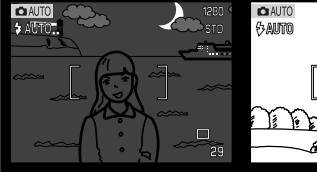

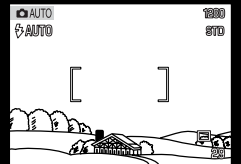

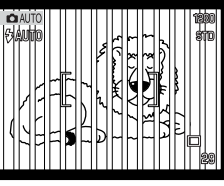

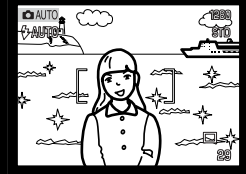

Das Motiv ist zu dunkel.

Das Motiv im Autofokus-Rahmen ist zu kontrastarm.

Zwei unterschiedlich weit entfernte Motive befinden sich innerhalb des Autofokus-Rahmens.

Das Motiv befindet sich in der Nähe eines sehr hellen Motives oder in heller Umgebung.

### <span id="page-25-0"></span>**AUTOMATIK AUFNAHME-MODUS**

#### SCHNELL ANSICHT

Die Bilder können auch im Automatik-und Multi-Funktions Aufnahme-Modus betrachtet werden. Drücken Sie die Schnellansicht-/Löschen-Taste, um zu den Bildern zu gelangen, und benutzen Sie die Steuertaste, um zwischen den Bildern auf der CompactFlash-Karte zu wählen. Die Bilder können mit verschiedenen Informationen angezeigt werden: Datum, Bild-Nummer, Druck-Status und Schutz-Status. Die Kameraeinstellungen bei der Aufnahme können ebenfalls angezeigt werden.

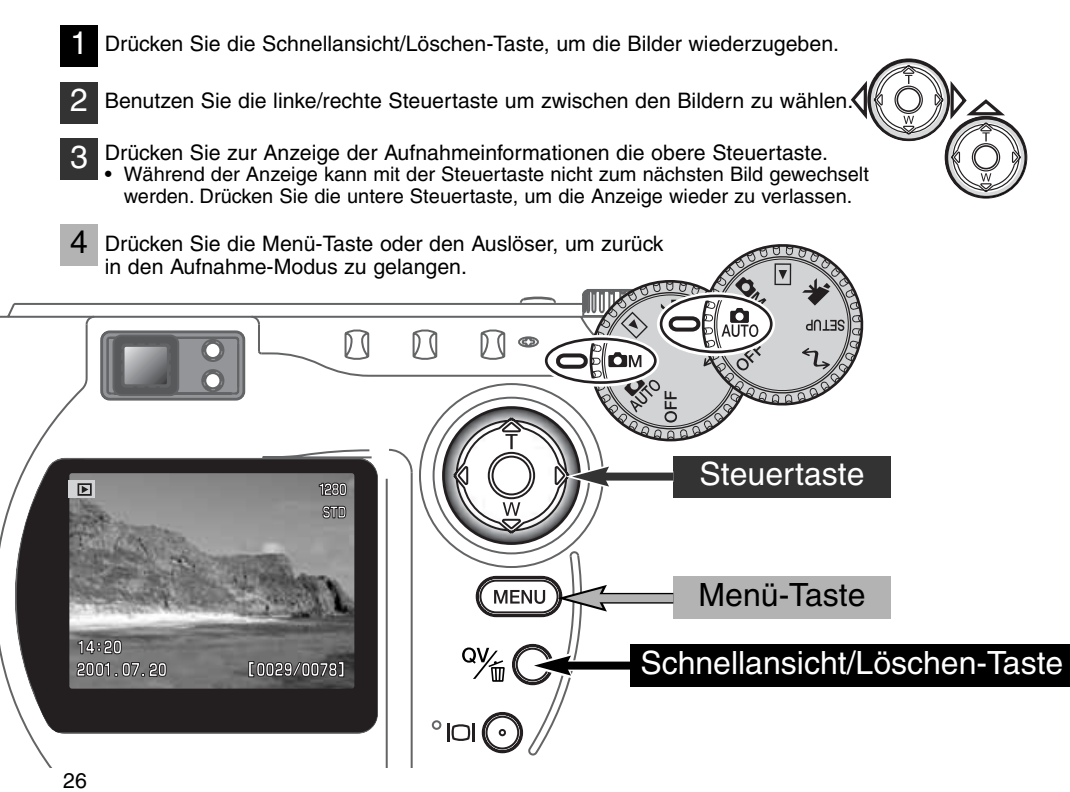

#### <span id="page-26-0"></span>SCHNELLANSICHT-ANZEIGE

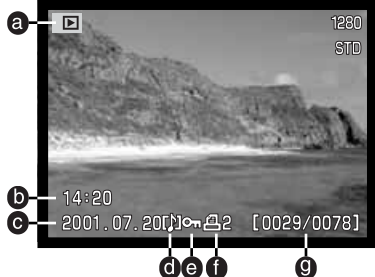

Drücken Sie zur Anzeige der Aufnahmeinformationen die obere<br>Steuertaste

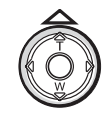

- $100 005$
- h. Ordner-Nummer Bilddatei-Nummer
- i. Ordner-Name (S. 100)
- Belichtungskorrektur-Anzeige (S. 46)
- k. Empfindlicheits-Anzeige (ISO) (S. 57)
- l. Weißabgleich-Symbol (S. 54)
- m. Blenden-Anzeige
- n. Verschlusszeiten-Anzeige
- o. Bildqualität-Anzeige (S. 41)
- p. Bildgrößen-Anzeige (S. 40)

#### a. Modus-Symbol

- b. Uhrzeit der Aufnahme
- c. Datum der Aufnahme g. Bildnummer/
- d. Tonaufzeichnung-Symbol (S. 43)
- Gesamtanzahl der Bilder f. Druck-Symbol (S. 78)

e. Schreibschutz-Symbol (S 75)

#### LÖSCHEN VON BILDERN IN DER SCHNELLANSICHT

In der Schnellansicht kann das angezeigte Bild gelöscht werden. Ein Dialog erscheint, wenn ein Bild zum Löschen ausgewählt wird.

#### Bilder sind mit Vorsicht zu löschen. Einmal gelöschte Bilder lassen sich nicht wieder herstellen.

- Um das angezeigte Bild zu löschen, drücken Sie die Schnellansicht/Löschen-Taste 1
	- Ein Bestätigungs-Dialog erscheint.

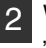

- Wählen Sie mit der linken/rechten Steuertaste "JA".
- Wählen Sie "NEIN" wird der Vorgang abgebrochen.

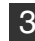

3 Wenn Sie die Mitte der Steuertaste drücken, wird die gewählte Option ausgeführt.

• Die Kamera wechselt in die Schnellansicht.

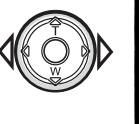

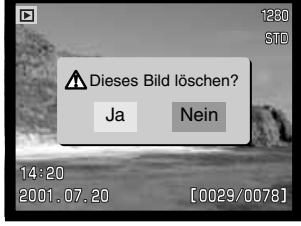

#### <span id="page-27-0"></span>**AUTOMATIK AUFNAHME-MODUS**

#### TASTE FÜR DIGITAL-MOTIVPROGRAMMWAHL

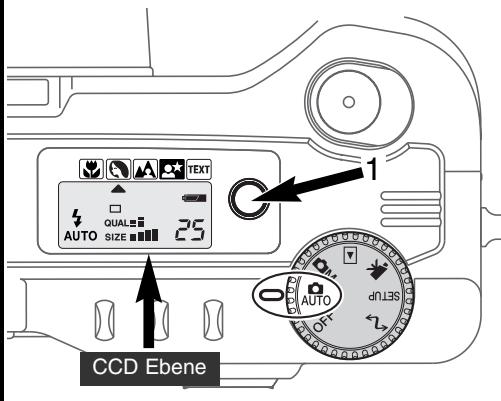

Mit der Digital-Motivprogrammwahl-Taste (1) wird die Kombinationen von Verschlusszeit, Blende, Weißabgleich und digitaler Bildnachbearbeitung optimiert, um so auch in kritischen Aufnahmesituationen optimale Ergebnisse zu erzielen.

Durch Drücken der Taste für die Digitale-Motivprogrammwahl können Sie die einzelnen Programme anwählen: Makro, Portrait, Landschaft, Nacht-Portrait, Text-Programm sowie die eingestellte Belichtungsfunktion. Der Indikator markiert das gewählte Motivprogramm. Ein Motivprogramm bleibt solange aktiviert, bis ein neues Programm gewählt oder das Funktiosrad auf einen anderen Modus umgeschaltet wird. Mit Ausnahme des Makro-Modus können die Digital-Motivprogramme im Multi-Funktions Aufnahme-Modus nicht verwendet werden.

Obwohl die Kamera-Einstellungen für die verschiedenen Aufnahmesituationen optimiert sind, lassen sich einige Einstellung der digitalen Motivprogramme ändern. Die Blitzfunktion kann verändert werden, und mit der Belichtungskorrektur können Korrekturen vorgenommen werden (S. 46). Bei extremen Lichtverhältnissen können die Änderungen der Belichtungseinstellungen im Portrait, Nacht-Portrait, oder Text-Modus nicht immer zu den gewünschten Resultaten führen. Die Warnung vor verwackelten Aufnahmen (S. 31) kann im Makro, Landschafts-, Nacht-Portrait, und Text-Modus angezeigt werden.

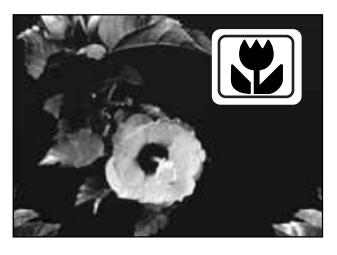

**MAKRO** – für Nahaufnahmen von Objekten in einer Entfernung von 16 – 60 cm von der CCD-Ebene. In der Makro-Funkion wird von der Kamera automatisch die optimale Brennweite eingestellt, und kann dann nicht weiter verändert werden. Der LCD-Monitor wird automatisch angeschaltet und sollte zur Bildkomposition verwendet werden. Der optische Sucher sollte aufgrund der Parallaxe für Makro-Aufnahmen nicht verwendet werden. Das Blitzgerät wird bei Automatikeinstellung im Makro-Modus nicht gezündet (S. 30). Wenn der Blitz verwendet wird, kann das zur Folge haben, dass die Bilder sehr überbelichtet oder ungleichmäßig ausgelichtet sind.

28

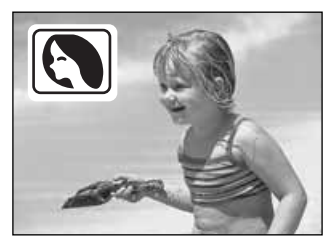

**PORTRAIT** – Dieses Programm stellt Hauttöne optimal dar und bringt leichte Unschärfe in den Hintergrund.

• Wählen Sie eine größere Brennweite. Dadurch wird durch die geringe Schärfentiefe der Hintergrund unschärfer. Benutzen Sie bei unmittelbarer starker Sonneneinstrahlung das eingebaute Blitzgerät, um starke Schatten zu reduzieren.

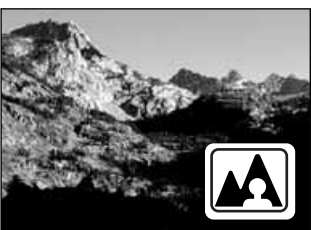

**LANDSCHAFT** – optimiert für scharfe, Aufnahmen mit brillanten Farben. Das Blitzgerät wird bei Automatikeinstellung im Landschafts-Programm nicht gezündet (S. 30).

**NACHT-PORTRAIT** – Frei von Rauschen und mit lebendigen Farben. Die Belichtungs-Automatik optimiert die Balance zwischen vorhandenem Umgebungslicht und dem Aufhellblitz auf dem Objekt im Vordergrund.

• Benutzen Sie bei Landschaftsaufnahmen ein Stativ, um das Verwackeln der Aufnahme zu vermeiden. Ein Blitzgerät kann nur sinnvoll bei nahen Motiven

(Portraitfotografie) verwendet werden. Die im Motiv stehenden Personen sollten sich nicht direkt nach dem Blitzen bewegen, da der Verschluss noch etwas länger für die Belichtung des Hintergrundes offen bleibt.

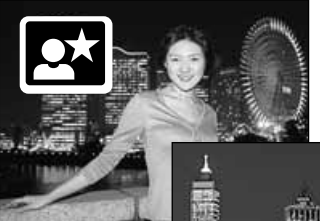

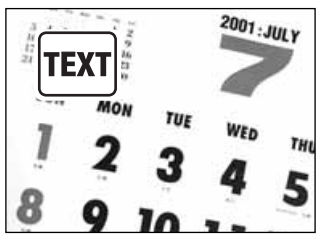

**TEXT** – Die Schärfe und die Belichtung werden für Text auf weißem Hintergrund abgestimmt. Das Blitzgerät wird bei Automatikeinstellung im Text-Programm nicht gezündet (S. 30).

• Benutzen Sie ein Stativ um ein Verwackeln des Bildes zu vermeiden.

# <span id="page-29-0"></span>**AUTOMATIK AUFNAHME-MODUS**

#### BLITZFUNKTIONEN

Um die Blitzfunktion einzustellen, drücken Sie einfach die Blitzfunktion-Taste (1) auf der Rückseite der Kamera, bis die gewünschte Funktion angezeigt wird.

> Daten-Monitor

> > $\overline{\textbf{z}}$

**AUTO** 

4

 $\frac{1}{\sqrt{2}}$ 

 $\circledcirc$ 

AUTO

LCD-Monitor

 $$AMTO$ 

**@AUTO** 

ര

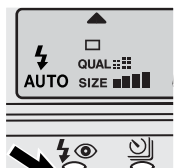

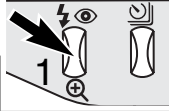

Blitzautomatik

Aufhellblitz

Blitzabschaltung

Blitzautomatik mit Verringerung des "Rote-Augen-Effekts" Aufhellblitz mit Verringerung des "Rote-Augen-Effekts" **Blitzautomatik** – der Blitz wird automatisch bei ungünstigen Lichtverhältnissen und Gegenlichtsituationen gezündet.

**Aufhell-Blitz** – der Blitz wird unabhängig vom vorhandenen Licht bei jeder Aufnahme gezündet. Mit Hilfe des Aufhellblitzes können z.B. harte Schatten aufgehellt werden.

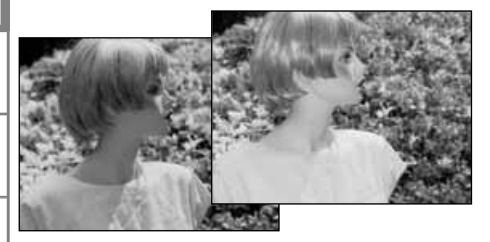

**Blitzabschaltung** – der Blitz wird nicht gezündet. Verwenden Sie die Blitzabshaltung, wenn die Verwendung eines Blitzlichtes nicht gestattet ist, das Motiv mit dem vorhanden Licht natülich aufgenommen werden soll, oder sich außerhalb der Blitzreichweite befindet. Bei Blitzabschaltung wird unter Umstanden die Verwacklung-Warnung angeziegt (S. 31).

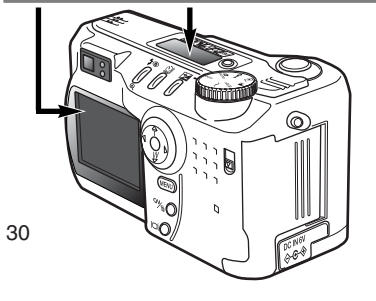

Verringerung des "Rote-Augen-Effekts" - vor dem Hauptblitz werden 2 Vorblitze abgegeben, um den "Rote-Augen-Effekt" zu minimieren, der durch die Reflexion an der Retina entstehen kann. Verwenden Sie diese Funktion bei dunkeln Lichtverhältnissen zur Aufnahme von Menschen oder Tieren. Durch den Vorblitz verengen sich deren Pupillen.

#### <span id="page-30-0"></span>BLITZREICHWEITE – AUTOMATIK-AUFNAHME MODUS

Die Kamera stellt die Blitzleistung automatisch ein. Damit es zu keiner Unterbelichtung kommt, stellen Sie sicher, dass sich das Motiv innerhalb der Blitzreichweite befindet; die Reichweite des Blitzgerätes ist im Weitwinkel-Bereich größer als im Tele-Bereich.

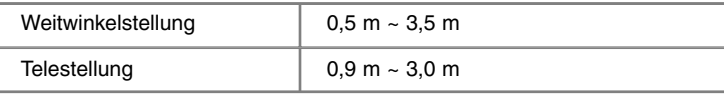

#### BLITZ-INDIKATOR

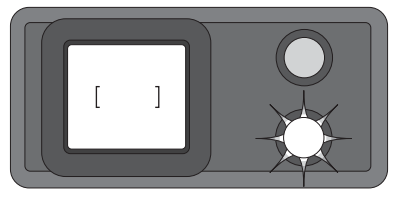

Der orange Blitz-Indikator neben dem Sucher zeigt den Blitz-Status an. Sobald die Lampe konstant leuchtet, ist der Blitz aufgeladen und bereit zum Blitzen. Blinkt der Indikator, wird der Blitz noch aufgeladen und der Auslöser ist gesperrt. Der Blitz-Indikator dient auch zur Anzeige der Verwacklungs-Warnung.

#### KAMERA-VERWACKI UNGS-WARNUNG

Falls die eingestellte Verschlusszeiten zu lang ist, so dass nicht mehr sicher aus der Hand fotografiert werden kann, erscheint auf dem LCD Monitor die Kamera-Verwacklungs-Warnung, und der orange Blitz-Indikator blinkt langsam. Leichte Bewegungen mit der Hand verursachen das Verwackeln der Kamera und sind bei der Teleeinstellung des Objektives ausgeprägter als bei der Weitwinkeleinstellung. Auch wenn die Warnung erscheint, kann der Verschluss ausgelöst werden. Beim erscheinen der Warnung, können die nachfolgenden Punkte Abhilfe schaffen:

- Plazieren Sie die Kamera auf einem Stativ.
- Benutzen Sie das eingebaute Blitzgerät.
- Verändern Sie die Brennweite in Richtung Weitwinkel.

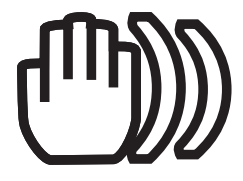

## <span id="page-31-0"></span>**AUTOMATIK AUFNAHME-MODUS**

#### BILDFOLGE

Der Bildfolge-Modus bestimmt die Art, wie Bilder hintereinander aufgenommen werden. Symbole zeigen im Datenmonitor und im LCD-Monitor den gewählten Modus an.

Um die Bildfolge einzustellen, drücken Sie einfach die Bildfolge-Taste (1) auf der Rückseite der Kamera, bis die gewünschte Funktion angezeigt wird.

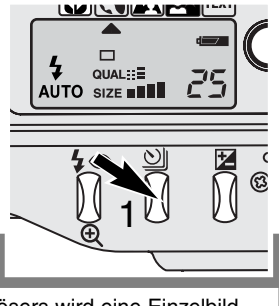

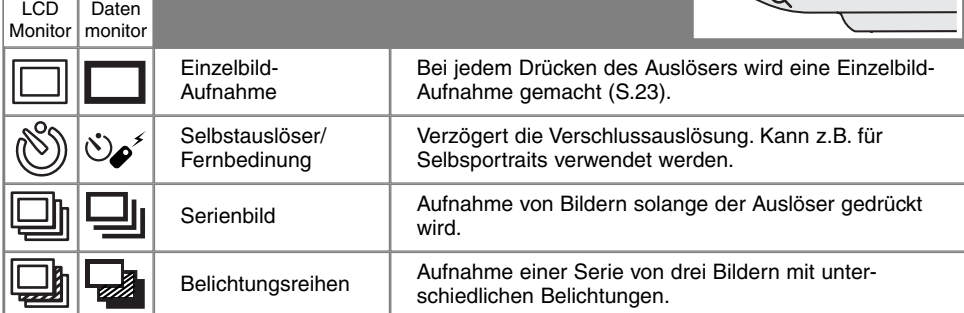

Alle Symbole sind eindeutig. Das Einzelbild-Aufnahme-Symbol und das Serienbild-Symbol belegen im Datenmonitor den selben Bereich. Die Bildfolge-Modus-Symbole werden in der unteren rechten Ecke angezeigt.

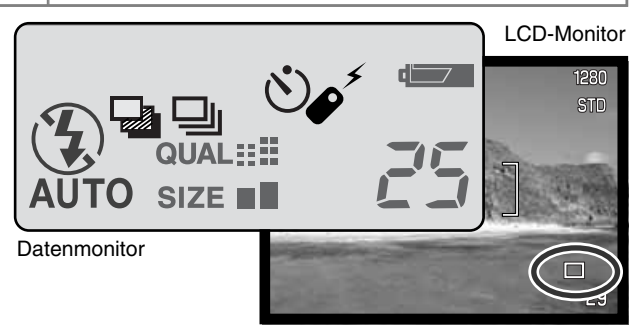

32

#### <span id="page-32-0"></span> $\mathcal{L}$ **SELBSTAUSLÖSER**

Mit dem Selbstauslöser können Sie die Auslösung des Verschlusses um ca. 10 Sekunden nachdem Sie den Auslöser gedrückt haben, verzögern. Der Selbsauslöser wird mit der Bildfolge-Taste eingestellt (S. 32).

Befestigen Sie die Kamera auf einem Stativ, und gehen Sie wie bei den grundlegenden Aufnahme-Funktionen (S. 23) vor. Für Motive außerhalb der Bildmitte kann die Schärfespeicherung verwendet werden. Drücken Sie den Auslöser leicht an, um die Belichtung und die Schärfe fest einzustellen (1). Um den Selbstauslöser zu starten, drücken Sie den Auslöser ganz durch (2). Drücken Sie den Auslöser nicht, wenn Sie vor der Kamera stehen, weil dabei die Scharfeinstellung und der Belichtungswert eingestellt werden. Die Scharfeinstellung wird durch eine Anzeige bestätigt, bevor der Selbstauslöser gestartet wird (S. 25).

Das Selbstauslöser-Lichtsignal an der Vorderseite der Kamera beginnt langsam zu blinken und wird von einem Signalton begleitet, anschliessend blinkt das Lichtsignal schnell und dann kontinuierlich, unmittelbar bevor die Aufnahme gemacht wird. Um den Selbstauslöser abzubrechen, drücken Sie die Bildfolge-Taste. Der Signalton kann im Setup-Menü (S. 84) ausgeschaltet werden.

#### **Foto-Tipps**

Benutzen Sie den Selbstauslöser-Modus in Kombination mit einem Stativ um das Verwackeln der Aufnahme (Landschaften, Stilleben, oder Makro-Fotografie) zu vermeiden. Da die Kamera im Selbstauslöser-Modus nicht berührt werden muss, gibt es auch kein Verwackeln.

1

2

ð

<u>3</u>

#### <span id="page-33-0"></span>**AUTOMATIK AUFNAHME-MODUS**

#### FERNBEDIENUNG (OPTIONALES ZUBEHÖR)

Mit der Infrarot Fernbedienung RC-3 kann die Kamera aus einer Entfrenung von bis zu 5 m gesteuert werden. Die Fernbedienung kann auch im Filmaufzeichnungs-Modus verwendet werden (S. 65).

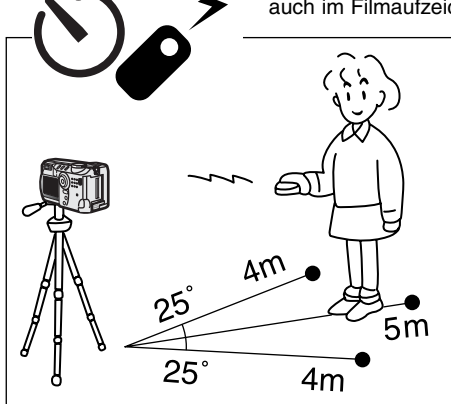

Befestigen Sie die Kamera auf einem Stativ und stellen die Bildfolge-Einstellung auf Selbstauslöser/Fernbedienung (S. 32).

Legen Sie die Position der Kamera und des Motivs fest, und bestimmen Sie den Bildaussschnitt. Richten Sie dabei den AF-Rahmen auf das Motiv.

- Die Schärfe-Speicherng kann mit der IR-Fernbedinung nicht verwendet werden.
- Im Multi-Funktions Aufnahme-Modus kann für Motive ausserhalb der Bildmitte die Fokuspunktwahl verwendet werden (S. 48).

IR-Sender Auslöseverzögerung Taste (2s) AuslöserMIN●LTA REMOTE CONTROL  $RC<sub>3</sub>$ 

34

Richten Sie den IR-Sender zur Kamera und drücken Sie die Auslöser oder Verzögerungs-Taste, um das Bild aufzunehmen.

- Drückt man den Auslöser, blinkt das Fernbedienungs-Lichtsignal an der Vorderseite der Kamera einmal , bevor das Bild aufgenommen wird.
- Drückt man den Auslöseverzögerungs-Taste, blinkt der Fernbedieunung-Indikator an der Vorderseite der Kamera 2 Sekunden lang, bevor das Bild aufgenommen wird.
- Die Fernbedienung funktioniert nicht, wenn das Motiv im Gegenlicht ist oder sich im Fluoreszenzlicht befindet.

#### <span id="page-34-0"></span>⊡⊩ SERIENBILD-MODUS

Der Serienbild-Modus entspricht dem automatischen bzw. kontinuierlichen Filmtransport bei konventionellen Kameras. Diese digitale Kamera nimmt Bilder kontinuierlich auf, solange der Auslöser gedrückt ist. Die maximale Anzahl an Bildern, die auf einmal aufgenommen werden können, hängt von der gewählten Bildqualität und der Bildgröße ab. Die maximale Geschwindigkeit liegt bei 1,0 Bilder/s. Der Serienbild-Modus wird mit der Bildfolge-Taste eingestellt (S. 32).

Die Aufnahme von Bildern erfolgt, solange der Auslöser gedrückt wird, oder die maximale Bilderanzahl erreicht ist. In diesem Modus können keine Super-Fine-Bilder (S. 41) aufgenommen werden. Das eingebaute Blitzgerät kann genutzt werden, aber durch die Ladezeit des Blitzgerätes verringert sich die Bildfolge. 1

Bestimmen Sie den Bildausschnitt (S. 23) und drücken Sie den Auslöser leicht an, um die Scharfeinstellung und die Belichtung zu speichern. Um ein Bild zu fotografieren, drücken Sie den Auslöser ganz durch.

Die nachfolgende Tabelle zeigt die maximale Anzahl von Bildern an, die bei verschiedenen Einstellungen für Bildqualität und Bildgröße in Serie aufgenommen werden kann.

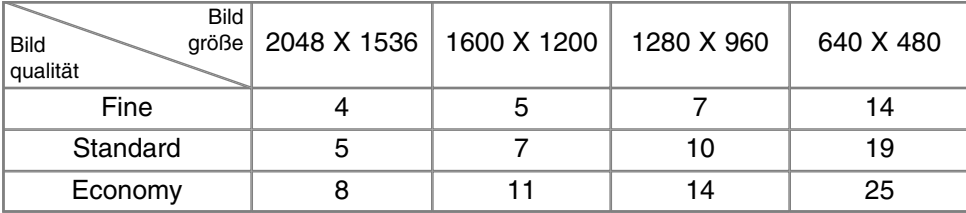

# <span id="page-35-0"></span>BELICHTUNGSREIHEN

In diesem Modus werden drei aufeinander folgende Bilder erfasst. Damit ist es möglich, eine Serie von Aufnahmen mit unterschiedlichen Belichtungen, die unter und über der Normalbelichtung liegen, zu machen. Die Belichtungsreihen-Funktion wird mit der Bildfolge-Taste eingestellt (S. 32). Belichtungsreihen können nicht im Super-Fine Modus aufgenommen werden (S. 41).

Bei der Belichtungsreihe wird zuerst ein Bild mit Normalbelichtung (mit dem im Display angezeigten Verschlusszeit und Blendenwert), dann eine Unterbelichtung und schließlich eine Überbelichtung angefertigt. ImAutomatik Aufnahme-Modus wird die Belichtungsreihen mit 0,5 EV Stufen durchgeführt. Im Multi-Funktions Aufnahme-Modus kann zwischen 0,3, 0,5 oder 1 EV Abstufungen gewählt werden (S. 50).

Bestimmen Sie den Bildausschnitt (S. 23), und drücken Sie den Auslöser leicht an, um die Scharfeinstellung und die Belichtung für die Serienbildaufnahme zu speichern. Um die Belichtungsreihe aufzunehmen, drücken Sie den Auslöser ganz durch. Falls auf der CompactFlash-Karte kein Speicherplatz mehr frei ist oder der Auslöser losgelassen wird, bevor die Serienbildaufnahme komplett ist, stellt die Kamera sich zurück, und die gesamte Belichtungsreihe muss wiederholt werden. Bei Verwendung des Blitzgerätes entsteht durch die Blitzaufladung eine Verzögerung zwischen den einzelnen Aufnahmen. Auf dem Monitor wird neben dem Belichtungsreihen-Symbol die verbleibende Bilderanzahl angezeigt.

Wenn Sie die Belichtungskorrektur verwenden (S. 46) erfolgt die Belichtungsreihe relativ zu der eingestellten Belichtungskorrektur. Dabei kann es vorkommen, dass eines der Bilder der Reihe außerhalb des Belichtungsspielraumes der Kamera liegt.

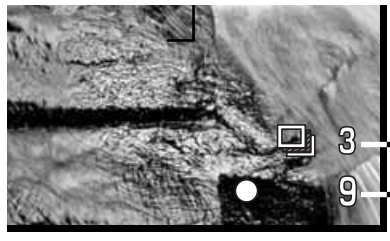

Anzahl der Bilder der Belichtungsreihe Bildzähler

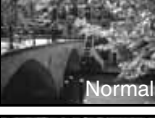

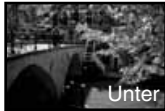

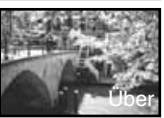

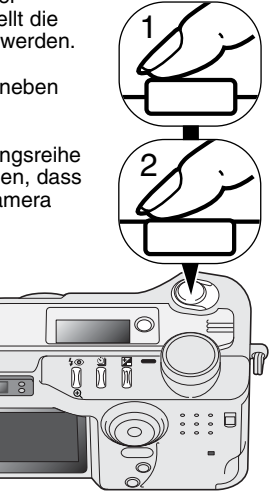

36
## DISPLAY-TASTE – FUNKTION IM AUFNAHME-MODUS

Über die Display-Taste wird die Anzeige auf dem LCD-Monitor gesteuert. Die Display-Anzeige ändert sich in folgender Reihe nach dem Drücken der Display-Taste: alle Anzeigen eingeblendet, nur Live-Bild, Monitor ausgeschaltet.

Bei ausgeschaltetetem LCD-Monitor und Verwendung des optischen Suchers kann die Betriebszeit der Batterien erheblich verlängert werden. Der LCD-Monitor wird automatisch hinzugeschaltet, wenn die Menü-, bzw. Belichtugskorrektur-Taste gedrückt wird, oder die Makro-Funktion verwendet wird. Der Nachführ-AF (S. 58) und der digitale Zoom können bei ausgeschaltetem LCD-Monitor nicht verwendet werden.

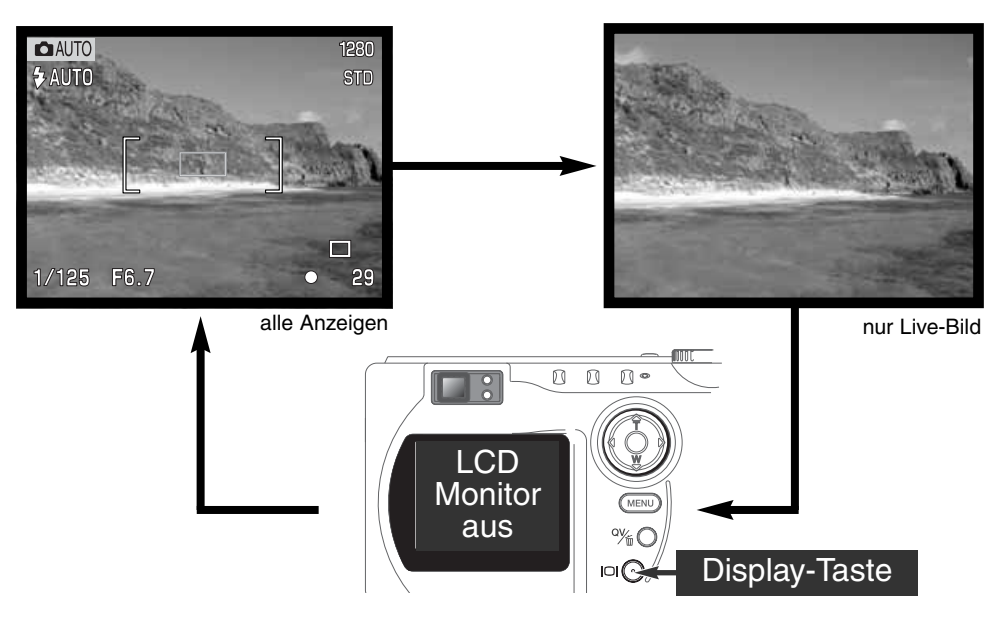

## NAVIGATION DURCH DIE MENÜS IM AUTOMATIK AUFNAHME-MODUS

Drücken Sie die Menü-Taste im Aufnahme-Modus, um das Menü zu aktivieren und zu deaktivieren. Die Steuertaste wird für die Navigation durch das Menü verwendet. Wenn Sie die Mitte der Steuertaste drücken, werden vorgenommene Änderungen übernommen.

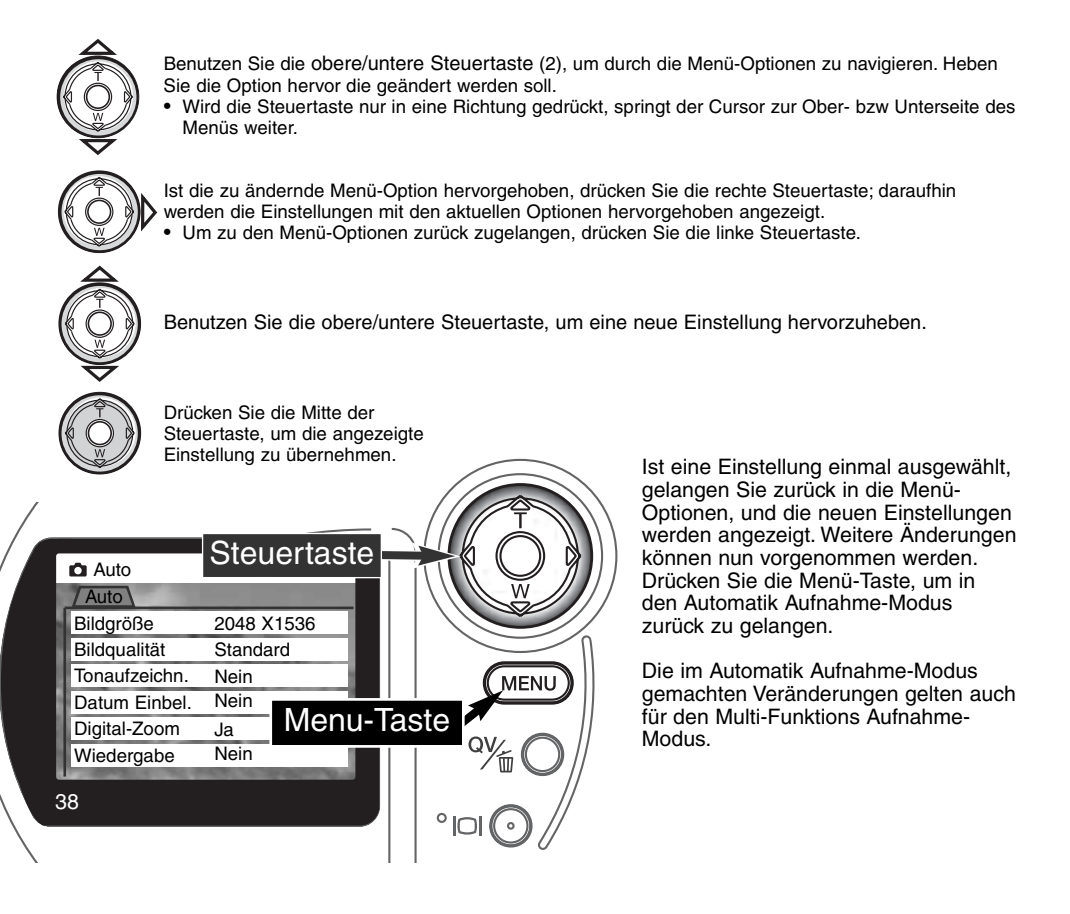

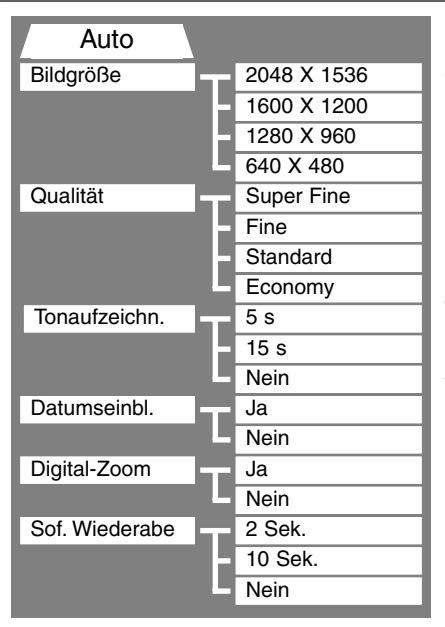

Die im Automatik Aufnahme-Modus vorgenommenen Menü-Einstellungen werden solange verwendet, bis sie wieder umgestellt werden oder die Kamera auf die Standard-Einstellungen zurückgesetz wird (S. 89).

**Bildgröße** – Einstellen der Auflösung des Bildes. Die Bildauflösung beeinflusst die Größe der Bildatei.

**Bildqualität** – Einstellen der Bildkomprimierung. Die Bildkomprimierung beeinflusst die Größe der Bildatei.

**Tonaufzeichnung** – Dem aufgenommenem Bild können Tonaufzeichnungen zugefügt werden. Diese Einstellung kann deaktiviert werden. Die Länge der Tonaufzeichnung kann voreingestellt werden.

**Datumseinblendung** – Zu jedem Bild kann das Datum der Aufnahme eingeblendet werden. Das Datum wird über die Custom 2 Funktion im Setup-Menü (S. 84) eingestellt.

**Digitales Zoom** – Das digitale Zoom kann an und ausgeschaltet werden (S. 22).

**Sofortige Bildwiedergabe** – Direkt nach der Aufnahme wird das Bild für 2 oder 10 Sekunden auf dem Monitor angezeigt. Das angezeigte Bild kann gelöscht werden,bevor es auf die CompactFlash Speicherkarte aufgezeichnet wird.

Lesen Sie sich für weitere Informationen die folgenden Abschnitte durch. Alle Funktionen gelten auch für die Menü-Einstellungen im Multi-Funktions Aufnahme-Modus.

## BILDGRÖSSE

Die Änderung der Bildgröße hat Auswirkungen auf die Anzahl der Pixel. Je höher die Bildgröße, um so größer wird die Bilddatei. Wählen Sie die Größe nach der endgültigen Verwendung – ein kleine Bildgröße ist passender für Internet-Seiten, und eine hohe Bildgröße ermöglicht eine höhere Qualität für Fotoabzüge.

Die gewünschte Bildgröße muss vor der Aufnahme eingestellt werden. Änderungen werden auf dem Datenmonitor und dem LCD-Monitor angezeigt. Die Bildgröße muss manuell zurückgestellt werden. Lesen Sie hierzu auf Seite 38 in dieser Anleitung nach Im Multi-Funktions Aufnahme-Modus wird die Bildgröße über die Grundfunktionen des Aufnahme-Menüs eingestellt (S. 50).

Auf dem Datenmonitor wird die jeweilige Bilderanzahl angezeigt, die auf der eingesetzten CompactFlash Speicherkarte abgespeichert werden kann. Auf einer CompactFlash Speicherkarte können Bilder mit verschiedenen Bildauflösungen abgespeichert werden.

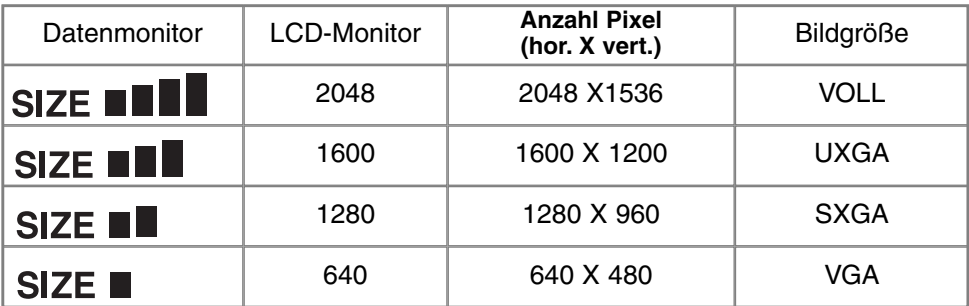

## BILDQUALITÄT

Diese Kamera bietet vier Einstellungen für die Bildqualität: Super-Fine, Fine, Standard, und Economy. Die gewünschte Bildqualität muss vor der Aufnahme eingestellt werden. Lesen Sie dazu auf Seite 38 in dieser Anleitung nach. Im Multi-Funktions Aufnhame-Modus wird die Bildqualität über die Grundfunktionen des Aufnahme-Menüs eingestellt (S. 50).

Die Bildqualität wird dadurch bestimmt, wie stark das Bild komprimiert wird. Sie hat aber keinen Einfluss auf die Anzahl der Pixel. Wird die Komprimierung erhöht, verschlechtert sich die Bildqualität. Wird die Komprimierung verkleinert, verbessert sich die Bildqualität. Wenn es notwendig ist, sehr viele Bilder auf der CompactFlash Karte zu speichern, verwenden Sie den Economy- Modus. Die Standard Einstellung ist optimiert für den normalen Gebrauch. Der Super-Fine führt zu bester Bildqualität bei höchster Dateigröße. Im Super-Fine Modus kann abhänging von der Bildgröße zwischen den Aufnahmen eine Verzögerung von bis zu 50 Sekunden auftreten, die für das Abspeichern der Bilddaten auf die CompactFlash Karte benötigt wird. Währenddessen erscheint keine Anzeige auf dem LCD-Monitor und die Zugriffs-Lampe leuchtet.

Es gibt je nach Bildqualität andere Dateiformate. Super-Fine wird als TIFF-Datei abgespeichert. Fine, Standard, und Economy werden als JPEG-Datei abgespeichert. Super Fine, Fine, Standard, und Economy können im Multi-Funktions Aufnahme-Modus als Farb- oder s/w-Dateien abgespeichert werden

Auf dem Datenmonitor wird die jeweilige Bilderanzahl angezeigt, die auf der eingesetzten CompactFlash Speicherkarte abgespeichert werden kann. Auf einer CompactFlash Speicherkarte können Bilder mit verschiedenen Bildqualitäts-Einstellungen abgespeichert werden.

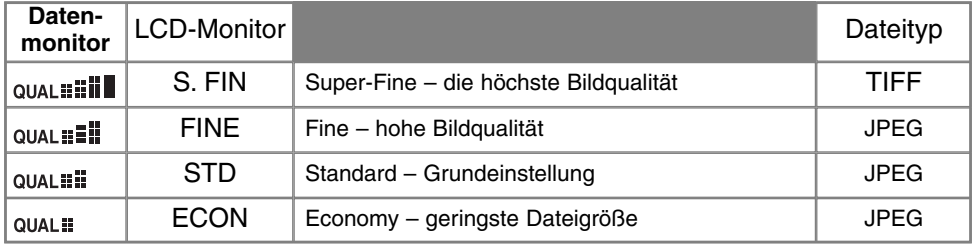

## BILDDATEIGRÖSSE UND KAPAZITÄT DER CF-SPEICHERKARTE

Die Bildgröße und die Kartengröße beeinflusst die Anzahl der auf der CompactFlash-Karte speicherbaren Bilder. Die Dateigröße wird auch durch das Motiv bestimmt. Einige Bilder lassen sich stärker komprimieren als andere. Die untere Tabelle beinhaltet durchschnittliche Dateigrößen.

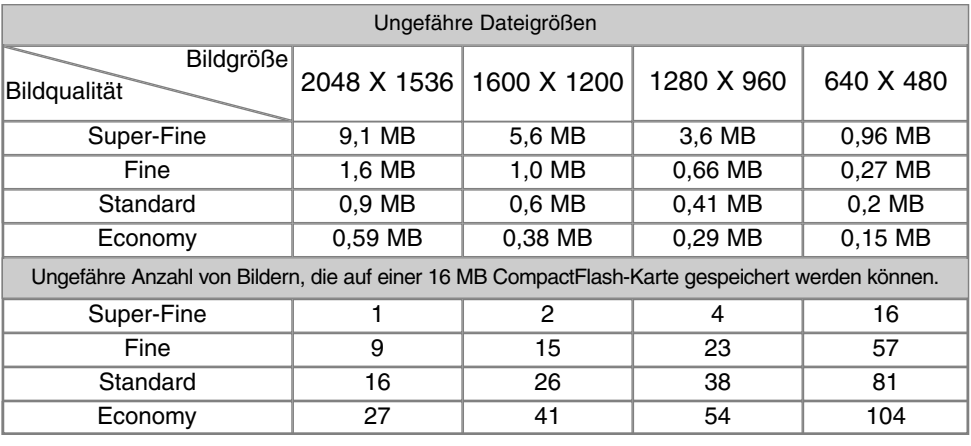

#### **Hinweise**

Der Bildzähler zeigt die Anzahl der Bilder an, die auf der CompactFlash-Karte gespeichert werden können. Wird die Bildgröße und Bildqualität verändert, berechnet die Kamera automatisch die Anzahl der Bilder, die in der neuen Einstellung noch auf der Karte gespeichert werden können. Da es sich um Durchschnittswerte handelt, kann die tatsächliche Bilderanzahl davon abweichen.

Zeigt der Bildzähler null an, können mit der eingestellten Bildgröße und Qualität keine weiteren Bilder aufgezeichnet werden. Ändern Sie diese Einstellungen, lassen sich gegebenenfalls noch weitere Bilder aufnehmen.

Der Bildzähler kann Bildnummern über 999 nicht anzeigen. Werden mehr als 999 Bilder gemacht, zeigt er 999 an. Wenn die Anzahl der Bilder wieder unter 999 fällt, zählt der Bildzähler wieder ganz normal weiter.

## **U** TONAUFZEICHNUNG

Mit der Tonaufzeichnugs-Funktion lassen sich z.B. Sprachnotizen von 5 oder 15 Sekunden Länge zu einem Bild aufnehmen. Die Funktion und die Länge wird im Menü für den Automatik Aufnahme-Modus eingestellt (S. 38). Im Multi-Funktions Aufnahme-Modus werden die Einstellungen über das Custom 2 Menü vorgenommen. Auf dem Datenmonitor und dem LCD-Monitor wird bei aktivierter Tonaufzeichnugs-Funktion ein Mikrofon-Symbol angezeigt. Die Tonaufzeichnugs-Funktion muss aktiviert werden, bevor das Bild aufgenommen wird. Sie bleibt aktiviert, bis sie wieder ausgeschaltet wird.

Nachdem das Bild aufgenommen wurde, erscheint eine Anzeige für den Beginn der Tonaufzeichnung. Ein Fortschrittsbalken (1) zeigt dabei die noch verbleibende Aufhahmezeit an. Die Aufnahme wird automatisch beendet, wenn die eingestellte Zeit abgelaufen ist. Soll die Aufzeichnug abgebrochen und die Tonaufzeichnug gelöscht werden, drücken Sie die untere Steuertaste (2) oder den Auslöser (3), bevor die Aufnahme beendet wurde.

Die Tonaufzeichnugs-Funktion kann in allen Bildfolge-Modi verwendet werden. Bei Serienbildern oder Belichtungsreihen wird die Tondatei dem letzten Bild angehängt. Die Tonaufnahme kann nicht in der Schnellansicht, sondern nur im Wiedergabe-Modus abgespielt werden

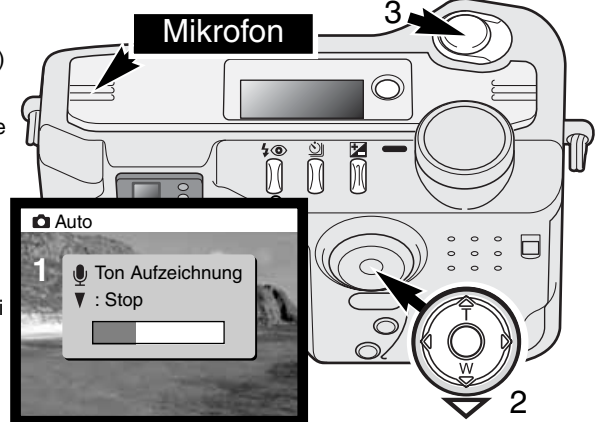

(S. 68). Bilder mit einer angehängten Tondatei werden mit einem entsprechendem Symbol gekennzeichnet

## **Aufnahme-Tips**

Achten Sie darauf, während der Aufnahme das Mikrofon nicht zu berühren oder zu verdecken. Die Qualität der Tonaufnahme hängt ganz wesentlch vom Abstand zum Mikrofon ab: je näher sich das Schallereignis am Mikrofon befindet, desto besser wird die Aufnahme. Um die besten Ergebnisse zu erzielen, halten Sie die Kamera ca. 20 cm vom Mund entfernt.

### DATUMSEINBLENDUNG

Das Datum der Aufnahme kann in das Bild eingeblendet werden. Die Datumseinblendung muss vor der Aufnahme eingestellt sein. Die Datumseinblendung findet solange statt, bis die Funktion wieder deaktiviert wird; eine aktive Datumseinblendung wird auf dem Monitor durch einen gelben Balken neben dem Bildzähler gekennzeichnet.

Datumseinblendung-Symbol

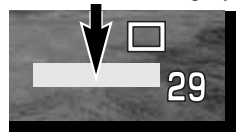

Die Datumseinblendung wird über das Menü eingestellt- Lesen Sie dazu auf Seite 38 in dieser Anleitung nach.

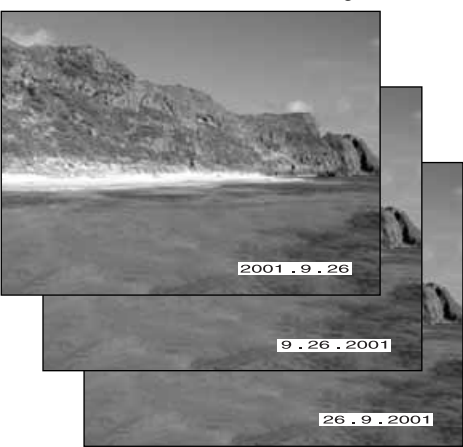

Im Multi-Funktions Aufnahme-Modus werden die Einstellungen über das Custom 2 Menü vorgenommen.

Das Datum wird in die untere rechte Ecke des Bildes eingeblendet. Es wird direkt über die Bildinformation geschrieben. Das Datum kann in drei verschiedenen Formaten angezeigt werden: Jahr/Monat/Tag, Monat/Tag/Jahr, und Tag/Monat/Jahr.Die Einstellung für das Format wird über das Custom 2 Menü im Setup-Modus vorgenommen (S. 84)

## **Hinweis**

Jedes Bild, das aufgenommen wird, wird mit einem Exif-Tag abgespeichert, der das Datum und die Uhrzeit der Aufnahme sowie Belichtungsdaten enthält. Diese Informationen können mit Hilfe der Kamera im Wiedergabe- oder Schnellansichts-Modus oder auf dem Computer mit Hilfe der "DiMAGE Image Viewer Utility"-Software ausgelesen werden.

## **SCHNELLANSICHT**

Ein Bild kann nach der Aufnahme direkt angezeigt werden, bevor es auf der CF-Karte abgespeichert wird. Im Serienbild-Modus oder bei Belichtungsreihen wird eine Indexdarstellung verwendet (S. 70).

Die Schnellansicht wird über ein Menü eingestellt. Lesen Sie dazu auf Seite 38 nach. Im Multi-Funktions Aufnahme-Modus werden die Einstellungen über das Custom 2 Menü vorgenommen. Ist die Tonaufzeichnung-Funktion aktiviert, beginnt die Aufnahme erst, nachdem das Bild wiedergegeben wurde.

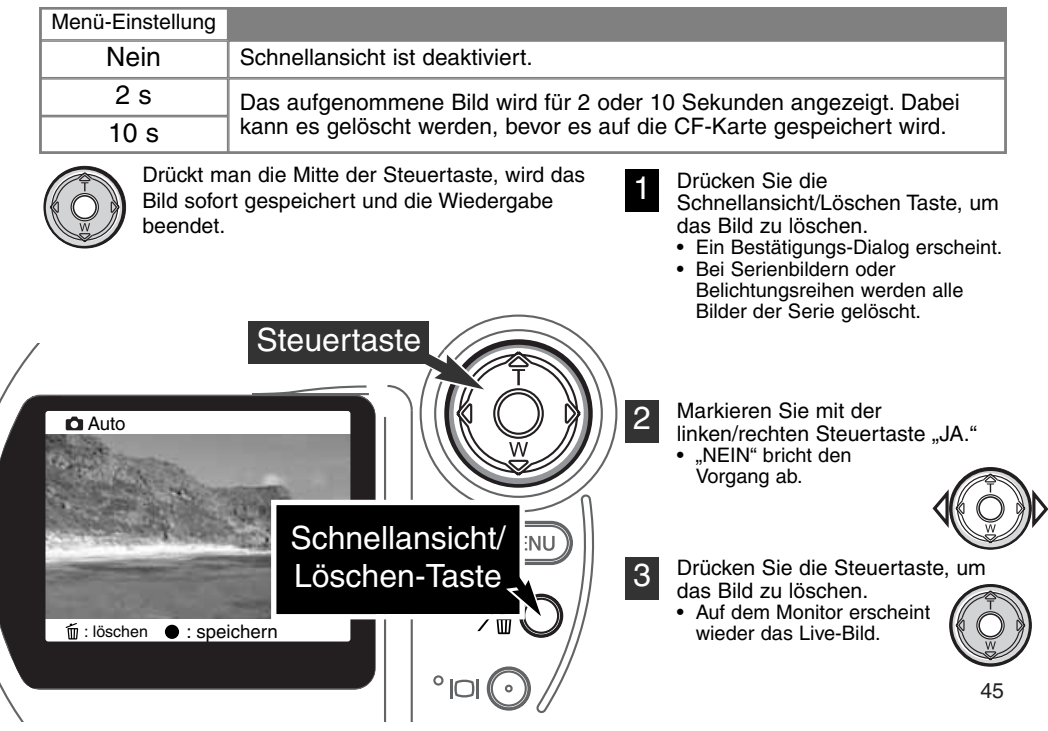

#### BELICHTUNGSKORREKTUR图

Die Belichtung kann vor der Aufnahme angepasst werden. Die endgültige Aufnahme kann in einem Bereich von ±2 EV in 1/3 Schritten heller oder dunkler eingestellt werden. Die Einstellungen bleiben bis zum Zurücksetzen bestehen. Im Automatik Aufnahme-Modus wird die Belichtungskorrektur auch zurückgesetzt, wenn das Funktionsrad auf einen anderen Modus gestellt wird.

Die Belichtungskorrektur muss vor der Aufnahme eingestellt werden. Bei der Einstellung wird der Korrekturwert neben dem Belichtungskorrektur-Symbol auf dem Monitor angezeigt. Nachdem die Einstellung vorgenommen wurde, werden die neuen Werte für Verschlusszeit und Blende angezeigt. Da die Belichtung in sehr feinen Abstufungen korrigiert werden kann, ändern sich unter Umständen nicht die Werte der angezeigten Blende und Verschlusszeit. Auf dem Datenmonitor und dem LCD-Monitor wird zur Erinnerung das Belichtungskorrektur-Symbol angezeigt, wenn eine +/- Korrektur vorgenomen wurde.

Die Belichtungskorrektur kann auch für Belichtungsreihen (S. 36) verwendet werden. Die Belichtungsreihe wird mit der gewählten Belichtungskorrektur durchgeführt. Unter extremen Bedingungen kann eine Aufnahmem aus der Belichtungsreihe außerhalb des Belichtungsbereichs der Kamera liegen.

Wenn sich der Blitz im Modus "Auto" befindet, wird nicht geblitzt. Um den Blitz zu aktivieren, verwenden Sie den Aufhellblitz-Modus (S. 30)

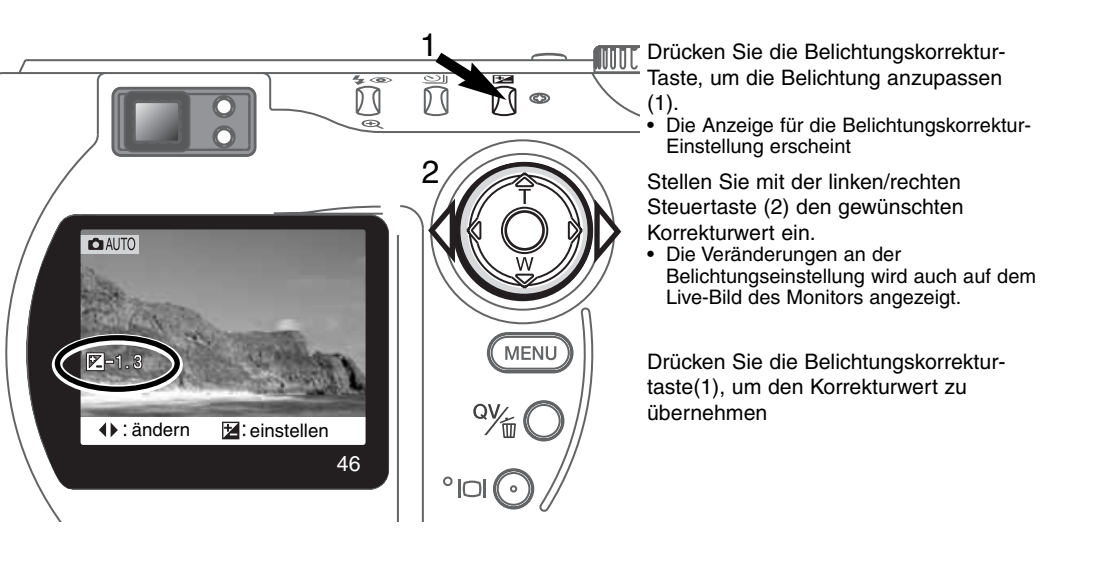

## **Foto Tipps**

Bei bestimmten Situationen wird die Belichtungsmessung der Kamera getäuscht. Ein solches Motiv kann durch das Verändern des Belichtungs-Wertes ins rechte Licht gesetzt werden. Zum Beispiel: ein sehr helles Motiv (Schneelandschaft, weißer Sandstrand), kann auf einer Aufnahme zu dunkel erscheinen. Wird die Belichtung vor der Aufnahme um +1 oder +2 EV erhöht, wird das Ergebnis eine ausgewogene Aufnahme sein.

In diesem Beispiel, erscheint das dunkle Motiv hell und verwaschen auf dem LCD-Monitor. Wird die Belichtung um –1,5 EV vermindern, bleibt die Sonnenuntergangsstimmung erhalten.

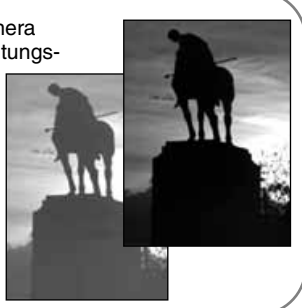

## WAS IST FIN FV ? WAS IST FINE BLENDENSTUFE ?

EV ist eine offizielle Belichtungskorrektureinheit und steht für "Exposure Value" (Belichtungswert). Eine Änderung um 1 EV verdoppelt die von der Kamera ermittelte Belichtung.

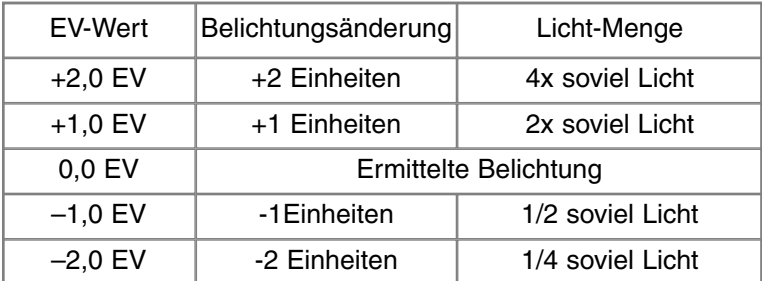

# MULTI-FUNKTIONS AUFNAHME-**MODUS** WEITERFÜHRENDE BEDIENUNG

Mit Ausnahme der Digital-Motivprogramme entspricht die Bedienung im Multi-Funktions Aufnahme-Modus weitgehend dem Automatik Aufnahme-Modus. Machen Sie sich daher ausführlich mit dem vorherigen Abschnitt vertraut, bevor Sie fortfahren.

Im Multi-Funktions Aufnahme-Modus kann größerer Einfluss auf die Kamerafunktionen genommen werden. In diesem Modus kann die Scharfeinstellung und die Bildgestaltung umfangreich gesteuert werden. Die umfangreichen Menü-Optionen erlauben präzise Bildeinstellungen wie z.B. Schärfe, Sättigung und Kontrast. Im Gegensatz zum Automatik-Modus werden die Einstellungen nicht zurückgesetzt, wenn mit dem Funktionsrad ein anderer Modus eingestellt wird.

## AUTOFOKUS-MESSFELDER UND IHRE STEUERUNG

Im Multi-Funktions Aufnahme-Modus kann der Fokuspunkt frei gewählt werden. Zusammen mit dem goßen AF-Messfeld kann damit auf alle Aufnahmesituationen flexibel reagiert werden.

Beim goßen AF-Messfeld arbeiten mehrere AF-Sensoren zusammen, um die Schärfe optimal einzustellen. Dieses Mess-System ist ideal für schnell bewegte Motive oder Aufnahmem in rascher Folge von verschiedenen Ereignissen. Ist die Schärfe eingestellt, zeigt einer der AF-Sensoren auf dem Monitor an, auf welchen Bildbereich die Schärfe eingestellt wurde.

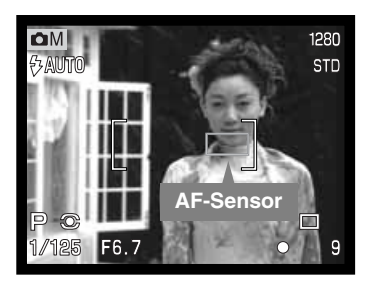

Das Umschalten zwischen erweitertem Fokusbereich und Fokuspunktwahl ist einfach. Halten Sie die Steuertaste gedrückt (1), bis der AF-Rahmen durch die Anzeige der Fokuspunkte ersetzt wird. Drücken Sie die Steuertaste erneut und halten Sie unten, bis wieder der Rahmen für den goßen AF-Messfeld angezeigt wird.

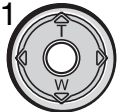

Mit der Fokuspunktwahl wird festgelegt, welcher AF-Sensor für die Schärfemessung verwendet wird. Die Fokuspunktwahl kann für Motive verwendet werden, die sich außerhalb der Bildmitte befinden, oder wenn ein einzelnes Objekt gezielt scharfgestellt werden soll.

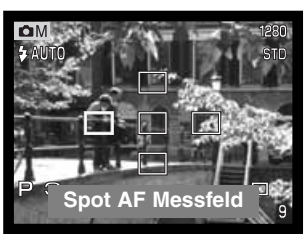

Halten Sie die Steuertaste gedrückt, um die Spot AF-Messfelder anzuzeigen; das aktive AF Messfeld ist blau. Wählen Sie mit der Steuertaste das gewünschte AF-Messfeld an.

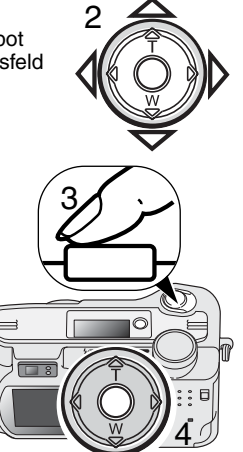

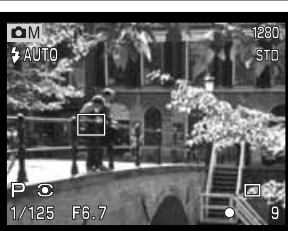

Drücken Sie den Auslöser leicht an (3), oder drücken Sie die Mitte der Steuertaste (4) um das gewählte AF-Messfeld einzustellen; die anderen AF Messfelder werden darauf nicht mehr angezeigt.

Das ausgewählte AF-Messfeld bleibt auch nach der Aufnahme aktiv. Die Steuertaste kann nur dann zur Brennweiteneinstellung oder Belichtungskorrektur verwendet werden, wenn ein AF-Messfeld eingestellt und angezeigt wird.

Um ein anderes AF-Messfeld auszuwählen, drücken Sie die Steuertaste, so dass wieder alle AF-Messfelder angezeigt werden. Wählen Sie mit der Steuertaste das AF-Messfeld aus. Das gewählte AF-Messfeld bleibt auch aktiv, wenn Sie den LCD-Monitor ausschalten.

## MENÜ-NAVIGATION IM MULTI-FUNKTIONS AUFNAHME-MODUS

Drücken Sie die Menü-Taste, um im Multi-Funktions-Aufnahme-Modus das Menü zu aktivieren oder zu deaktivieren. Die Steuertaste wird für die Navigation durch das Menü verwendet. Wenn Sie die Mitte der Steuertaste drücken, werden vorgenommene Änderungen übernommen.

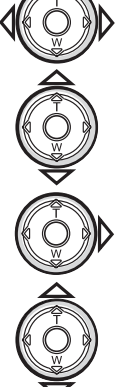

Mit der Menü-Taste (1) aktivieren Sie das Aufnahme-Menü. Das "Basic"-Register als Erstes oben im Menü ist hervorgehoben. Benutzen Sie die linke/rechte Steuertaste der Menü-Taste (2) um die anderen Register hervorzuheben; die Inhalte der Menüs ändern sich entsprechend.

Benutzen Sie die obere/untere Steuertaste (2) um durch die Menüs-Optionen zu navigieren. Heben Sie die Option hervor, die geändert werden soll.

• Wird die Steuertaste nur in eine Richtung gedrückt, springt der Cursor zur Ober- bzw Unterseite des Menüs weiter.

Ist die zu ändernde Menü-Option hervorgehoben, drücken Sie die rechte Steuertaste; daraufhin werden die Einstellungen mit den aktuellen Optionen hervorgehoben angezeigt. • Um zu den Menü-Optionen zurück zugelangen, drücken Sie die linke Steuertaste.

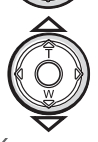

Benutzen Sie die obere/untere Steuertaste um eine neue Einstellung hervorzuheben.

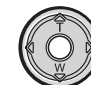

Drücken Sie die Mitte der Steuertaste, um die angezeigte Einstellung zu übernehmen.

Ist eine Einstellung einmal ausgewählt, gelangen Sie zurück in die Menü-Optionen und die neuen Einstellungen werden angezeigt. Änderungen können immer vorgenommen werden. Um in den Aufnahme-Modus zurück zu gelangen, drücken Sie die Menü-Taste. Änderungen an der Bildgröße, der Bildqualität, der Tonaufzeichnungs-Funktion, dem Digital-Zoom, der Datumseinblendung und der Schnellansicht werden auch vom Automatik Aufnahme-Modus übernommen.

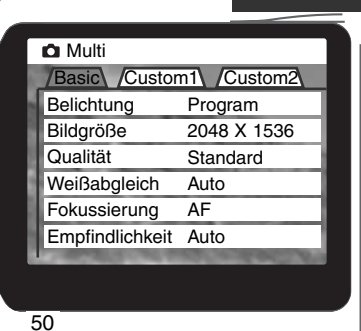

**Steuertaste MENU** Menü-Taste

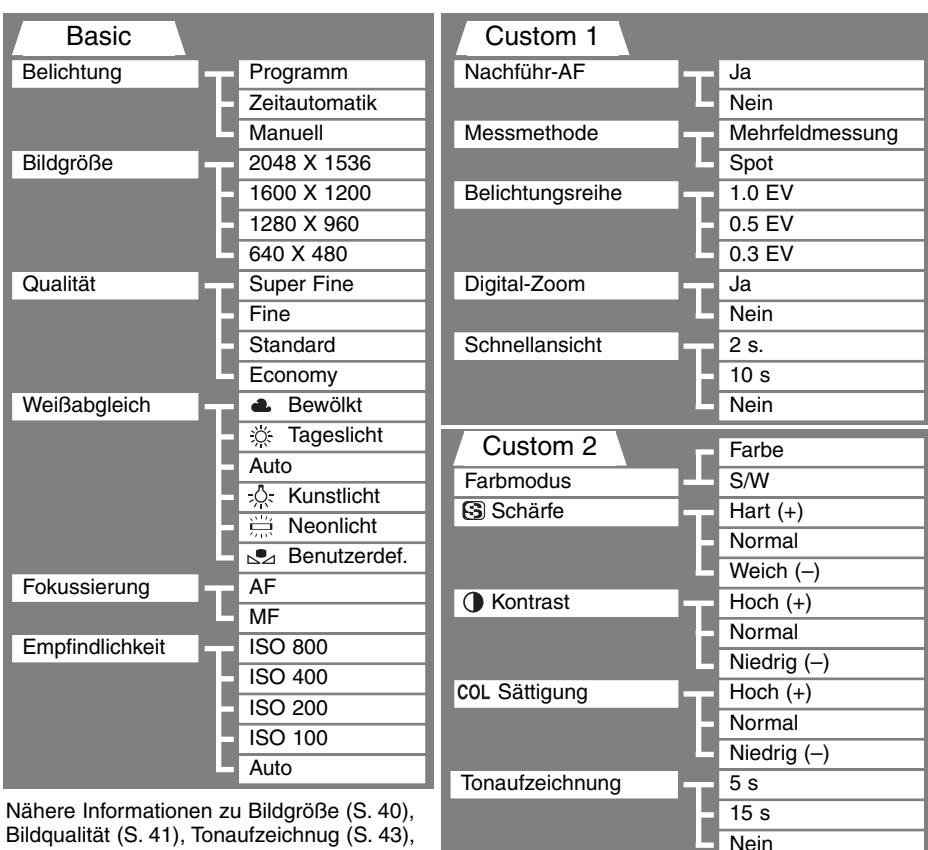

Datumseinblendung

Bildqualität (S. 41), Tonaufzeichnug (S. 43), Datumseinblendung (S. 44) und Schnellansicht (S. 45) können Sie im Abschnitt zum Automatik-Modus nachlesen.

51

Ja Nein

### BELICHTUNGSFUNKTIONEN

Die drei Belichtungsfunktionen erlauben die volle Kontrolle über die Bildaufnahme: Programmbelichtung, Zeitautomatik und manuelle Einstellung. Die Belichtungsfunktion wird über das Basic-Menü im Multi-Funktions Aufnahme-Modus eingestellt (S. 50).

#### PROGRAMMAUTOMATIK – P

Die Programmautomatik steuert die Blende und die Verschlusszeit und garantiert perfekt belichtete Bilder. Das hochentwickelte Belichtungsmesssystem gestattet es dem Fotografen, sich ganz auf das Motiv zu konzentrieren, ohne komplizierte Einstellungen vornehmen zu müssen. Die Verschlusszeit und der Blendenwert werden auf dem Monitor angezeigt. Werden die Belichtungswerte in rot angezeigt, ist das Motiv außerhalb des Messbereichs der Kamera.

#### ZEITAUTOMATIK – A

Der Fotograf wählt die gewünschte Blende vor, und die Zeitautomatik stellt die passende Verschlusszeit für die korrekte Belichtung ein. Wenn die Zeitautomatik aktiv ist, leuchtet die Blendenzahl in der Anzeige blau und ein Doppelpfeil wird daneben angezeigt. Bei ausgeschaltetem LCD-Monitor kann die Blende nicht verändert werden und es wird die zuletzt eingestellte Blende verwendet. In Blitzautomatik wird der Blitz nicht gezündet; verwenden Sie zum Blitzen die Aufhellblitz-Funktion (S.30).

Stellen Sie mit der rechten/linken Steuertaste die gewünschte Blende ein. Drücken Sie leicht auf den Auslöser, um das Belichtungsmesssystem zu aktivieren; die jeweilige Verschlusszeit wird auf dem Monitor angezeigt .

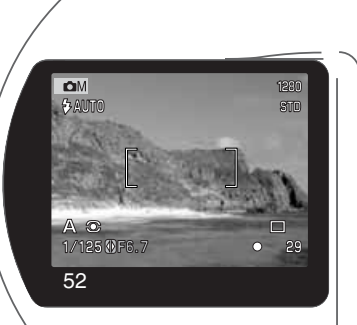

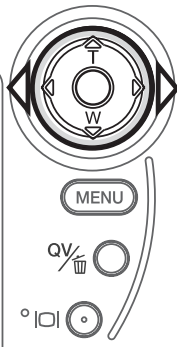

DIe Blende kann in zwei Stufen eingestellt werden: 3,0 und 6,7 in Weitwinkelstellung, bzw. 3,6 und 8,0 in Telestellung. Bei Brennweitenverstellung ändert sich der Blendenwert automatisch mit. Falls sich bei einer bestimmten Blende eine Verschlusszeit außerhallb des möglichen Bereiches ergibt wird sie in rot angezeigt. Lesen Sie auf Seite 62 weitere Informationen zur Funktion der Blende während der Bildaufnahme.

#### MANUELLE BELICHTUNGSEINSTELLUNG – M

Manuelles Einstellen der Belichtungszeit und der Blendenzahl. Der Fotograf hat die volle Kontrolle über alle Einstellungen. Die Belichtungszeit kann in halben Stufen in einem Bereich von 1/1000 bis 4 Sekunden eingestellt werden.

Änderungen an den Einstellungen werden sofort angezeigt. Die Anzeige der Blendenzahl oder der Belichtungszeit blinkt auf dem Datenmonitor auf und auf den Anzeigen wird Sie rot, wenn das

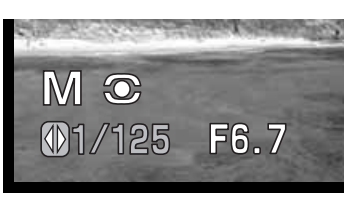

Motiv stark über- oder unterbelichtet ist. Ist die Anzeige schwarz, muss die Belichtung erhöht werden, bis das Bild sichtbar wird; die Belichtung muss heruntergesetzt werden, wenn die Anzeige weiß ist. Bei ausgeschaltetem LCD-Monitor kann die Belichtung nicht verändert werden, und es wird die zuletzt vorgenommene Einstellung verwendet. Wenn Sie den Auslöser leicht andrücken kann es vorkommen, dass die Vorschau sich abdunkelt während die Kamera fokussiert.

Im manuellen Belichtungs-Modus ist die Empfindlichkeit der Kamera auf ISO 100 festgesetzt. Die Empfindlichkeit der Kamera kann über das Grund-Menü im Multi-Funktions Aufnahme-Modus eingestellt werden (S. 50). In Blitzautomatik wird der Blitz nicht gezündet; verwenden Sie zum Blitzen die Aufhellblitz-Funktion (S.30). Langzeit-Belichtungen (Bulb) können in der manuellen Belichtungs-Einstellung gemacht werden. Lesen Sie hierzu die Seite 62 in dieser Anleitung.

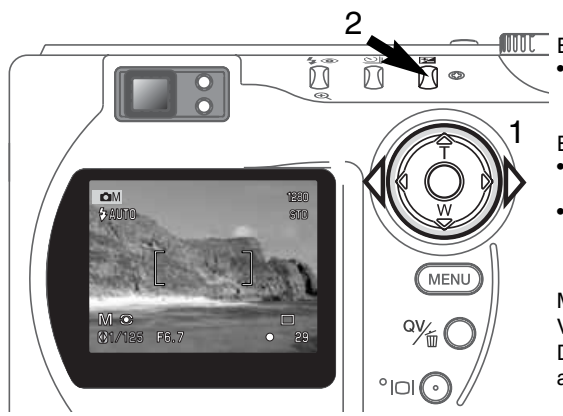

Einstellen der Verschlusszeit:

• Stellen Sie mit der linken/rechten Steuertaste die gewünschte Verschlusszeit ein.

Einstellen der Blende:

- Drücken Sie die Belichtungskorrektur-Taste (2). Der Blendenwert wird blau angezeigt.
- Stellen Sie mit der linken/rechten Steuertaste die gewünschte Blende ein.

Mit dem Belichtungskorrekur-Taste wird zwischen Verschlusszeit und Blende hin- und hergeschaltet. Die gerade angewählte Funktion wird in blau angezeigt und mit einem Doppelpfeil markiert.

#### WEISSABGI FICH

Durch den Weißlichtabgleich ist die Kamera in der Lage, verschiedene Lichtquellen neutral und ohne Farbstich wiederzugeben. Dies entspricht der Wahl zwischen Kunstlicht- und Tageslichtfilm in der konventionellen Fotografie.

Wird für den Weißabgleich nicht die Automatikfunktion verwendet, wird ein entsprechendes Symbol auf dem Monitor angezeigt. Der Weißabgleich wird im Basic-Menü des Multi-Funktions Aufnahme-Modus eingestellt (S. 50).

#### AUTOMATISCHER WEISSABGLEICH

Automatische Erkennung des Lichttyps in normalen Situationen. In den meisten Fällen ist die AUTO-Einstellung die Richtige, gerade bei Mischlicht-Bedingungen. Wenn das eingebaute Blitzgerät benutzt wird, stellt sich der Weißabgleich auf die Farbtemperatur des Blitzgerätes ein.

## VOREINGESTELLTER WEISSABGLEICH

Die entspechende Aufnahmesituation muss vor der Aufnahme gewählt werden. Sobald der voreingestellte Weißabgleich gewählt ist, wird dies auf dem LCD-Monitor angezeigt.

Das eingebaute Blitzgerät kann mit dem voreingestellten Weißabgleich benutzt werden. Falls jedoch Leuchtstoffröhren oder Kunstlicht gewählt wurde, können die Aufnahmen einen blassrosa oder bläulichen Farbstich aufweisen. Der Blitz ist dem Tageslicht ähnlich und sollte zusammen mit der Einstellung "Tageslicht" oder "Wolken" verwendet werden um bessere Ergebnisse zu erzielen.

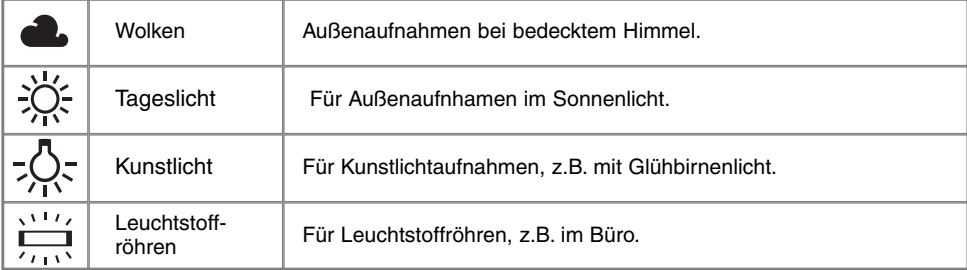

#### BENUTZERDEFINIERTER WEISSABGLEICH

Der benutzerdefinierte Weißabgleich gibt dem Fotografen die Möglichkeit, die Kamera auf die unterschiedlichsten Farbtemperaturen zu eichen. Die Einstellung kann bis zum Zurücksetzen verwendet werden. Der benutzerdefinierte Weißabgleich ist bei Mischlicht besonders nützlich. Ein weißes Blatt Papier ist ein idelaes Hilfsmittel, und man kann es überall in der Kameratasche mitnehmen.

Wählen Sie aus dem Basic-Menü des Multi-Funktions Aufnahme-Modus aus den Weißabgleichs-Optionen den Eintrag "Benutzerdefiniert" aus, um den Weißabgleich manuell einzustellen: ein Dialogfenster mit den Optionen "Einstellen" und "Erneut Aufrufen" wird angezeigt. Wählen Sie mit der Steuertaste "Einstellen" an und drücken Sie auf die Mitte der Steuertaste, um mit der Einstellung fortzufahren; auf dem Monitor erscheint die Anzeige für den manuellen Weißabgleich.

Wählen Sie eine formatfüllende weiße Fläche im Sucher aus; das Motiv muss nicht scharfgestellt sein. Drücken Sie den Auslöser, um den Weißabgleich durchzuführen. Die Einstellungen bleiben bestehen, bis ein anderer Weißabgleich vorgenommen wird oder auf einen der voreingestellten Weißabgelich-Einstellungen umgeschaltet wird.

Es ist möglich, einen zuvor manuell eingestellten Weißabgleich erneut zu verwenden. Wählen Sie dazu aus dem Basic-Menü des Multi-Funktions Aufnahme-Modus aus den Weißabgleichs-Optionen den Eintrag "Benutzerdefiniert" und dann aus dem Dialogfenster die Optionen "Aufrufen" aus. Der zuletzt manuell eingestellte Weißabgleich wird erneut verwendet.

Einstellen/Erneut Aufrufen Einst. Aufrufen

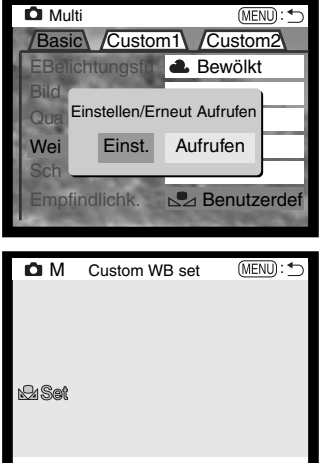

## FOKUSSIERUNGS-METHODEN

Die Kamera verfügt über automatische und manuelle Fokussierung. Die Modus wird über das Basic-Menü im Multi-Funktions Aufnahme-Modus eingestellt (S. 50).

Die automatische Fokussierung sorgt in den allermeisten Situationen für scharfe Aufnahmen, unter speziellen Bedingungen kann das Autofokus-System jedoch nicht immer exakt arbeiten; Lesen Sie hierzu auf S. 25 nach. In diesem Fall kann die Schärfe auch manuell eingestellt werden.

Bei Umstellung der Kamera auf manuelle Fokussierung MF wird oben auf dem LCD-Monitor "ZOOM" und "FOKUS" angezeigt. Drücken Sie die Mitte der Steuertaste, um zwischen den beiden Optionen umzuschalten. Wird "FOKUS" angezeigt, kann mit der oberen/unteren Steuertaste die Schärfe eingestellt werden; die momentane Einstellentfernung wird neben dem Bildzähler auf dem Monitor angezeigt. Die Entfernungsangabe bezieht sich auf die CCD-Ebene.

Die kürzeste Einstellentfernung hängt von der eingestellten Brennweite ab und ändert sich entsprechend bei Brennweitenverstellung mit. Bei ausgeschaltetem LCD-Monitor kann nicht manuell scharfgestellt werden. In diesem Fall kann mit der Steuertaste nur die Brennweite verstellt werden.

Drücken Sie die Steuertaste, um zwischen Fokussierung und Brennweiteneinstellung umzuschalten (1). Die jeweilige Funktion wird in 1 2 1 2 blau angezeigt (2). Verwenden Sie die obere/untere Steuertaste zur Fokussierung oder Brennweitenverstellung vor **Einstell-** Einstellentferung zum CCD. ME

## EMPFINDLICHKEITSEINSTELLUNG (ISO)

Es können fünf verschiedene Empfindlichkeiten eingestellt werden: Auto, 100, 200, 400, und 800. Die Empfindlichkeit der Kamera entspricht der ISO-Empfindlichkeit. ISO ist die Standard-Angabe für Fim-Empfindlichkeiten: um so höher die ISO-Zahl, desto empfindlicher ist der Film. Die Empfindlichkeit wird über das Basic-Menü im Muli-Funktions Aufnahme-Modus eingestellt (S. 50).

Die Auto-Einstellung passt die Empfindlichkeit dem Umgebungslicht zwischen ISO 100 und 400 an. Ist das Blitzgerät eingeschaltet und die Auto-Einstellung gewählt, wird die ISO-Zahl auf ISO 200 eingestellt. Bei allen anderen Einstellungen erscheint "ISO" auf dem Datenmonitor und die eingestellte ISO-Zahl wird auf dem Monitor angezeigt.

Fotografen können die Empfindlichkeiten manuell bestimmen. Ein doppelt so hoher ISO-Wert entspricht doppelter Empfindlichkeit. Wie bei der analogen Fotografie nimmt das Bildrauschen auch hier, bei höherer Empfindlichkeit zu. Bei einer ISO-Zahl von 100 ist das Bildrauschen am geringsten, bei einer ISO-Zahl von 800 am stärksten. Bei hoher Empfindlichkeit können jedoch noch Aufnahmen ohne Stativ gemacht werden, ohne dass mit Blitz gearbeitet werden muss. Das Ändern der ISO-Zahl hat auch Auswirkungen auf das Blitzgerät; um so höher die ISO-Zahl, desto weiter reicht das Blitzgerät.

#### BLITZBEREICH UND EMPFINDLICHKEITSEINSTELLUNG

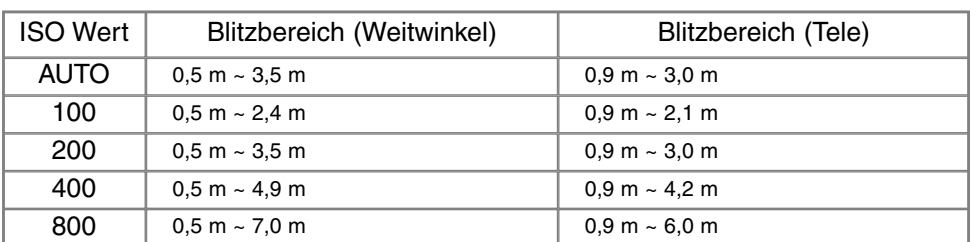

Die Blitzreichweite bezieht sich auf die CCD-Ebene. Die Reichweite des Blitzgerätes ist im Weitwinkel-Bereich größer als im Tele-Bereich.

### NACHFÜHR-AF-FUNKTION

Bei der Nachführ-AF-Funktion wird das Motiv permanent scharfgestellt. Dadurch wird auch die für die endgültige Fokussierung benötigte Zeit bei der Aufnahme reduziert. Die Nachführ-AF-Funkion kann im Custom 1 Menü des Multi-Funktions Aufnahme-Modus aktiviert werden (S. 50).

Bei ausgeschaltetem LCD-Monitor oder manueller Fokussierung kann diese AF-Funktion nicht verwendet werden. Durch Ausschalten der Nachführ-AF-Funktion kann die Betriebsdauer der Batterien verlängert werden.

#### **MESSMETHODEN**

DIe Symbole für die Belichtungs-Messmethode werden nur auf dem Monitor angezeigt. Die Messmethode wird über das Custom 1-Menü des Multi-Funktions Aufnahme-Modus eingestellt (S. 50).

Die Mehrfeldmessung verwendet 256 Segmente zur Bestimmung der Licht und Farbverteilung im Motiv. Diese Daten werden zusammen mit der Entfernungsmessung zur Errechnung der optimalen Belichtung verwendet. Dieses hochentwickelte Messsystem garantiert perfekt belichtete Aufnahmen in fast allen Situationen.

Die Spotmessung misst nur einen kleinen Teil des Bildausschnittes aus, um die Belichtung zu berechnen. Wenn dieser Modus aktiviert ist, wird der LCD-Monitor automatisch eingeschaltet und ein kleiner Kreis zeigt den Messbereich in der Bildvorschau. Die Spotmessung erlaubt es, sich einen bestimmten Teil des Motives herauszusuchen und für die Messung heranzuziehen. Dies ist bei Motiven mit sehr hellen und dunklen Bildteilen von Vorteil. Wenn Sie den LCD-Monitor ausschalten bleibt die Spot-Messung aktiv.

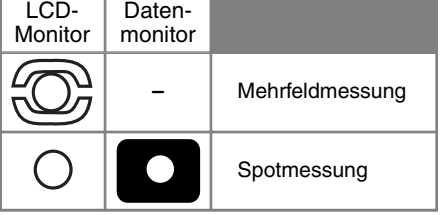

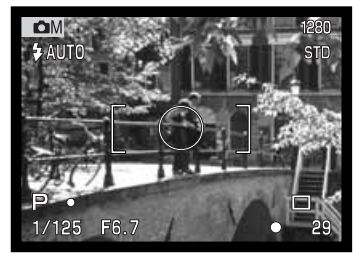

## BELICHTUNGSREIHEN

Im Multi-Funktions Aufnahme-Modus kann zwischen drei Abstufungen für die Belichtungsreihen gewählt werden: 0,3 EV, 0,5 EV, 1,0 EV. Je höher der Wert ist, um so größer ist die Differenz der Belichtung der einzelnen Bilder innerhalb der Serie. Weitere Informationen zur Belichtungsreihen-Funktion finden Sie auf Seite 36. Die Abstufung der Belichtungsreihe kann im Custom 1 Menü des Multi-Funktions Aufnahme-Modus eingestellt werden (S. 50).

## DIGITAL-ZOOM UND BILGRÖSSE

Der Digital-Zoom verdoppelt die optische Vergrößerung der Kamera (S. 22). Die digitale Zoom-Funkion kann im Custom 1 Menü des Multi-Funktions Aufnahme-Modus deaktiviert werden (S. 50).

Wenn mit dem Digital-Zoom eine Aufnahme gemacht wurde, ist die letztendliche Bildgröße von der Bildgröße-Einstellung der Kamera abhängig. Das Bild wird beschnitten und dann wird die Gesammtsumme der Pixel interpoliert, um ein Bild mit der unten angegebenen Auflösung zu erzeugen.

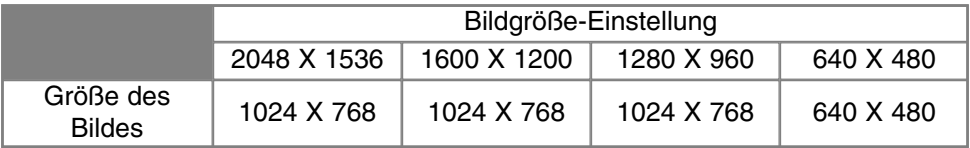

#### BILDEINSTELLUNGEN –FARBE, SCHÄRFE, KONTRAST & SÄTTIGUNG

Über das Custom 2 Menü im Multi-Funktions Aufnahme-Modus lassen sich Bildeinstellungen für die Farbe, den Kontrast und die Sättigung vornehmen. Mit Hilfe dieser Bildeinstellungen kann der Fotograf stets das optimale Bildergebnis für eine bestimmte Aufnahmesituation erzielen. Bei einer Szene mit sehr hohem Kontrast gehen zum Beispiel viele Details in den Schatten und Lichtern verloren. Hier kann eine Reduzierung des Kontrast das Bildergebnis deutlich verbessern.

Alle Anpassungen und Korrekturen werden auf dem Monitor zur Bildvorschau dargestellt. Die Korrektureinstellungen müssen vor der Aufnahme vorgenommen werden. Ist ein Korrekturwert eingestellt, wird dies durch ein (+) oder (–) Symbol angezeigt. Die Korrekur-Einstellungen bleiben auch nach dem Ausschalten der Kamera gespeichert und müssen manuell zurückgesetzt werden.

Anders als bei einem Computer-Monitor lassen sich die Variationen der Einstellungen für Kontrast, Schärfe und Sättigung am LCD-Monitor der Kamera nur eingeschränkt beurteilen.

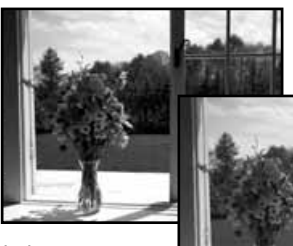

hoher Kontrast

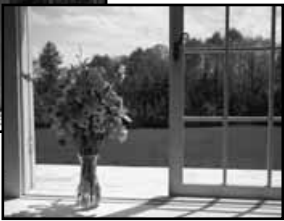

Nach der Korrektur (–)

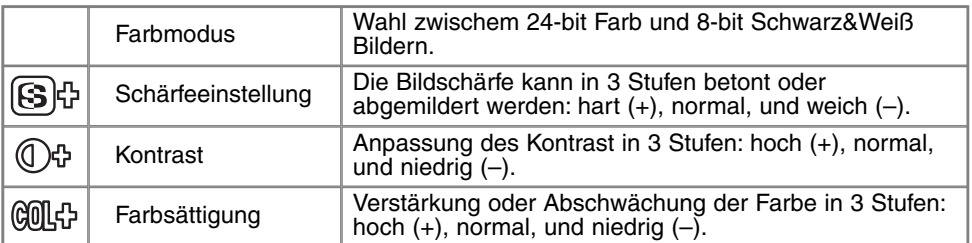

## LANGZEITBELICHTUNG (BULB)

Mit Hilfe der manuellen Belichtungssteuerung (M) (S. 53) können Langzeitbelichtungen gemacht werden. Durch Gedrückt-Halten des Auslösers ("Bulb"-Funktion) kann eine Aufnahme bis zu 15 Sekunden belichtet werden. Bei Langzeitbelichtungen empfiehlt sich

die Verwendung eines Stativs.

Wählen Sie im Basic-Menü des Multi-Funktions Aufnahme-Modus die manuelle Belichtungseinstellung.

Erhöhen Sie mit der Steuertaste die Verschlusszeit, bis "bulb" angezeigt wird.

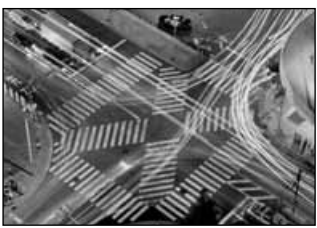

Drücken Sie die Belichtungskorrekturtaste, um die Blende einzustellen (2); der Blendenwert wird in blau angezeigt. Stellen Sie mit der Steuertaste (1) die gewünschte Blende ein.

• Das Belichtungsmesssystem der Kamera kann nicht dazu verwendet werden, die korrekten Langzeit-Belichtungswerte zu ermitteln. Es empfiehlt sich die Verwendung eines externen Belichtungsmessers.

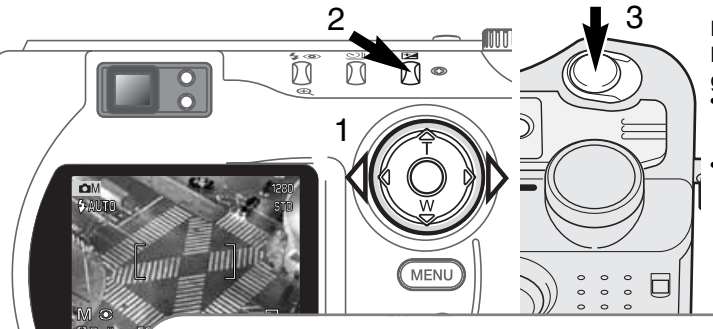

Halten Sie für die Dauer der Belichtung die Auslösetaste gedrückt.

- Sobald Sie den Auslöser loslassen, wird die Belichtung gestoppt.
- Während der Belichtung ist der Monitor deaktiviert.

### **Hinweis**

Bei Langzeitbelichtungen tritt das Bildrauschen stärker hervor, insbesondere bei hohen Empfindlichkeitseinstellungen wie 400 oder 800 ISO. Bei einer Empfindlichkeitseinstellung von 100 oder 200 ISO lassen sich jedoch auch bei Langzeitbelichtungen hervorragende Ergebnisse erzielen. Bei höheren Empfindlichkeitseinstellungen sollten zur Rauschverminderung Verschlusszeiten kürzer als 6 s gewählt werden.

## **EINE KURZE EINFÜHRUNG IN DIE FOTOGRAFIE**

Fotografie kann eine lohnenswerte Beschäftigung sein. Es ist ein weitgefächertes Gebiet, und es kann Jahre dauern, es zu meistern. Aber das Vergnügen, Bilder zu machen, und das Festhalten eines magischen Augenblicks ist ein unvergleichbar hoher Wert. Diese Einführung beschäftigt sich mit einigen grundlegenden fotografischen Prinzipien.

Die Blendenöffnung bestimmt nicht nur die Belichtung, sondern auch die Schärfentiefe, also den Bereich vom nächsten noch scharf abgebildeten Objekt bis hin zum weitesten noch scharf abgebildeten Objekt. Je größer der Blendenwert, desto größer ist die Schärfentiefe und desto länger muss das Bild belichtet werden. Je kleiner der Blendenwert, desto enger wird der Schärfentiefebereich und desto kürzer wird die Belichtungszeit. Gewöhnlich verwenden Landschaftsfotografen eine große Schärfentiefe (große Blendenzahl), um sowohl den Vordergrund als auch den Hintergrund scharf

abzubilden; Portrait-Fotografen verwenden einen engen Schärfentiefebereich (kleiner Blendenwert), um das Objekt (die aufzunehmende Person) vom Hintergrund abzuheben.

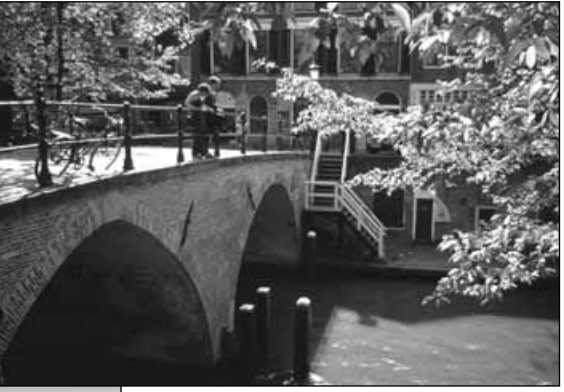

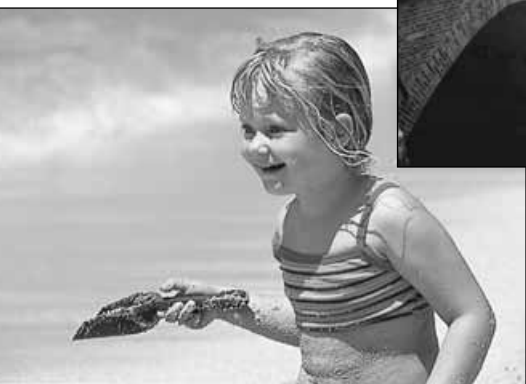

Auch die verwendete Brennweite hat einen Einfluss auf die Schärfentiefe. Je kürzer die Brennweite, desto größer ist die Schärfentiefe, und umgekehrt.

Die Verschlusszeit bestimmt nicht nur die Belichtung, sondern auch die Möglichkeit, Bewegungen einzufrieren. Sportfotografen verwenden kurze Verschlusszeiten, um actionreiche, dynamische Szenen mit sehr schnellen Bewegungen festzuhalten. Lange Belichtungszeiten können verwendet werden, um den Fluss einer Bewegung darzustellen, beispielsweise das reißende Wasser eines Wasserfalls. Bei langen Belichtungszeiten empfiehlt sich in den meisten Situationen die Verwendung eines Stativs.

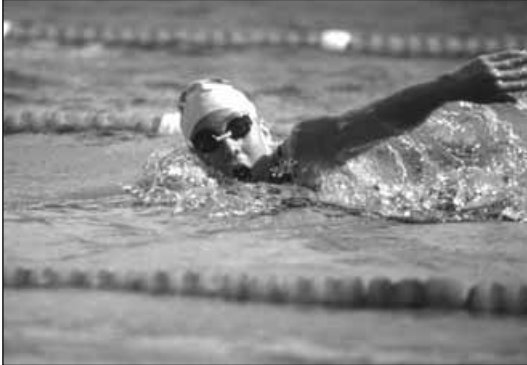

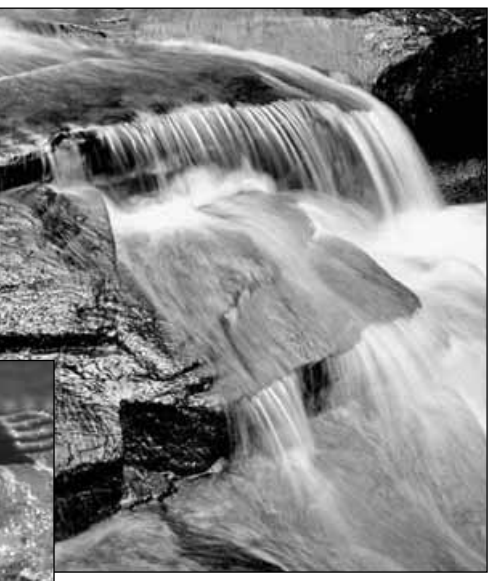

Veränderungen der Blendenzahl und der Belichtungszeit können im Live-Bild (im Sucherbild) nicht visualisiert (verdeutlicht, anschaulich gemacht) werden. Im Gegensatz zu Fotokameras, die mit Filmmaterial arbeiten, können jedoch Testaufnahmen erstellt und sofort begutachtet werden. Bei kritischen Arbeiten sollte eine Testaufnahme mit der gewählten Blendenzahl und Belichtungszeit angefertigt werden und das Resultat im Schnellansichts-Modus (S.26) begutachtet werden. Das Bild kann gelöscht werden, wenn das Ergebnis nicht zufriedenstellend ist; anschließend kann eine weitere Testaufnahme mit korrigierten Kameraeinstellungen angefertigt werden.

## FILMAUFZEICHNUNGS-MODUS

Diese Kamera kann bis zu 60 Sekunden Film-Sequenzen aufnehmen. Das M-JPEG-Bild ist 320 x 240 Pixel groß (QVGA). Die effektive Bildgröße beträgt 308 x 240 Pixel; während der Wiedergabe erscheinen am rechten und linken Rand des Filmes zwei dünne Balken. Unter bestimmten Umständen kann es vorkommen, dass weniger als 60 s aufgezeichnet werden können.

Die Gesamtaufnahmedauer für eine 16MB CompactFlash-Karte beträgt ca. 70 Sekunden. Die durchschnittliche Video-Datenrate beträgt ca. 0,23 MB/s. Die tatsächliche Aufnahmedauer hängt vom Motiv und des bereits belegten Speicherplatzes auf der CompactFlash-Karte ab.

Im Filmaufzeichnungs-Modus können einige Funktionen weiterhin benutzt werden, einige sind festeingestellt und andere sind deaktiviert. Die Belichtungskorrektur (S. 46) und die Makro-Funktion (S. 28) können verwendet werden, die Fokussierung erfolgt automatisch mit großem AF-Messfeld; die Belichtung erfolgt in Programm-Automatik; die Einstellung für Empfindlichkeit und Weißabgleich erfolgt automatisch. Der Blitz und die Digital-Zoom-Funktion können nicht verwendet werden. Im Filmaufzeichnungs-Modus wird keine Menü-Steuerung verwendet.

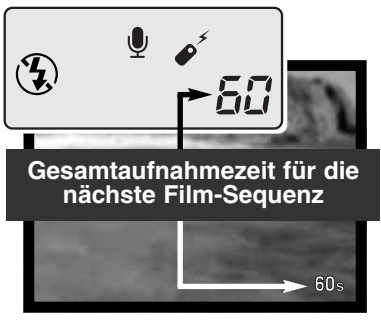

Bevor die Kamera aufnimmt, zeigen der Bildzähler im Datenmonitor und im LCD-Monitor die maximale verfügbare Aufnahmezeit der nächsten Film-Sequenz in Sekunden an. Solange noch genug Platz auf der CF-Karte vorhanden ist, werden 60 Sekunden als maximale Aufnahmezeit pro Film-Sequenz angezeigt. Ist dafür auf der CF-Karte nicht mehr genug Platz vorhanden, fällt die Anzeige auf die noch verfügbare Aufnahmezeit ab.

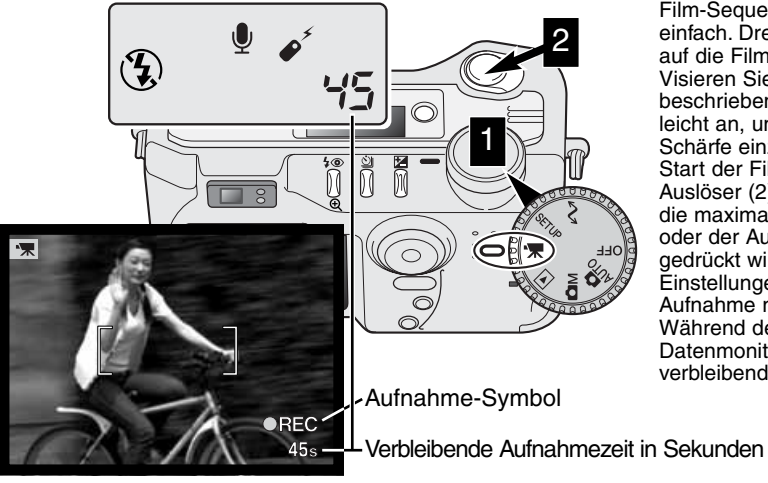

Film-Sequenzen aufzunehmen ist sehr einfach. Drehen Sie den Hauptschalter auf die Filmaufzeichnungsposition (1). Visieren Sie Ihr Motiv an, wie auf S. 23 beschrieben. Drücken Sie den Auslöser leicht an, um die Belichtung und die Schärfe einzustellen. Drücken Sie zum Start der Filmaufzeichnung den Auslöser (2). Die Kamera nimmt auf, bis die maximale Aufnahmezeit erreicht ist oder der Auslöser ein zweites mal gedrückt wird. Zoom- und Fokus-Einstellungen können während der Aufnahme nicht verändert werden. Während der Aufnahme zählen der Datenmonitor und der LCD-Monitor die verbleibende Zeit herunter.

#### FILMAUFZEICHNUNG MIT DER FERNBEDIENUNG RC-3

Mit der optional erhältlichen Fernbedienung RC-3 lässt sich die Aufnahme aus einer Entfernug von bis zu 5 m starten. Richten Sie dazu einfach die Fernbedienung zur Kamera und starten/beenden die Aufnahme mit der Auslöse oder Auslöseverzögerungstaste auf der Fernbedienung.

Drückt man den Auslöser, blinkt das Fernbedienungs-Lichtsignal an der Vorderseite der Kamera einmal, bevor die Aufnahme beginnt; Drückt man den Auslöseverzögerungs-Taste, blinkt das

Fernbedienungs-Lichtsignal an der Vorderseite der Kamera 2 Sekunden lang, bevor die Aufnahme beginnt. Die Anzeige leuchtet während der Aufnahme. Durch Drücken einer der beiden Tasten wird die Aufnahme sofort beendet. Die Fernbedienung funktioniert nicht, wenn das Motiv im Gegenlicht ist oder sich im Fluoreszenzlicht befindet.

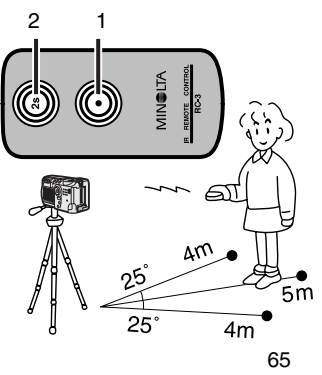

## WIEDERGABE-MODUS WIEDERGABE UND BEARBEITEN VON BILDERN

Dieser Abschnitt enthält detaillierte Informationen über die Wiedergabe-Funktionen und -Einstellmöglichkeiten der Kamera. Die Abschnitte über das Betrachten von Bildern und Filmen, über das Löschen von Bildern (S. 68-69), über das Navigieren im Wiedergabe-Menü (S. 72), sowie über die Bildauswahl-Anzeige (S. 81) decken die Verwendung der meisten Funktionen, die für die Bildbetrachtung und -Bearbeitung von Relevanz sind, ab. Dem Abschnitt über das Navigieren im Wiedergabe-Menü folgt ein Abschnitt, in dem die Einstellungen detailliert beschrieben werden.

## DISPLAYANZEIGEN BEI EINZELBILDWIEDERGABE

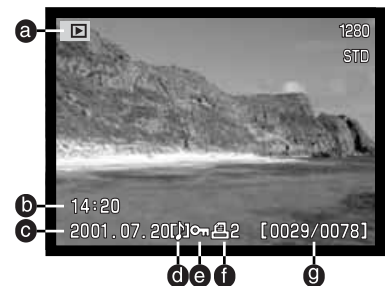

- a. Modus-Symbol
- b. Uhrzeit der Aufnahme f. Druck-Symbol (S. 78)
- c. Aufnahme-Datum g. Bildnummer/
- d. Tonaufzeichnugs-Symbol (S. 43)

Drücken Sie zur Anzeige der Aufnahmedaten die Steuertaste.

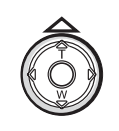

Gesamtanzahl der Bilder

e. Schreibschutz-Symbol (S. 75)

- ⊠−  $00 - 005$
- h. Ordner-Nummer Bilddatei-Nummer
- i. Ordner-Name (S. 100)
- j. Belichtungskorrektur-Anzeige (S. 46)
- k. Empfindlicheits-Anzeige (ISO) (S. 57)
- l. Weißabgleich-Symbol (S. 54)
- m. Blenden-Anzeige
- n. Verschlusszeiten-Anzeige
- o. Bildqualität-Anzeige (S. 41)
- p. Bildgrößen-Anzeige (S. 40)

#### DISPLAYANZEIGEN BEI FILMWIEDERGABE

#### Modus-Symbol Wiedergabe-Dauer

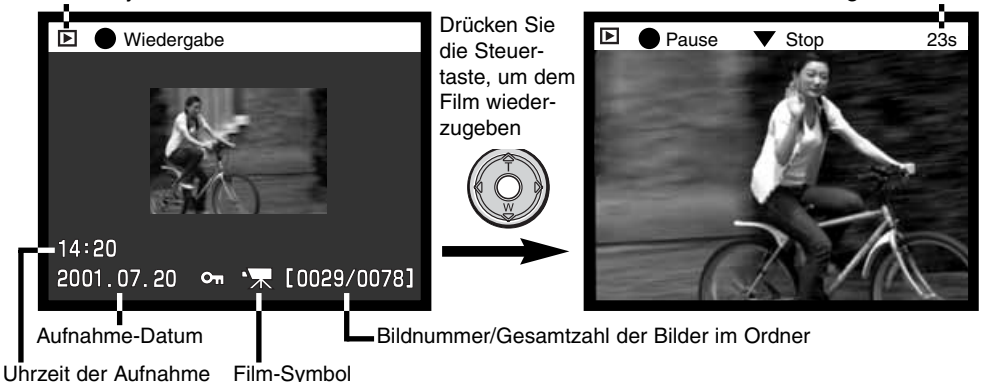

## **WIEDERGABE-MODUS**

## WIEDERGABE VON BILDERN

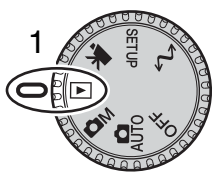

Bilder und Film-Sequenzen können im Wiedergabe-Modus sehr einfach wiedergegeben und bearbeitet werden. Drehen Sie das Fuktionsrad in die Wiedergabe-Position (1), um die Bildwiedergabe zu ermöglichen.

Verwenden Sie die Steuertaste, um durch die Bilder, die auf der Compact Flash-Karte aufgenommen wurden, zu navigieren. Zusätzlich wird zu jedem Bild das Datum der Aufnahme, die Bildnummer, das Tonaufzeichnungs-Symbol, der Druckstatus, sowie der Schutz-Status angezeigt. Zu einem Bild

können zusätzlich die Aufnahmedaten angezeigt werden. Von den Film-Sequenzen, die sich auf der CF-Karte befinden, wird jeweils das erste Bild angezeigt; Sie erkennen eine Film-Sequenz an dem Film-Symbol, das neben dem Vorschaubild erscheint.

- 2 Verwenden Sie die linke/rechte Steuertaste, um durch die Bilder zu navigieren.
- 3 Drücken Sie die obere Steuertaste, um die Aufnahmedaten anzuzeigen. Während die Aufnahmedaten angezeigt werden, ist die linke/rechte Steuertaste deaktiviert. Durch Drücken der unteren Steuertaste gelangen Sie zurück zur Vollbildanzeige.

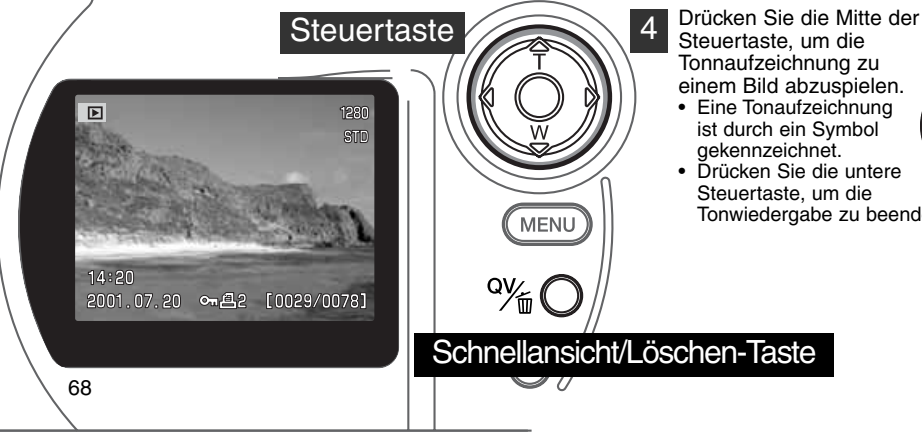

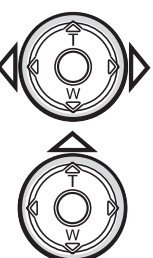

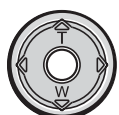

• Drücken Sie die untere Steuertaste, um die Tonwiedergabe zu beenden.

## WIEDERGABE VON FILM-SEQUENZEN

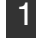

2

3

Verwenden Sie die linke/rechte Steuertaste, um die gewünschte Film-Sequenz anzuzeigen.

- Drücken Sie die Mitte der Steuertaste, um die Film-Sequenz wiederzugeben.
- Durch Betätigen der Mitte der Steuertaste während der Filmwiedergabe gelangen Sie in die Wiedergabe-Pause; durch abermaliges Betätigen lässt sich die Filmwiedergabe fortsetzen.
- Nach Beendigung der Filmwiedergabe wird das erste Bild der Film-Sequenz angezeigt.

Um die Wiedergabe abzubrechen, betätigen Sie die untere Steuertaste.

## LÖSCHEN VON BILDERN

Im Wiedergabe-Modus kann das angezeigte Bild bzw. die angezeigte Film-Sequenz gelöscht werden. Wählen Sie ein Bild zum Löschen an, erscheint ein Bestätigungsdialog, bevor die Operation ausgeführt wird.

#### Einmal gelöschte Bilder können nicht wiederhergestellt werden. Seien Sie daher sorgsam bei der Verwendung dieser Funktion.

- Um das angezeigte Bild zu löschen, drücken Sie die Schnellansicht/Löschen-Taste. 1
	- Es erscheint ein Bestätigungsdialog.

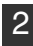

- Markieren Sie mit Hilfe der oberen/unteren Steuertaste "JA"
- Wählen Sie "Nein", wird die Operation abgebrochen.

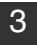

3 Drücken Sie die Mitte der Steuertaste, um das Bild endgültig zu löschen.

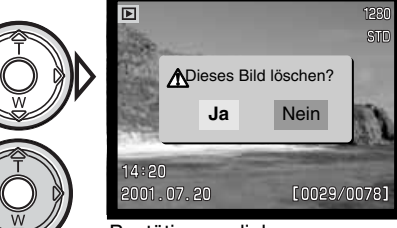

Bestätigungsdialog

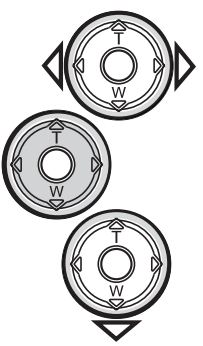

## DISPLAY-TASTE – FUNKTION IM WIEDERGABE-MODUS

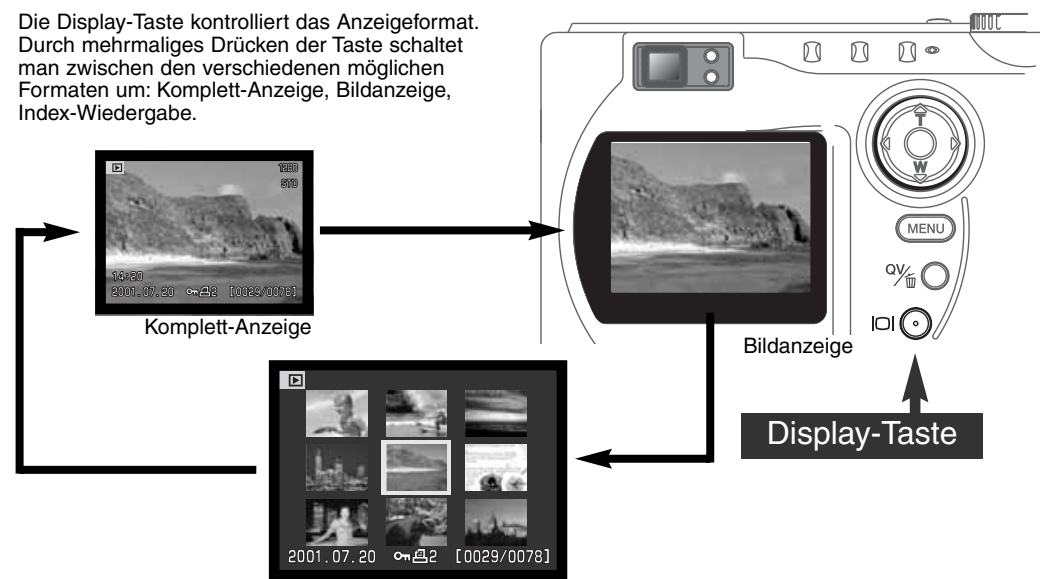

Index-Wiedergabe

Im Index-Wiedergabemodus bewegen Sie durch Drücken der linken/rechten Steuertaste den gelben Rahmen zum nachfolgenden bzw. vorherigen Bild. Zusätzlich zum gewählten Bild erscheint auf der Anzeige das Aufnahmedatum, der Schreibschutz- und Druckstatus, sowie die Bildnummer am unteren Bildrand. Mittels der Schnellansicht/Löschen-Taste kann das markierte Bild gelöscht werden (S. 69), oder die zum Bild aufgezeichnete Tondatei kann durch Drücken der Steuertaste wiedergegeben werden. Durch erneutes Drücken der Anzeige-Informationstaste wird das markierte Bild im Einzelbild-Wiedergabemodus dargestellt. Im Index-Wiedergabemodus können wahlweise neun- oder vier Bilder angezeigt werden. Der Index-Wiedergabemodus wird in den Grundeinstellungen des Wiedergabe-Modus-Menüs eingestellt (S. 72).

## VERGRÖSSERTE WIEDERGABE

Im Einzelbild-Wiedergabemodus kann ein Bild zur näheren Begutachtung vergrößert dargestellt werden. Die maximale Anzahl der Vergrößerungs-Stufen hängt von der Größe des aufgenommenen Bildes ab. Je kleiner das Bild, desto weniger Stufen sind verfügbar. Für Bilder im VGA-Modus (640x480) ist nur die 1.Vergrößerungs-Stufe möglich. Bilder, die SUPER-FINE-Modus aufgenommen wurden, können nicht vergrößert dargestellt werden.

1

Wenn das zu vergrößernde Bild angezeigt wird, drücken Sie die Vergrößerungs-Taste.

• Der Vergrößerungs-Faktor wird auf dem LCD-Monitor angezeigt.

• Das Bild kann in maximal drei Stufen vergrößert werden. Ein Knopfdruck vergrößert das Bild jedesmal um eine Stufe. Wird bei maximaler Vergrößerung die Vergrößerungstaste erneut betätigt, wird das Bild wieder in seiner Originalgröße angezeigt.

Sie können mit Hilfe der Steuertaste durch das vergrößerte Bild navigieren. 2

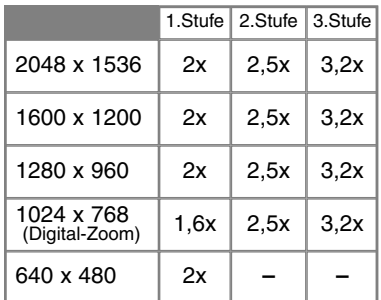

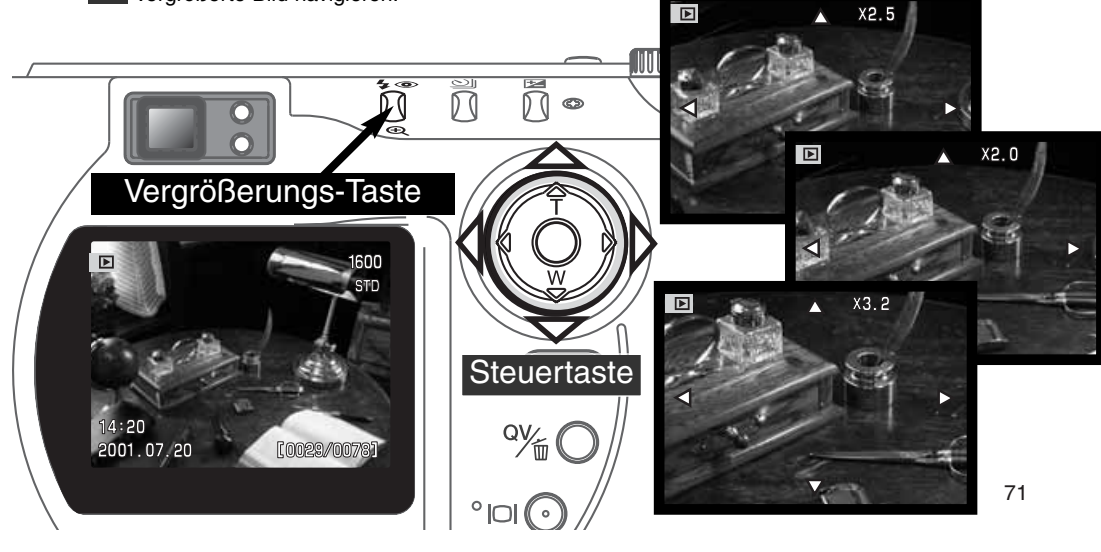

## MENÜ-NAVIGATION IM WIEDERGABE-MODUS

Drücken Sie im Wiedergabe-Modus die Menü-Taste, um Einstellungen zu ändern. Mittels der Menü-Taste verlassen Sie auch das Menü nachdem Sie Einstellungen geändert haben. Mit Hilfe der Steuertaste bewegen Sie den Cursor durch das Menü. Betätigen Sie die Mitte der Steuertaste, um eine Einstellung zu bestätigen.

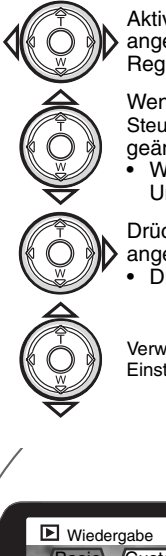

Aktivieren Sie das Wiedergabe-Menü mit Hilfe der Menü-Taste (1). Das Basic-Menü wird angezeigt. Markieren Sie mit Hilfe der linken/rechten Steuertaste (2) das gewünschten Register.

Wenn das gewünschte Menü angezeigt wird, können Sie mit Hilfe der oberen/unteren Steuertaste (2) durch die Menüoptionen navigieren. Markieren Sie die Einstellung, die geändert werden soll.

• Wird die Steuertaste nur in eine Richtung gedrückt, springt der Cursor zur Ober- bzw Unterseite des Menüs weiter.

Drücken Sie anschließend die rechte Steuertaste. Die Einstellmöglichkeiten werden angezeigt, wobei die momentan gewählte Einstellung hervorgehoben ist. • Drücken Sie die linke Steuertaste, um zu den Menü-Optionen zurück zu gelangen.

Verwenden Sie die obere/untere Steuertaste, um die neue Einstellung zu markieren.

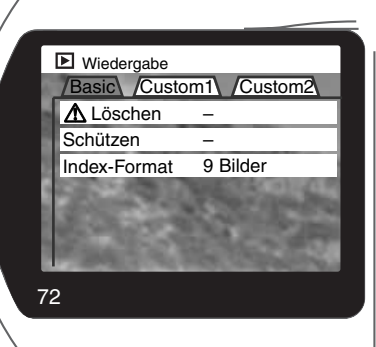

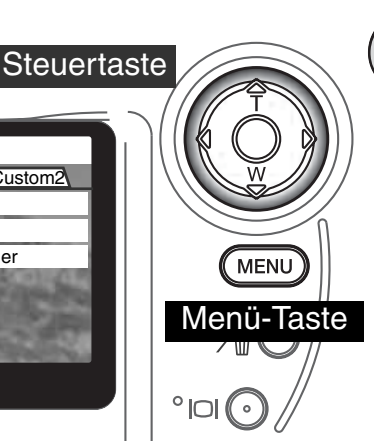

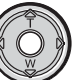

Drücken Sie die Mitte der Steuertaste, um die markierte Einstellung zu wählen.

Anschließend kehrt der Cursor zurück zu den Menü-Optionen. Die neue Einstellung wird angezeigt. Es können weitere Einstellungen vorgenommen werden. Um ins Wiedergabe-Menü zurückzukehren, drücken Sie die Menü-Taste.
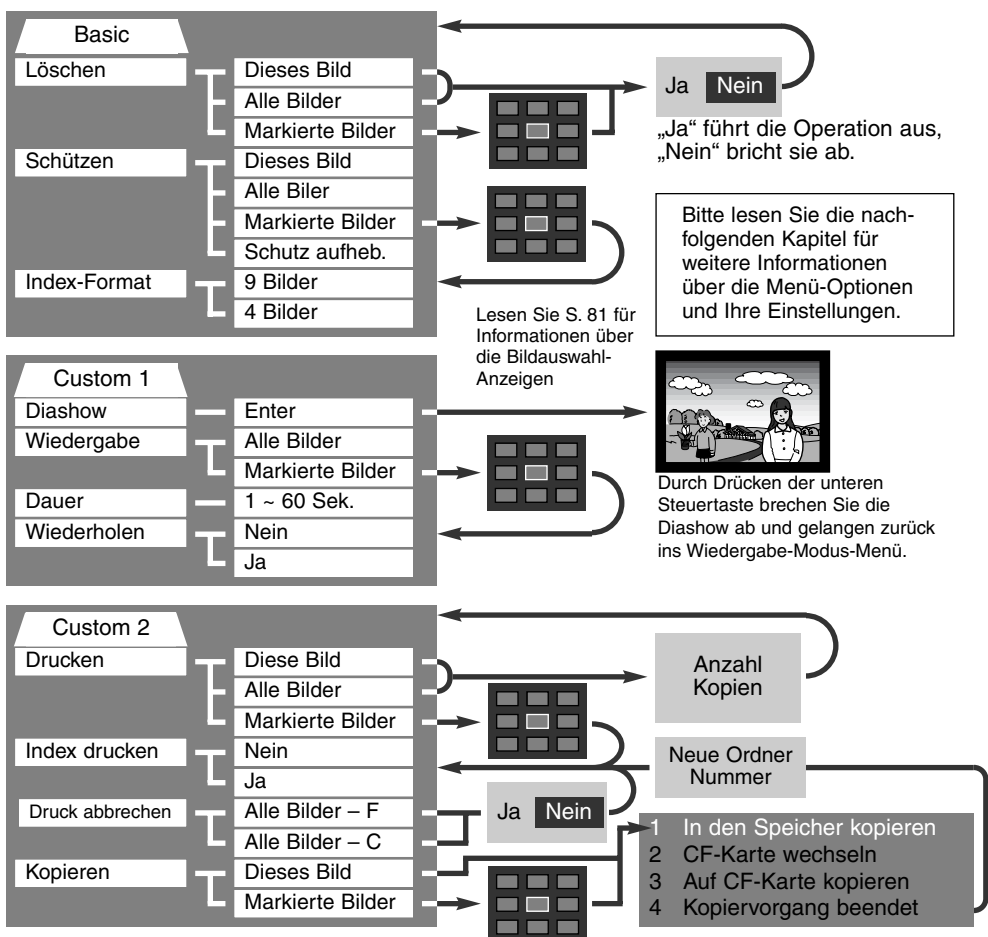

# MENÜS IM WIEDERGABE-MODUS – GRUNDFUNKTIONEN BILDER LÖSCHEN

#### Einmal gelöschte Bilder können nicht wiederhergestellt werden. Seien Sie deshalb beim Anwenden dieser Funktion besonders achtsam.

Im Wiedergabe-Modus-Menü können einzelne, mehrere oder alle Bilder eines Ordners gelöscht werden. Vor der endgültigen Löschung erscheint ein Bestätigungs-Dialog. Wählen Sie "JA", wird die Operation ausgeführt, "Nein" bricht die Operation ab. Um Bilder zu löschen, die sich in anderen Ordnern befinden, muss der Ordner zuerst im "Custom1"-Setup-Menü eingestellt werden (S. 84). Die Löschen-Funktion bietet drei Möglichkeiten:

**Dieses Bild** – Das im Wiedergabe-Modus markierte bzw. angezeigte Bild wird gelöscht.

**Alle Bilder** – Alle nicht mit Schreibschutz versehenen Bilder des gewählten Ordners werden gelöscht

**Markierte Bilder** – Um mehrere Bilder zu löschen. In dieser Einstellung wird ein Bildauswahl-Dialog angezeigt. Markieren Sie mit Hilfe der linken/rechten Steuertaste das erste zu löschende Bild. Durch Drücken der oberen Steuertaste erhält das Bild ein Mülleimer-Symbol. Um ein Bild wieder abzuwählen, markieren Sie es mit dem gelben Rahmen und drücken Sie die unteren Steuertaste; das Mülleimer-Symbol verschwindet. Markieren Sie auf diese Art alle zu löschenden Bilder. Drücken Sie anschließend die Mitte der Steuertaste (es erscheint ein Bestätigungs-Dialog) oder drücken Sie die Menü-Taste, um die Operation abzubrechen und ins Wiedergabe-Menü zurückzukehren. Wählen Sie "Ja" im Bestätigungs-Dialog, um die markierten Bilder endgültig zu löschen.

Die Löschen-Funktion löscht lediglich nicht-geschützte Bilder. Falls ein Bild geschützt (mit Schreibschutz versehen) ist, muss der Schreibschutz entfernt werden, bevor das Bild gelöscht werden kann.

## BILDER MIT SCHREIBSCHUTZ VERSEHEN (SCHÜTZEN)

Es können einzelne, mehrere oder alle Bilder eines Ordners mit einem Schreibschutz versehen werden. Mit Schreibschutz versehene Bilder können weder im Wiedergabe-Modus-Menü, noch mit Hilfe der Schnellansicht/Löschen-Taste gelöscht werden (VORSICHT: Die Formatierungs-Funktion löscht alle Bilder, die sich auf der Karte befinden, auch die geschützten !) Wichtige Bilder sollten mit einem Schreibschutz versehen werden. Um Bilder in anderen Ordnern zu schützen (mit Schreibschutz zu versehen), muss der Ordner zuerst im Custom 1-Abschnitt des Setup-Menüs (S. 84) angewählt werden. Die Schützen-Option bietet vier Einstellungen:

**Dieses Bild** – Das angezeigte bzw. im Wiedergabe-Modus angewählte Bild wird geschützt.

**Alle Bilder** – Alle Bilder im Ordner werden geschützt.

**Markierte Bilder** – Um mehrere Bilder zu schützen. In dieser Einstellung wird ein Bildauswahl-Dialog angezeigt. Markieren Sie mit Hilfe der linken/rechten Steuertaste das erste zu schützende Bild. Durch Drücken der oberen Steuertaste erhält das Bild ein Schreibschutz-Symbol. Um ein Bild wieder abzuwählen, markieren Sie es mit dem gelben Rahmen und drücken Sie die untere Steuertaste; das Schreibschutz-Symbol verschwindet. Markieren Sie auf diese Art alle zu schützenden Bilder. Drücken Sie anschließend die Mitte der Steuertaste, um die markierten Bilder mit Schreibschutz zu versehen oder drücken Sie die Menü-Taste, um die Operation abzubrechen und ins Wiedergabe-Menü zurückzukehren.

**Schreibschutz aufheben –** Der Schreibschutz für alle Bilder im Ordner wird aufgehoben.

Das Schützen eines Bildes sichert es vor versehentlichem Löschen durch die Lösch-Funktion. Dennoch werden durch das Formatieren der CF-Karte (Formatieren-Funktion S. 86) alle darauf befindlichen Bilder gelöscht, unabhängig davon, ob sie geschützt sind oder nicht.

## FORMAT DER INDEXWIEDERGABE ÄNDERN

Mit Hilfe der Indexformat-Option kann eingestellt werden, ob bei der Index-Wiedergabe vier oder neun Bilder gleichzeitig angezeigt werden sollen. Diese Einstellung betrifft alle Index-Wiedergabe-Anzeigen.

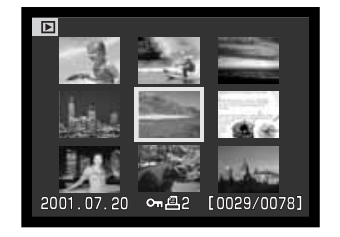

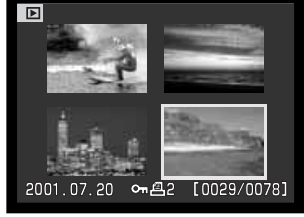

# WIEDERGABE-MODUS MENÜ – CUSTOM 1 (DIASHOW)

Der Custom 1-Abschnitt des Wiedergabe-Modus-Menüs kontrolliert die Diashow-Funktion. Diese Funktion zeigt automatisch alle Bilder, die sich im gewählten Ordner befinden, wie in einer Diashow hintereinander an.

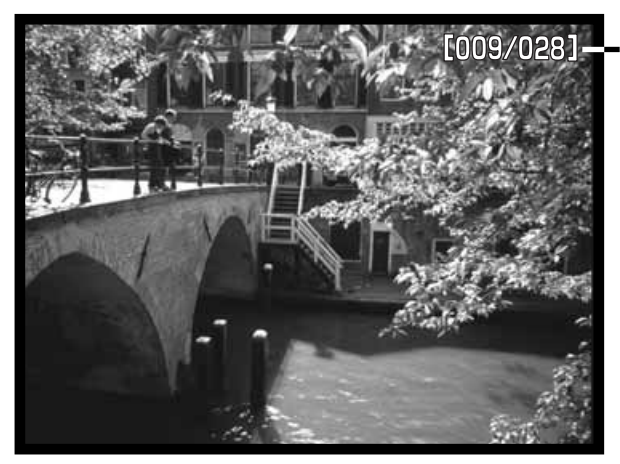

Aktuelle Bildnummer/ Gesamtzahl an Bildern der Diashow.

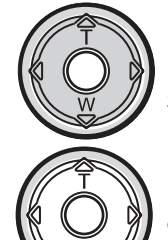

Drücken Sie die Mitte der Steuertaste, um die Diashow anzuhalten (Pause) bzw. fortzusetzen.

Um die Diashow abzubrechen, drücken Sie die untere Steuertaste.

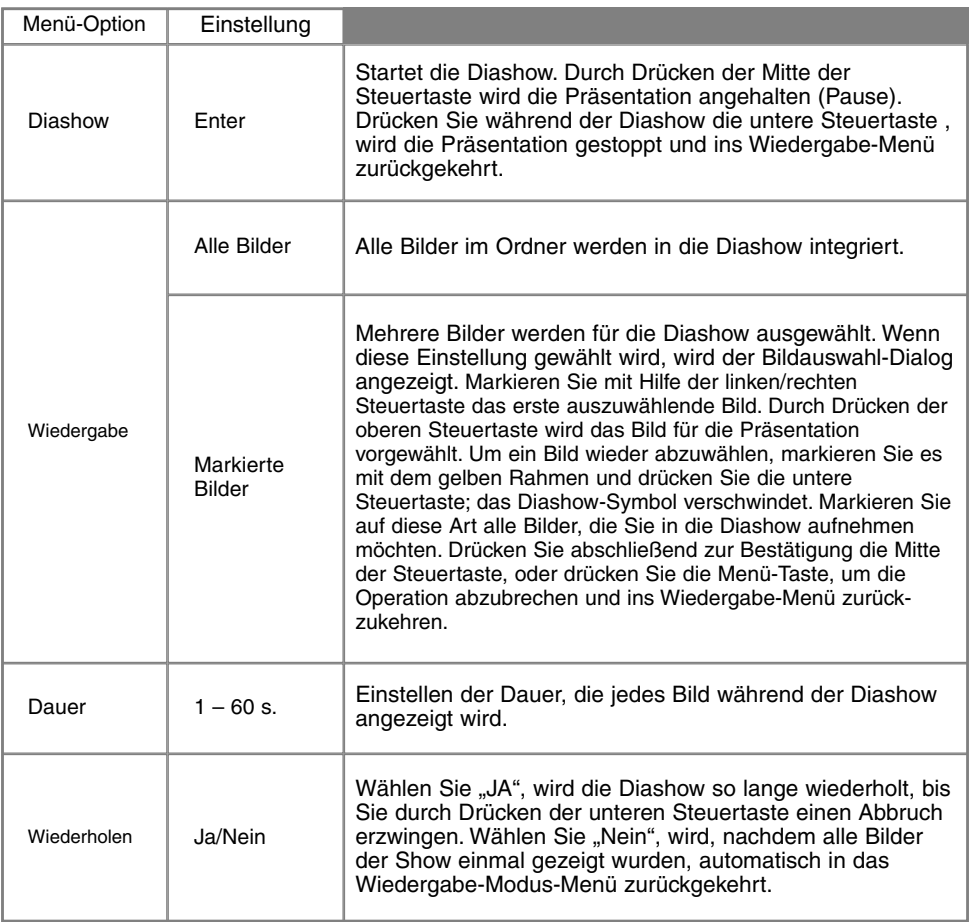

# WIEDERGABE-MODUS MENÜ – CUSTOM 2 DPOF

Diese Kamera unterstützt DPOF Version 1.1. DPOF (Digital Print Order Format) ermöglicht das direkte Drucken von Bildern aus Digitalkameras heraus. Nachdem die DPOF-Datei erzeugt wurde, wird die CompactFlash-Karte einfach zu einem Fotofachhändler gebracht oder in den CF-Schacht eines DPOF-kompatiblen Druckers eingeführt. Wird eine DPOF-Datei erzeugt, wird automatisch ein "Misc"-Ordner auf der CF-Karte angelegt, um die Datei dort abzuspeichern (S. 100).

#### ERSTELLEN EINES DPOF-AUFTRAGS

Die Druckmenü-Option wird verwendet, um eine Reihenfolge für Standardausdrucke für Bilder eines speziellen Ordners anzulegen. Einzelne, mehrere oder alle Bilder können ausgedruckt werden. Falls eine CF-Karte mehrere Ordner mit Bilddateien hat, muss eine Druckdatei für jeden Ordner angelegt werden. Ordner werden im Custom 1-Abschnitt des Setup-Menüs ausgewählt (S. 84).

**Dieses Bild** – Um eine DPOF-Datei für das angezeigte bzw. im Wiedergabe-Modus markierte Bild zu erzeugen.

**Alle Bilder** – Um eine DPOF-Datei für alle Bilder zu erzeugen, die sich in dem Ordner befinden, der im Custom 1-Abschnitt des Setup-Menüs festgelegt wurde (S. 84).

**Markierte Bilder** – Wenn eine Gruppe von Bildern gedruckt werden soll, oder wenn die Anzahl der Kopien für die einzelnen Bilder variiert. Wird diese Funktion gewählt, erscheint ein Bildauswahldialog. Markieren Sie mit Hilfe der linken/rechten Steuertaste die auszudruckenden Bilder. Durch Drücken der oberen Steuertaste wird ein Bild für den Ausdruck vorgewählt, sichtbar am Drucker-Symbol. Um die Anzahl der Kopien eines Bildes zu erhöhen, drücken Sie erneut die obere Steuertaste. Die aktuell gewählte Anzahl an Kopien wird neben jedem Icon angezeigt. Durch Drücken der unteren Steuertaste wird die Anzahl der Kopien herabgesetzt. Maximal neun Kopien können für jedes Bild eingestellt werden. Um ein Bild für das Drucken wieder abzuwählen, drücken Sie die untere Steuertaste, bis die Anzahl der Kopien Null erreicht und das Drucker-Symbol verschwindet. Fahren Sie fort, bis alle zu druckenden Bilder angewählt sind. Drücken Sie die Mitte der Steuertaste um die DPOF-Datei zu erzeugen, oder drücken Sie die Menü-Taste um die Operation abzubrechen und in das Wiedergabe-Menü zurückzukehren.

Wenn die Einstellung "Dieses Bild" oder "Alle Bilder" gewählt wird, erscheint ein Dialog zur Angabe der Zahl der Kopien für jedes Bild. Maximal können neun Kopien angewählt werden. Verwenden Sie die obere/untere Steuertaste, um die gewünschte Anzahl an Kopien festzulegen. Falls die Einstellung "Alle Bilder" gewählt wurde, werden Bilder, die zu einem späteren Zeitpunkt in dem Ordner gespeichert wurden, nicht in der DPOF-Datei berücksichtigt.

Es können keine DPOF-Dateien für Bilder, die mit einem anderen Kameramodell angelegt wurden, erstellt werden. DPOF-Dateien, die durch ein anderes Kameramodell erzeugt wurden, werden von dieser Kamera nicht erkannt.

#### ORDERN EINES INDEX-AUSDRUCKS

Um einen Index-Ausdruck von allen im Ordner befindlichen Bildern zu erstellen, wählen Sie "JA". Um einen Index-Druckauftrag zu löschen, wählen Sie einfach "Nein". Wird ein Index-Druckauftrag erstellt, werden alle Bilder, die zu einem späteren Zeitpunkt in dem Ordner gespeichert wurden, nicht im Index-Druck vorhanden sein. Die maximale Anzahl, die pro Index-Ausdruckseite angezeigt werden können, variiert von Drucker zu Drucker. Auch die Informationen, die zusätzlich zu den Indexbildern ausgedruckt wird, variiert von Druckermodell zu Druckermodell.

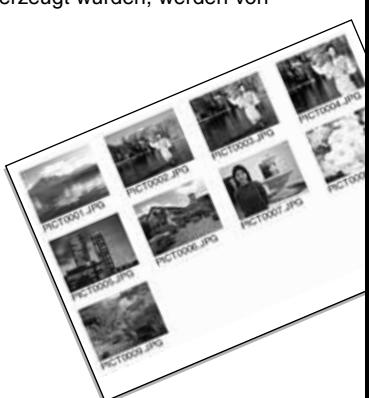

## LÖSCHEN EINER DPOF-EINSTELLUNG

Die Einstellung "Druckauftrag Löschen" löscht die DPOF-Dateien. Wird diese Einstellung gewählt, erscheint ein Bestätigungsdialog; wählen Sie "Ja", wird die Operation ausgeführt und die DPOF-Einstellung gelöscht. Nachdem die Bilder ausgedruckt worden sind, bleibt die DPOF-Datei auf der Karte gespeichert. Die Datei muss also manuell gelöscht werden.

**Ges. Karte** – Alle Druckdateien löschen, die sich auf der CompactFlash-Karte befinden. **Ges. Ordner** – Die Druckdatei löschen, die sich im gewählten Ordner befindet. Eine Beschreibung, wie Sie einen Ordner auswählen, finden Sie auf Seite 84.

# **WIEDERGABE-MODUS**

#### BILDER KOPIEREN

Bilder können von einer CompactFlash-Karte auf eine andere kopiert werden. Bis zu 8 MB Daten können übertragen werden. Jedes Mal, wenn die Kopierfunktion verwendet wird, wird automatisch ein neuer Ordner für die Bilder erstellt (S. 100). Bilder mit Audioaufnahme werden mit der Audio-Datei kopiert. Kopien geschützter Bilder sind nach dem Kopieren nicht geschützt. DPOF-Informationen werden nicht kopiert.

**Dieses Bild** – Um das gerade angezeigte Bild zu kopieren.

**Markierte Bilder** – Um einzelne oder mehrere Bilder zu kopieren. Es erscheint ein Bildauswahl-Dialog. Markieren Sie mit Hilfe der linken/rechten Steuertaste und des gelben Rahmens jedes einzelne auszuwählende Bild. Durch Drücken der oberen Steuertaste wird das jeweilige Bild für das Kopieren vorgewählt. Um ein Bild wieder abzuwählen, markieren Sie es mit dem gelben Rahmen und drücken Sie die unteren Steuertaste; das Markierungs-Symbol verschwindet. Markieren Sie auf diese Art alle Bilder, die Sie kopieren möchten. Drücken Sie abschließend zur Bestätigung die Mitte der Steuertaste, oder drücken Sie die Menü-Taste, um die Operation abzubrechen und ins Wiedergabe-Menü zurückzukehren.

Nachdem die Mitte der Steuertaste gedrückt wurde, erscheint ein Dialog mit 4 Meldungen. Die Meldungen werden hervorgehoben, während der Kopiervorgang stattfindet. Wird die Meldung "Bitte CF-Karte wechseln" hervorgehoben, entnehmen Sie die CF-Karte aus der Kamera und und legen Sie die CF-Karte ein, auf die die Bilder kopiert werden sollen. Drücken Sie die Mitte der Steuertaste, um fortzufahren. Warten Sie, bis die Meldung "Kopiervorgang beendet" hervorgehoben wird. Es erscheint ein neuer Dialog, der den Namen des neuen Ordners anzeigt, in den die Bilder kopiert wurden. Drücken Sie die Mitte der Steuertaste, um ins Wiedergabe-Menü zurückzukehren.

Falls zu viele Bilder gewählt wurden, erscheint eine Warnmeldung und der Kopiervorgang wird abgebrochen. TIPP: Teilen Sie die Gesamtzahl der zu kopierenden Bilder auf zwei oder drei Kopiervorgänge auf. Kann eines der Bilder nicht kopiert werden, so erscheint die Meldung "Kopie fehlgeschlagen". Prüfen Sie in diesem Fall, welche Bilder bereits auf die zweite CF-Karte kopiert wurden, und wiederholen Sie den Vorgang anschließend für die Bilder, die nicht übertragen werden konnten.

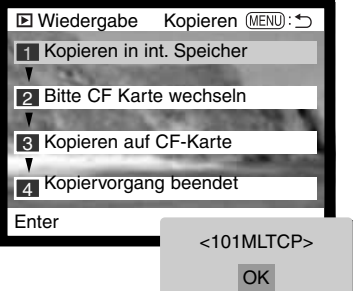

# ANZEIGE FÜR BILDAUSWAHL

Wenn eine Einstellung in einem Menü gewählt wird, die sich auf markierte Bilder bezieht, erscheint der Bildauswahl-Dialog. Dieser ermöglicht die Auswahl mehrerer einzelner Bilder. Das Format der Anzeige kann in den Grundeinstellungen des Wiedergabe-Modus-Menüs eingestellt werden (S. 72).

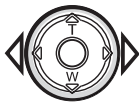

Die linke/rechte Steuertaste bewegt den gelben Bildrahmen, mit dem ein Bild angewählt wird.

**Die Menü-Taste** Löscht die Anzeige (Das Dialogfenster) und jede darin vollzogene Operation.

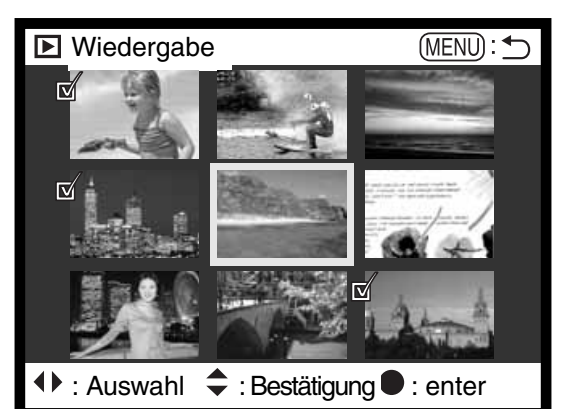

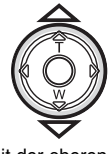

Mit der oberen Steuertaste wird das Bild ausgewählt. Ein Symbol erscheint neben einem ausgewählten Bild. Mit der unteren Steuertaste wird ein Bild abgewählt; das Symbol verschwindet wieder.

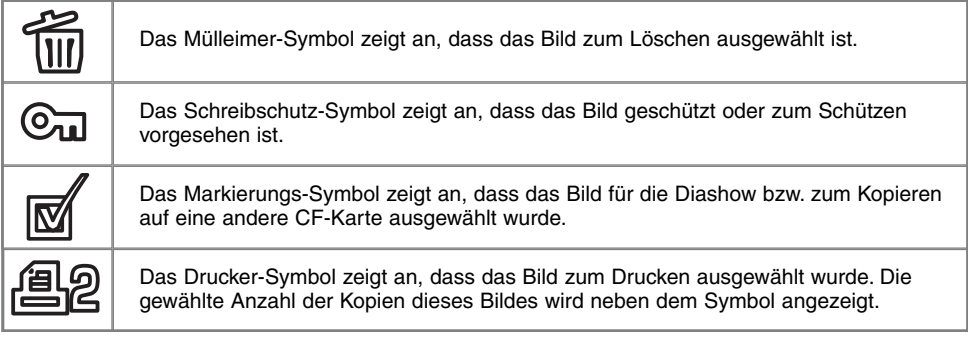

# **WIEDERGABE-MODUS**

# BILDER AUF EINEM FERNSEHGERÄT BETRACHTEN

Es ist möglich, aufgenommene Bilder auf dem Fernseher zu betrachten. Die Kamera hat einen Video-Ausgang, über den die Kamera mit dem mitgelieferten AV-Kabels an einem Fernseher angeschlossen werden kann. Die Kamera unterstützt sowohl die PAL- als auch die NTSC-Norm. Die Art des Ausgangssignals wird über den Custom 2-Abschnitt des Setup-Menüs festgelegt (S. 84).

- 
- 2. Stecken Sie den Ministecker des Videokabels in den Video-Ausgang der Kamera.
- Stecken Sie das andere Ende des AV-Kabels in den 3. Videoeingang des Fernsehers.
	- Der gelbe Stecker ist für das Videosignal. Der weiße Stecker ist für das Mono-Tonsignal. Die Audiowiedergabe erfolgt gleichzeitig über den Kameralautsprecher.
- 4. Schalten Sie den Fernseher ein.
- Schalten Sie den Fernseher auf den AV-Kanal. 5.
- 6. Drehen Sie das Funktionsrad in die Wiedergabe-Position. • Ist die Kamera an den Fernseher angeschlossen, wird der Monitor der Kamera deaktiviert. Das Wiedergabe-Menü wird stattdessen auf dem Fernseher angezeigt.
- 7. Verfahren Sie zur Bildwiedergabe wie im Abschnitt "Bildwiedergabe" beschrieben.

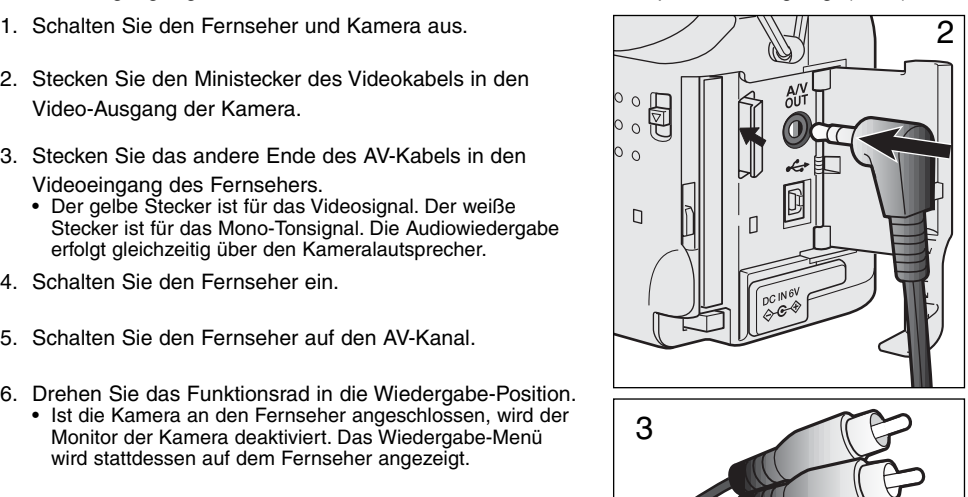

# SETUP-MODUS STEUERUNG DER KAMERAFUNKTIONEN

Dieser Abschnitt enthält detaillierte Informationen über die Steuerung der Kamerafunktionen und über die Erzeugung und Auswahl von Bildordnern. Der Abschnitt "Navigieren durch das Setup-Menü" (S. 84) beschreibt die Funktionen des Setup-Menüs. Diesem Abschnitt folgt eine detaillierte Beschreibung der Einstellungen.

# **SETUP-MODUS**

# NAVIGATION DURCH DAS SETUP-MENÜ

Stellen Sie zur Menü-Anzeige das Funktionsrad auf Setup. Die Steuertaste ist dafür gedacht, den Cursor durch die Menüs zu bewegen. Durch Drücken der Mitte der Steuertaste wird eine Einstellung festgelegt.

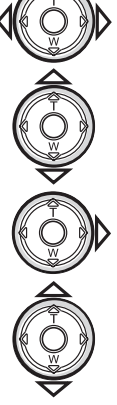

Das Basic-Register wird angezeigt. Markieren Sie mit Hilfe der linken/rechtenSteuertaste (2) das gewünschte Register; die Menüs ändern sich, wenn das Register gewechselt wird.

Wird das gewünschte Menü angezeigt wird, können Sie mit Hilfe der oberen/unteren Steuertaste (2) durch die Menü-Funktionen navigieren. Markieren Sie die Funktionen, deren Einstellung geändert werden soll.

• Wird die Steuertaste nur in eine Richtung gedrückt, springt der Cursor zur Ober- bzw Unterseite des Menüs weiter.

Drücken Sie anschließend die rechte Steuertaste; Die Einstellmöglichkeiten werden angezeigt, wobei die aktuelle Einstellung markiert ist.

• Um zu den Menü-Funktionen zurückzukehren, drücken Sie die linke Steuertaste.

Verwenden Sie die obere/untere Steuertaste, um die neue

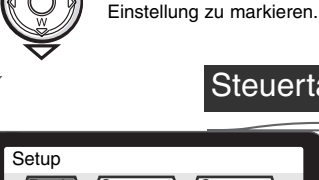

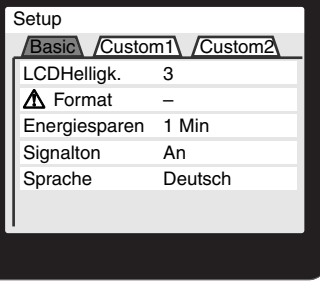

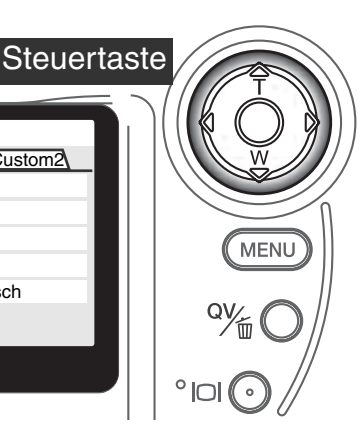

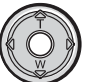

Drücken Sie die Mitte der Steuertaste, um die markierte Einstellung auszuwählen.

Anschließend kehrt der Cursor zu den Menü-Funktionen zurück, und die neue Einstellung wird angezeigt. Weitere Einstellungen können vorgenommen werden.

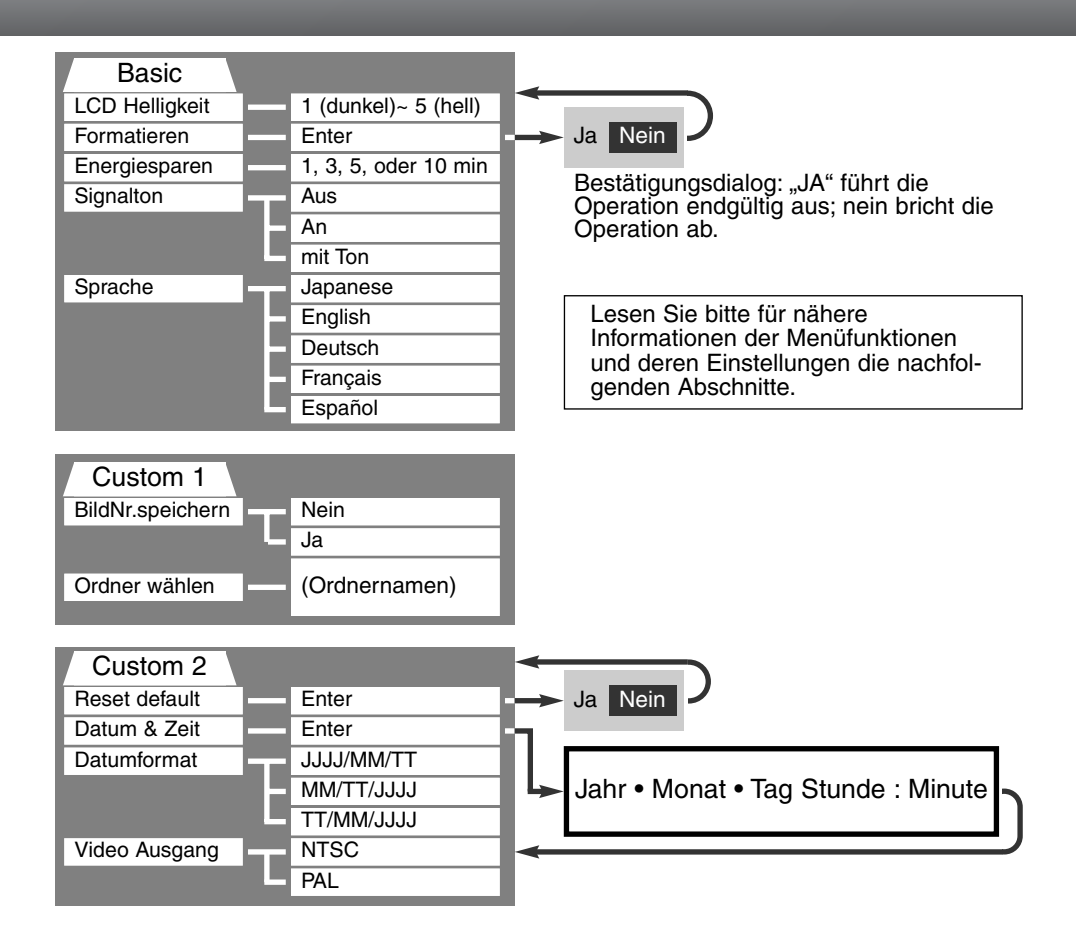

# SETUP MENU – GRUNDEINSTELLUNGEN (BASIC)

Der Grundeinstellungsabschnitt des Setup-Menüs ermöglicht die Veränderung der Funktionen der Kamera und die Formatierung von CompactFlash-Karten.

### LCD-MONITOR HELLIGKEIT

Die Helligkeit des LCD-Monitors kann in fünf Stufen von 1 (dunkel) bis 5 (hell) eingestellt werden. Wird eine Einstellung verändert, passt sich die Helligkeit des Monitors direkt an die neue Einstellung an. Um die markierte Einstellung auszuwählen, drücken Sie die Mitte der Steuertaste.

#### FORMATIEREN VON COMPACTFLASH-KARTEN

#### Wird eine CompactFlash-Karte formatiert, werden alle auf ihr enthaltenen Daten gelöscht.

Die Formatieren-Funktion wird verwendet, um alle auf der Karte enthaltenen Daten zu löschen. Kopieren Sie daher alle wichtigen Daten zuvor von der Karte auf einen Computer oder einen anderen Massenspeicher. Auch schreibgeschützte Bilder werden beim Formatieren gelöscht. Verwenden Sie zum Formatieren der Karte immer die Kamera und niemals den Computer.

Wird die Formatieren-Funktion ausgewählt, erscheint ein Bestätigungsdialog. Wählen Sie "Ja", wird die Karte formatiert. "Nein" bricht den Vorgang ab. Eine Meldung erscheint, dass die Karte formatiert wurde. Drücken Sie "OK", um zurück ins Setup-Menü zu gelangen.

Erscheint die Meldung "Karte nicht erkannt", muss die Karte wahrscheinlich formatiert werden. Eine CF-Karte, die in einer anderen Kamera verwendet wurde, muss vor der Verwendung mit der DiMAGE S304 formatiert werden. Erscheint die Meldung "Verwendung der Karte nicht möglich", ist die Karte nicht kompatibel zu der Kamera und sollte nicht formatiert werden.

#### ENERGIESPAR-FUNKTION

Die Kamera schaltet den den Datenmonitor nach einer vorgegebenen Zeit der Nicht-Benutzung automatisch ab, um Strom zu sparen. Die Dauer kann auf 1, 3, 5 oder 10 Minuten eingestellt werden. Der LCD-Monitor schaltet sich unabhängig davon stets nach 30 Sekunden aus. Um die Anzeigen wieder anzuschalten, drücken Sie einfach den Auslöser leicht an, oder drücken Sie die Anzeige-Informationstaste.

Wenn die Kamera an einen Computer angeschlossen ist, wird die Einstellung der Energiespar-Funktion auf 10 Minuten gesetzt. Diese Einstellung kann nicht verändert werden.

#### **SIGNALTON**

Das akustische Signal kann ein- oder ausgeschaltet werden. Das akustische Signal simuliert den Verschluss einer konventionellen Kamera.

#### **SPRACHE**

Die Sprache der Menüs kann eingestellt werden.

# SETUP MENU – CUSTOM 1

Der Custom-1- Abschnitt des Setup-Menüs kontrolliert die Reihenfolge der Ordner und die Auswahl der Ordner. Lesen Sie auf S. 100 über die Struktur der Ordner auf der CompactFlash-Karte nach.

#### DATEINUMMER-SPEICHER

Wenn der Dateinummer-Speicher angewählt ist, wird die Bildnummerierung forgesetzt, auch wenn ein neuer Ordner erzeugt wurde (ansonsten würde die Zählung im neuen Ordner bei "1" beginnen). Dies ermöglich es, mehrere Ordner zu erstellen, und die Bilder darin nach Kategorien, Ort oder Datum zu sortieren, und dennoch die ursprüngliche Bildnummerierungs-Reihenfolge beizubehalten. Ist diese Funktion deaktiviert, wird in jedem Ordner bei "1" angefangen zu nummerieren.

Ist der Dateinummer-Speicher aktiviert und die CompactFlash-Karte wird gewechselt, wird die Nummerierung der alten Karte fortgeführt, falls die neue Karte keine Bilder mit einer höheren Dateinummer als der letzten auf der alten Karte enthält. In diesem Falle wird die aktuelle Nummerierungsreihenfolge der neuen Karte fortgeführt.

#### ORDNER WÄHLEN

Diese Funktion erlaubt die Auswahl von vorhandenen Ordnern. Nachdem ein Ordner ausgewählt wurde, werden alle neu aufgenommenen Bilder in diesem Ordner abgespeichert. In der Schnellansicht oder im Wiedergabe-Menü werden nur die Bilder im ausgewählten Ordner angezeigt, und auch nur diese können aktuell bearbeitet werden.

Außer der Einstellung "Ges. Karte" des Custom-2 - Abschnittes des Wiedergabe-Menü betreffen Änderungen, die auf Menüs angewendet werden, lediglich die Bilder im gewählten Ordner. Um Veränderungen an allen Bildern in mehreren Ordnern vorzunehmen, muss jeder Ordner einzeln angewählt und die Operationen für jeden Ordner wiederholt werden. Die Formatieren-Funktion im Basic-Menü des Setup-Menüs löscht alle Ordner, ob angewählt oder nicht.

# SETUP MENU – CUSTOM 2 GRUNDEINSTELLUNGEN WIEDERHERSTELLEN

Diese Funktion wirkt sich auf alle Einstellungen aus. Wird die Funktion ausgewählt, erscheint ein Bestätigungsdialog; Durch die Auwahl von "Ja" wird die Operation ausgeführt, durch die Auswahl von "Nein" wird die Operation abgebrochen.

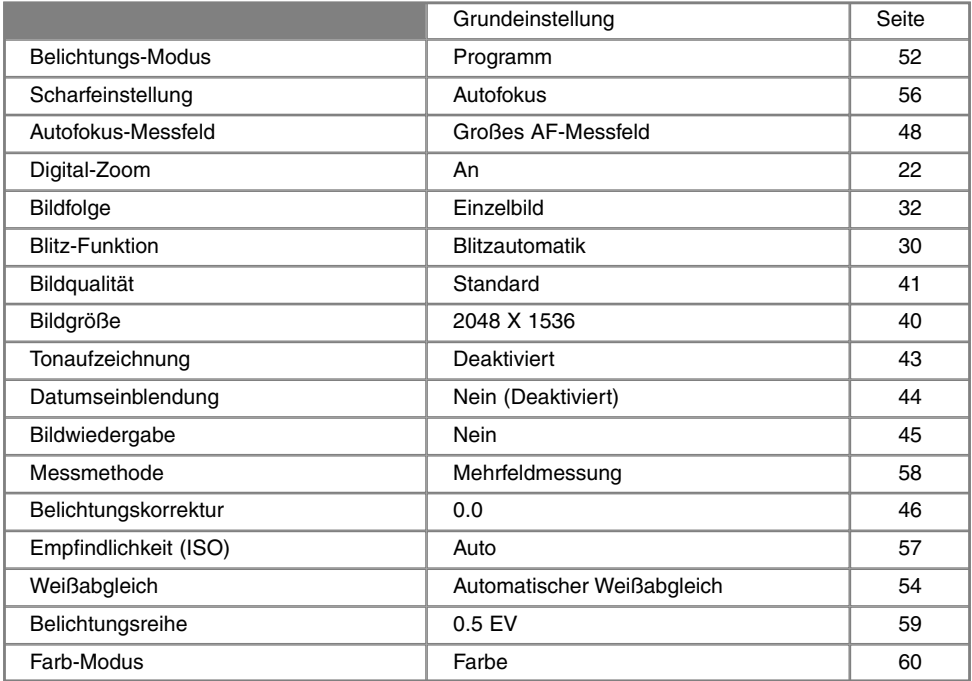

Fortsetzung nächste Seite

# **SETUP-MODUS**

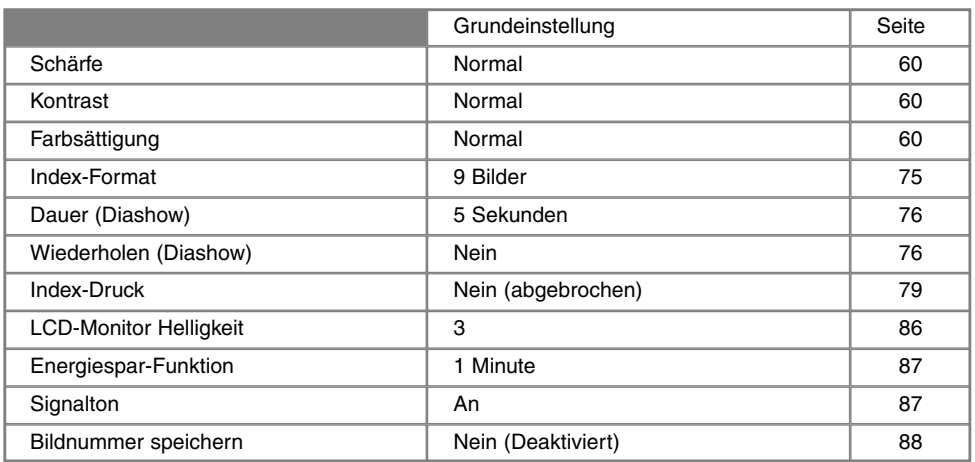

## EINSTELLEN VON DATUM UND UHRZEIT

Es ist wichtig, dass Sie die Uhrzeit exakt einstellen. Beim Aufnehmen eines Bildes oder einer Film-Sequenz werden das Datum und die Uhrzeit der Aufnahme mitgespeichert. Bei der Wiedergabe der Bilder werden Datum und Zeitpunkt der Aufnahme mit angezeigt; außerdem können Sie mit Hilfe der "DiMAGE Image Viewer Utility" -Software, welche sich auf der mitgelieferten CD-ROM befindet, ausgelesen werden. Die Uhrzeit der Kamera wird auch bei der Datumseinbelichtung verwendet.

Die Datum/Zeitanzeige erscheint, sobald die Datums- und Zeitfunktion angewählt worden ist. Mit der linken/rechten Steuertaste wählen Sie die zu ändernde Einstellung, und mit der oberen/unteren Steuertaste ändern Sie die Werte. Von links nach rechts werden Jahr, Monat, Tag, Stunden und Minuten angezeigt. Wenn Sie Datum und Zeit eingestellt haben, aktivieren Sie die Werte, indem Sie die Mitte der Steuertaste drücken.

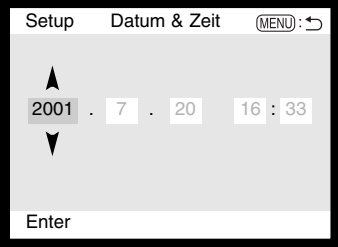

## EINSTELLEN DES DATUMFORMATS

Das Datumsformat, das angezeigt oder ausbelichtet wird, kann angepasst werden: JJJJ/MM/DD (Jahr/Monat/Tag), MM/DD/JJJJ (Monat, Tag, Jahr), DD/MM/JJJJ (Tag, Monat, Jahr). Wählen Sie das Format und legen Sie es fest, indem Sie die Mitte der Steuertaste drücken. Das neue Format wird auf dem Display angezeigt.

#### VIDEOAUSGANG

Sie können die Bilder, die Sie mit der Kamera aufgenommen haben, am Fernsehgerät anschauen (S. 82). Sie können den Videoausgang zwischen PAL und NTSC umschalten. Nordamerika verwendet die NTSC-Norm und große Teile Europas die PAL-Norm. Bevor Sie die Bilder auf Ihrem Fernseher abspielen, überprüfen Sie, welche Fernsehnorm verwendet wird. Sonst kann es zu Bildstörungen kommen.

## **Minolta-Geschichte**

Am 20.Februar 1962 umrundete John Glenn als erster Amerikaner die Erde im Weltall. Mit an Bord des Raumschiffs Friendship nahm er eine Minolta Hi-matic Kamera, um das historische Ereignis zu dokumentieren. Auf dem 4 Stunden, 55 Minuten, und 23 Sekunden langen Flug wurde die Erde dreimal umrundet, und das bei einer Geschwindigkeit von 28.000 km/h.

Am 24. Mai 1963 besuchte J. Glenn die Minolta Kamerafabrik in Sakai, und pflanzte zur Feier dieses Ereignisses eine Palme. Diese Palme steht immer noch im Hof der Farbik und ist inzwischen 8 Meter hoch.

Und die Kamera? Sie ist noch gut erhalten und kann im Smithsonian Institution's National Air

and Space Museum in Washington D.C. besichtigt werden. Die Kamera ist mit anderen Objekten des "Friendship 7 Mercury"-Fluges in der Galerie 210 "Apollo to the moon" ausgestellt.

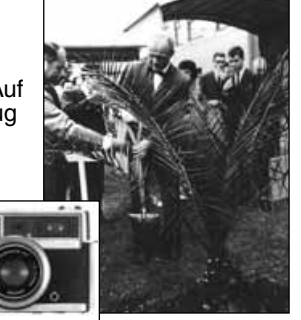

# DATENÜBER-TRAGUNGS-MODUS ANSCHLUSS AN EINEN COMPUTER

Bitte lesen Sie diesen Abschnitt aufmerksam durch, bevor Sie die Kamera an den Computer anschließen. Näheres zur Verwendung und Installation der "DiMAGE Image Viewer Utility"-Software finden Sie im beiliegenden Software-Benutzerhandbuch.

Diese Anleitung setzt grundlegende Kenntnisse im Umgang mit einem Computer voraus. Folgende Anforderungen müssen erfüllt sein, bevor Sie die Kamera an den Computer anschliessen und als Massenspeicher verwenden:

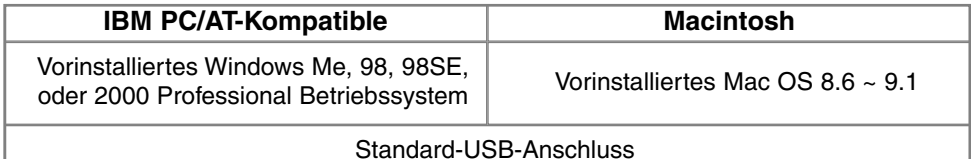

Benutzer von Windows 98 oder 98SE müssen die Treibersoftware installieren, die auf der CD-ROM mitgeliefert wird (S. 126). Benutzer von Mac OS 8.6 müssen die USB-Massenspeicher-Software von der Apple Website herunterladen und installieren (S. 99). Kompatibilitätsprobleme mit Apple G4- Computern und Mac OS 10.0.3 oder neuer sind nicht bekannt.

# ARCSOFT PHOTOIMPRESSION 3.0 SYSTEMVORAUSSETZUNGEN

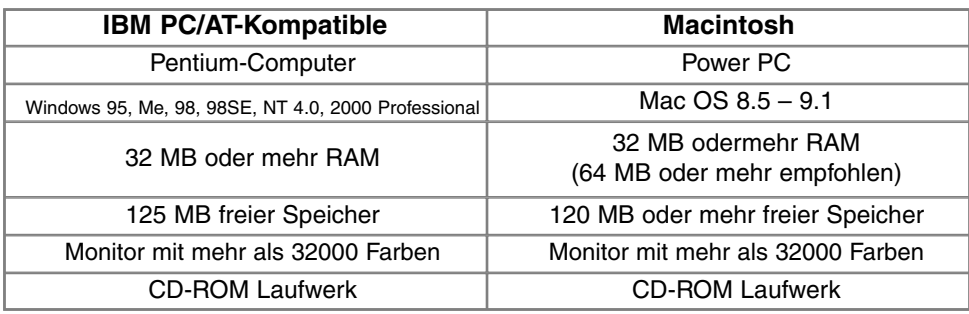

PhotoImpression ist ein Bildbearbeitungsprogramm. Installieren Sie PhotoImpression nach den Anweisungen der ReadMe-Datei und der Installations-Menüs.

## QUICKTIME 5.0 SYSTEMVORAUSSETZUNGEN

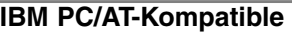

Pentium-Computer

Windows 95, Me, 98, 98SE, NT 4.0, 2000 Professional

32 MB oder mehr RAM

Sound Blaster kompatible Soundkarte

DirectX 3.0 oder aktueller empfohlen

QuickTime wird zur Wiedergabe der Video-Clips und Tondateien benötigt. Installieren Sie QuickTime nach den Anweisungen der ReadMe-Datei und der Installations-Menüs. Macintosh-Anwender können die aktuelle Version von QuickTime kostenlos von der Apple Computer Webseite (http://www.apple.com) herunterladen.

# **Hinweis**

Um die Bilder ordnungsgemäß auf Ihrem Computer wiedergeben zu können, sollte der Farbraum des Computers eventuell angepasst werden. Bitte lesen Sie in der Bedienungsanleitung Ihres Computers nach, wir der Bildschirm den folgenden Werten angepasst werden kann: sRGB-Farbraum, Farbtemperatur 6500° K, Gamma-Wert 2,2.

# **DATENÜBERTRAGUNGS-MODUS**

# ANSCHLIESSEN DER KAMERA AN EINEN COMPUTER

Benutzen Sie möglichst neue Batterien/Akkus, wenn Sie die Kamera an den Computer anschliessen. Minolta empfiehlt die Verwendung eines Netzgerätes (als Sonderzubehör erhältlich). Wenn Sie Windows 98, 98SE oder Mac OS 8.6 verwenden, lesen Sie bitte die entsprechenden Abschnitte, bevor Sie die Kamera an den Computer anschliessen (Windows 98: S. 96; OS 8.6: S. 99).

- Starten Sie den Computer, bevor Sie die Kamera anschliessen. 1
- 2 Setzen Sie die CF-Karte in die Kamera ein.<br>2 Vergewissern Sie sich dass sich die richtige
- Vergewissern Sie sich, dass sich die richtige Karte in der Kamera befindet. Näheres zum Wechsel der CF-Karte bei an den Computer angeschlossener Kamera erfahren Sie auf S. 104.
- 3 Öffnen Sie die Kartenschacht-Klappe. Stecken Sie die schmalere Seite des USB-Steckers in die Kamera. • Vergewissern Sie sich, dass der Stecker fest sitzt.
- Stecken Sie das andere Ende des USB-Kabels in den USB-Anschluss des Computers. 4
	- Die Kamera sollte dirket an den USB-Anschluss des Computers angeschlossen werden. Das Anschliessen der Kamera an einen USB-Hub kann die korrekte Funktion der Kamera beeinträchtigen.

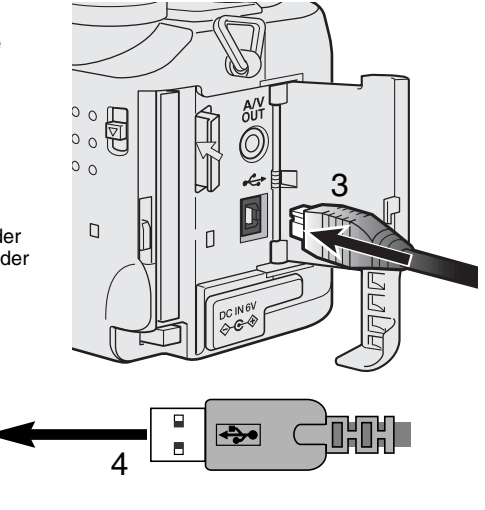

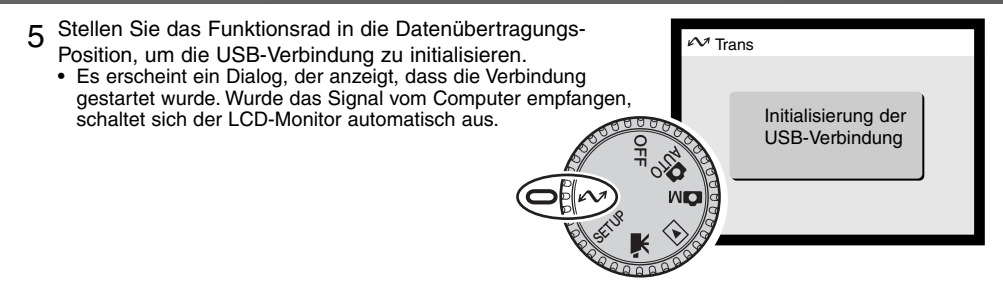

Sobald die Kamera ordnungsgemäss mit dem Computer verbunden wurde, wird ein Laufwerks-Symbol auf dem Computer-Desktop angezeigt. Falls der Computer die Kamera nicht erkennt, trennen Sie die Verbindung und starten Sie den Computer neu. Wiederholen Sie anschliessend den oben geschilderten Prozess.

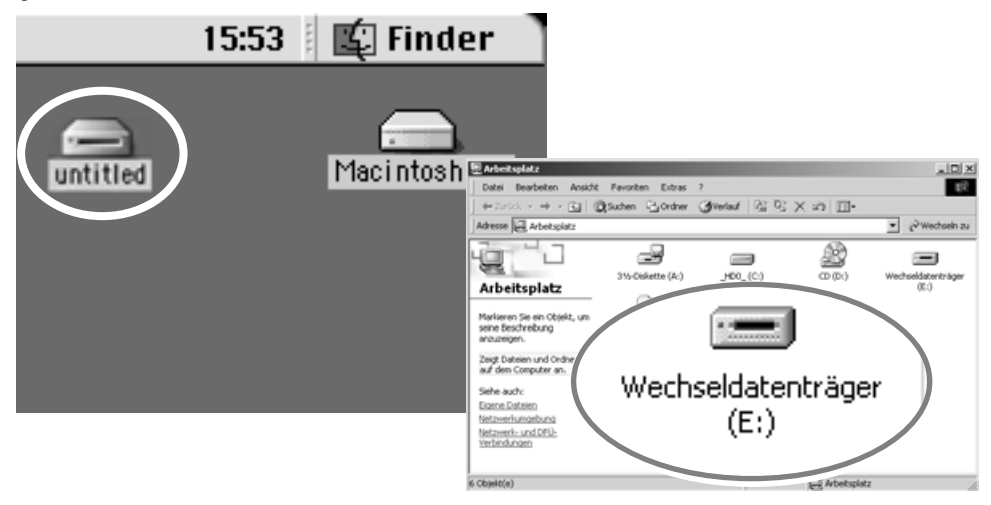

# ANSCHLUSS UNTER WINDOWS 98 UND 98SE

Der Treiber muss nur einmal installiert werden. Falls der Treiber nicht automatisch installiert werden kann, kann er mittels des Hardware-Assistenten manuell installiert werden; bitte lesen Sie in diesem Falle die Anweisungen auf der nachfolgenden Seite. Falls im Verlauf der Installation die Windows 98- CD-ROM angefordert wird, so legen Sie diese in das CD-ROM-Laufwerk und folgen Sie den Anweisungen auf dem Bildschirm.

## AUTOMATISCHE INSTALLATION

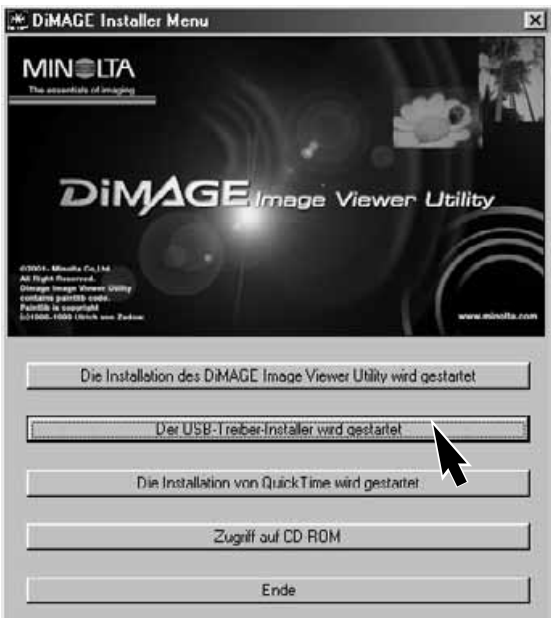

Legen Sie die DiMAGE Software CD-ROM in den Computer ein, bevor Sie die Kamera mit dem Computer verbinden. Das Installationsmenü sollte automatisch erscheinen, falls für das CD-ROM-Laufwerk die "Auto-Start" im Gerätemanager aktiviert ist. Um den Windows 98 USB-Treiber automatisch zu installieren, klicken Sie auf "Installation des Windows 98 USB Treibers". Es erscheint ein Bestätigungsdialog. Klicken Sie auf "JA", um mit der Installation fortzufahren.

Nach Abschluss der Installation erscheint

ein weiteres Dialogfenster. Klicken Sie auf "OK". Die Kamera kann nun an den **Computer** angeschlossen werden. (S. 94).

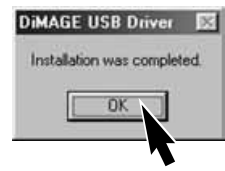

## MANUELLE INSTALLATION

Um den Windows 98-Treiber manuell zu installieren, folgen Sie bitte den Anweisungen des

Abschnittes "Anschluss der Kamera an einen Computer" auf S. 94.

Wenn die Kamera an den Computer angeschlossen wird, erkennt das Betriebssystem eine neue Hardware-Komponente und der Hardwareassistent erscheint. Legen Sie die DiMAGE Software-CD-ROM in das CD-ROM-Laufwerk und klicken Sie auf "Weiter".

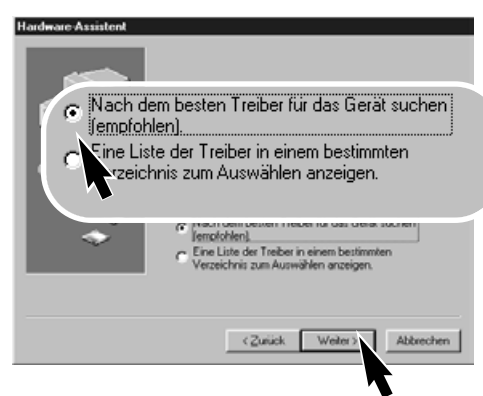

Wählen Sie "Durchsuchen". Ein Dialogfenster erscheint. Dieses kann zur Angabe der Position des Treibers (auf der CD-ROM) verwendet werden. Wird die Position des Treibers im Fenster angezeigt, klicken Sie auf "Weiter".

• Der Treiber befindet sich auf der CD-ROM im Verzeichnis \Win98\USB.

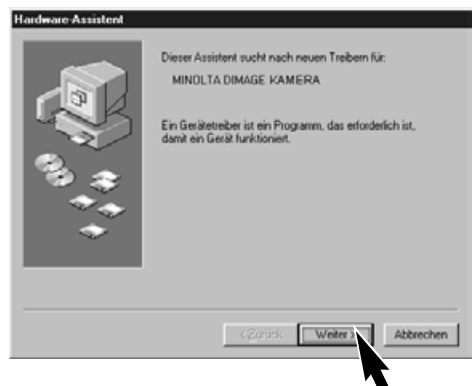

Wählen Sie "Nach dem besten verfügbaren Treiber suchen (empfohlen)" und klicken Sie auf .Weiter".

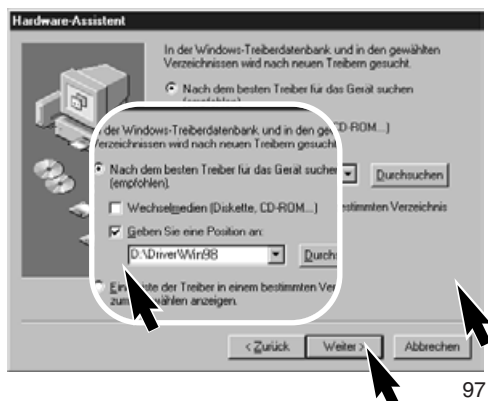

# **DATENÜBERTRAGUNGS-MODUS**

 $\equiv$ 

Wechseldatenträger

 $(E)$ 

316 Oskette (A

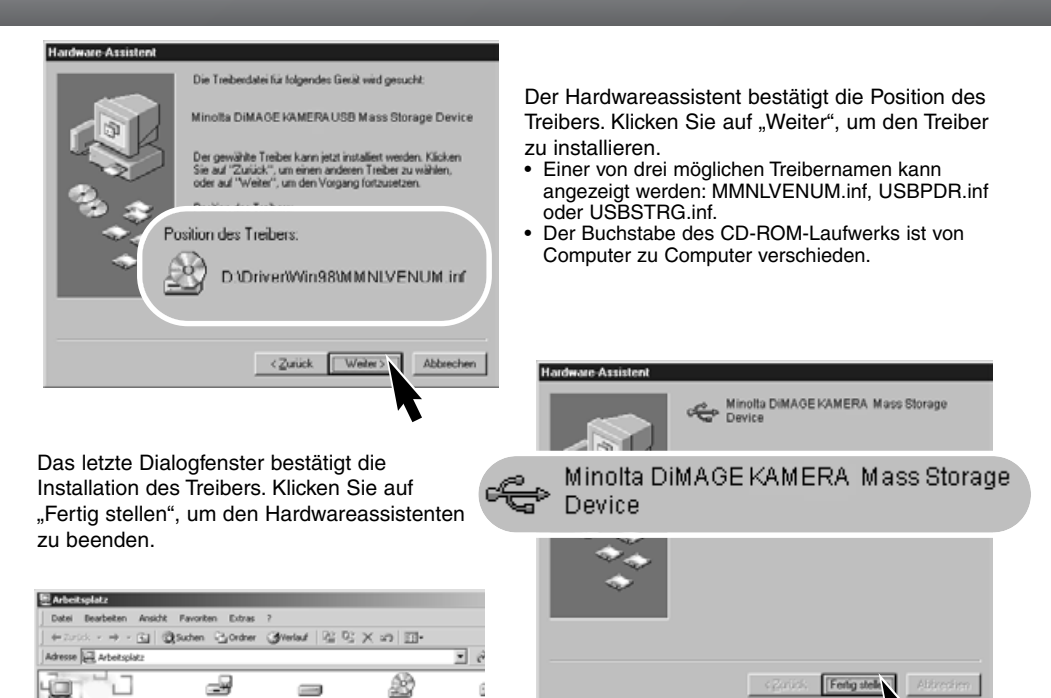

ű

Arbeitsplatz

Wenn Sie das Arbeitsplatz-Fenster auf Ihrem Desktop öffnen, erscheint ein neues

Wechselmedium-Symbol. Doppelklicken Sie auf das Symbol, um in die CF-Karte, die sich in der Kamera befindet, zu wechseln (S. 100).

98

e e

Siehe auch:

Eigene Dateien Netzwerkumgebung Netzwerk- und DFÜ-<br>Verbindungen 6 Objekt(e)

Arbeitsplatz Markieren Sie ein Objekt, u<br>seine Beschreibung anouzeigen. Zeigt Dateien und Ordner<br>auf dem Computer an.

# ANSCHLUSS UNTER MAC OS 8.6

Um diese Kamera unter Mac OS 8.6 zu verwenden, muss zuerst der USB Massenspeicher-Support 1.3.5.smi installiert werden. Diese Software wird von Apple Computer, Inc. kostenlos zur Verfügung gestellt. Sie kann von der Apple-Update-Homepage unter http://www.apple.com/support heruntergeladen werden.

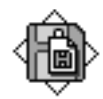

USB Storage Support 1.3.5.smi

Folgen Sie den Anweisungen auf der Apple Website bezüglich des Downloads und der Installation. Lesen Sie immer die beigefügten lizenzrechtlichen Bestimmungen, bevon Sie eine neue Software installieren.

## ENERGIESPAR-FUNKTION (DATENÜBERTRAGUNGS-MODUS)

Erhält die Kamera für 10 Minuten keinen Lese- oder Schreibbefehl, schaltet sie sich ab, um Strom zu sparen. Das Abschalten der Kamera kann zu einer Warnmeldung des Computers führen ("nicht sicheres Entfernen eines Wechseldatenträgers"). Klicken Sie in diesem Fall einfach auf "OK".

Schalten Sie die Kamera mit dem Funktionsrad aus. Stellen Sie die USB-Verbindung wieder her, indem Sie das Funktionsrad auf den Datenübertragungs-Modus stellen.

# **DATENÜBERTRAGUNGS-MODUS**

# ORDNER-STRUKTUR AUF DER COMPACTFLASH-KARTE

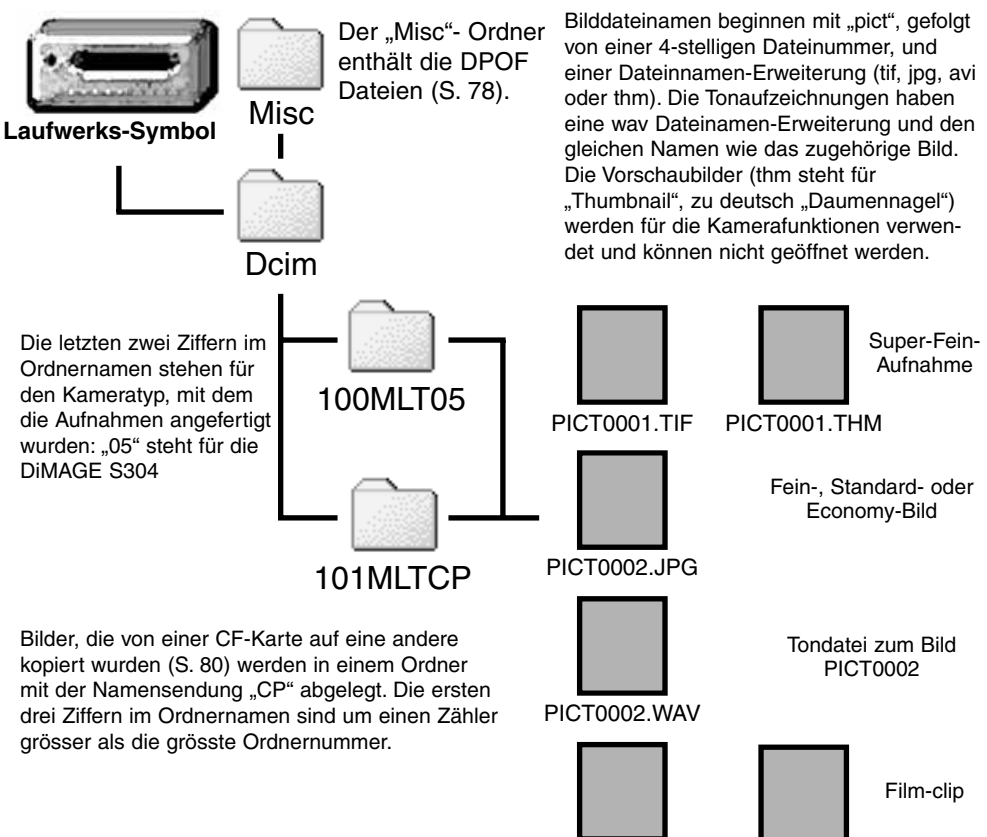

PICT0003.AVI PICT0003.THM

Ist die Kamera mit dem Computer verbunden, können die Bilddateien durch einen einfachen Doppelklick auf die Icons (Bildsymbole) geöffnet werden. Per "Drag and Drop" können die Bilder aus dem CF-Kartenordner auf die Festplatte des Computers kopiert werden. Dateien und Ordner, die sich auf der CF-Karte befinden, können über den Computer gelöscht werden. Formatieren Sie jedoch die CF-Karte immer von der Kamera, und niemals vom Computer aus.

Die Indexnummer der Bilddatei muss nicht mit der Bildnummer übereinstimmen. Werden Bilder in der Kamera gelöscht, passt sich das Bildzählwerk der Kamera automatisch an die Anzahl der in dem aktuellen Ordner vorhandenen Bilder an. Die Index-Nummern auf den Bilddateien jedoch ändern sich nicht, wenn ein Bild gelöscht wird. Wird ein neues Bild aufgenommen, bekommt es eine Nummer zugewiesen, die grösser ist als die grösste Indexnummer im Ordner. Bilddateinummern können über die Bildnummer-Speicherungsfunktion kontrolliert werden (siehe S. 88, Bildnummer-Speicherungsfunktion des Custom-1-Abschnittes des Setup-Menüs).

Überschreitet die Indexnummer einer Bilddatei die Zahl 9999, wird ein neuer Ordner erstellt, dem eine Nummer zugewiesen wird, die grösser ist als die grösste bisher vorhandene Ordnernummer, beispielsweise 101MLTXX, wenn die grösste bisherige Ordnernummer 101MLTXX war. Neue Ordner können im Custom-1-Abschnitt des Setup-Menüs (S. 119) erstellt werden. Wird eine DPOF-Datei mit einer Druckreihenfolge angelegt (S. 108), so wird automatisch ein "Misc"-Ordner für die Datei angelegt.

## **Hinweis**

Die Bilddateien dieser Kamera enthalten Informationen im Exif-tag. Diese Informationen beinhalten z.B. Datum und Uhrzeit der Aufnhame sowie die Kameraeinstellungen. Diese Informationen lassen sich mit der "DiMAGE Image Viewer Utility"-Software anzeigen.

Werden Bilder dieser Kamera mit einem Bildbearbeitungsprogramm wie z.B. Arcsoft PhotoImpression geöffnet und dann beim Speichern die Originaldatei überschrieben, werden die vorher enthaltenen EXIF Informationen gelöscht. Benennen Sie daher stets die Bilddateien um, wenn Sie sie mit einem anderen Programm als der "DiMAGE Image Viewer Utility"-Software bearbeiten.

# TRENNEN DER KAMERA VOM COMPUTER

Trennen Sie niemals die Kamera vom Computer, während die Zugriffs-Lampe leuchtet – die Daten oder die CompactFlash-Karte können dauerhaft beschädigt werden.

#### WINDOWS 98 UND 98SE

Stellen Sie sicher, dass die Zugriffslampe nicht leuchtet. Drehen Sie das Funktionsrad in eine andere Position and trennen Sie anschliessend das USB-Kabel ab.

#### WINDOWS ME UND WINDOWS 2000 PROFESSIONAL

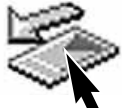

Um die Kamera vom Computer zu trennen, klicken Sie einmal auf das Symbol "Hardwarekomponente entfernen oder auswerfen" auf der Taskleiste. Ein kleines Dialogfenster, welches das zu stoppende Gerät anzeigt, erscheint.

Stop USB Mass Storage Device - Drive(H:)

9:52 AM

Klicken Sie in das Dialogfenster, um das Gerät zu stoppen. Es erscheint ein anderes Fenster "Hardware kann jetzt entfernt werden". Klicken Sie auf "OK". Drehen Sie das Funktionsrad in eine andere Position und trennen Sie anschliessend das USB-Kabel vom Computer und der Kamera.

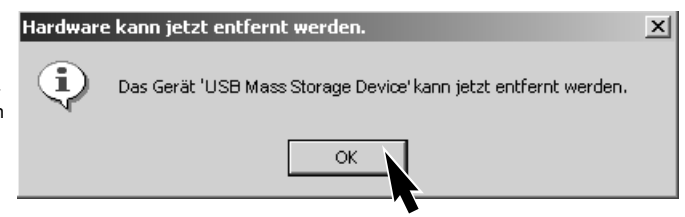

Ist mehr als ein externes Gerät an den Computer angeschlossen, kann das Dialogfenster "Hardwarekomponente entfernen oder auswerfen" verwendet werden. Um die Kamera zu trennen, doppelklicken Sie auf das Symbol "Hardwarekomponente entfernen oder auswerfen", das sich in der Taskbar befindet, um das Fenster zu aktivieren.

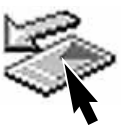

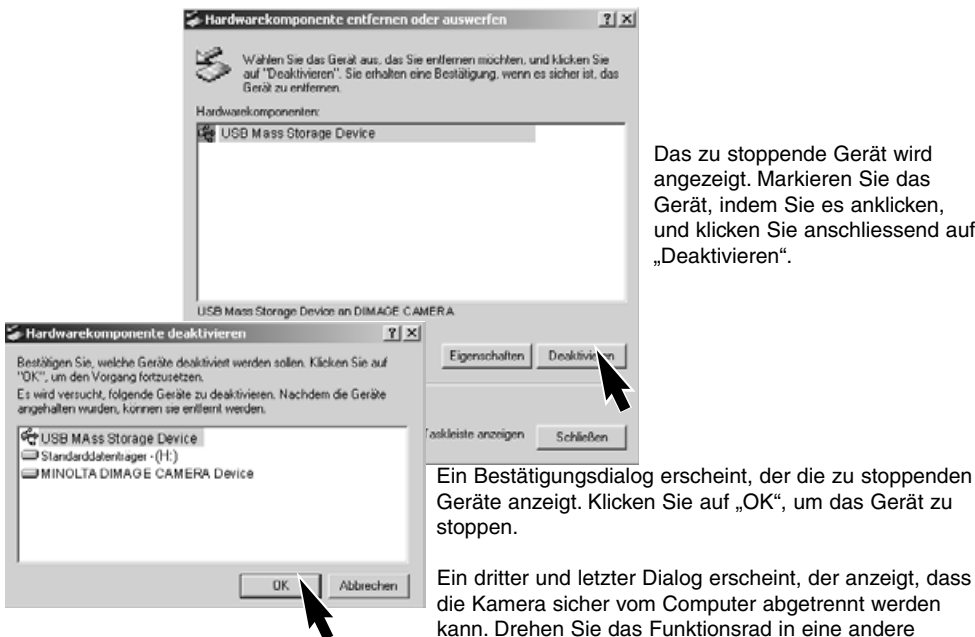

zu stoppende Gerät wird ezeigt. Markieren Sie das ät, indem Sie es anklicken, klicken Sie anschliessend auf aktivieren"

auf "OK", um das Gerät zu

g erscheint, der anzeigt, dass mputer abgetrennt werden

kann. Drehen Sie das Funktionsrad in eine andere Position und trennen Sie anschliessend das USB-Kabel vom Computer ab.

#### MACINTOSH

Stellen Sie sicher, dass die Zugriffslampe der Kamera nicht leuchtet und ziehen Sie anschliessend das Massenspeichermedium-Icon (Symbol) in den Papierkorb.

Trennen Sie das USB-Kabel vom Mac.

• Wird das USB-Kabel getrennt, bevor Schritt 1 ausgeführt wurde, erscheint eine Warnmeldung. Bitte führen Sie stets Schritt 1 durch, bevor Sie das USB-Kabel vom Computer oder der Kamera abtrennen.

#### AUSWECHSELN DER COMPACTFLASH-KARTE (DATENÜBERTRAGUNGS-MODUS)

Seien Sie vorsichtig, wenn Sie die CompactFlash-Karte wechseln, während die Kamera an den Computer angeschlossen ist. Daten könnten verloren gehen oder beschädigt werden, falls die Kamera nicht ordnungsgemäss vom Computer getrennt wird.

#### Stellen Sie sicher, dass die Zugriffslampe nicht leuchtet, bevor Sie die CompactFlash-Karte aus der Kamera entfernen.

#### WINDOWS 98 UND 98SF

- 1. Schalten Sie die Kamera aus.
- 2. Wechseln Sie die CompactFlash-Karte aus.
- 3. Stellen Sie mit Hilfe des Datenübertragungs-Menüs die USB-Verbindung wieder her.

#### WINDOWS ME UND 2000 PROFESSIONAL

- 1. Stoppen Sie die USB-Verbindung mit Hilfe der "Hardwarekomponente entfernen oder auswerfen"-Routine (S. 102).
- 2. Schalten Sie die Kamera aus.
- 3. Wechseln Sie die CompactFlash-Karte aus.
- 4. Stellen Sie mit Hilfe des Datenübertragungs-Menüs die USB-Verbindung wieder her.

#### MACINTOSH

- 1. Stoppen Sie die USB-Verbindung, indem Sie das Massenspeichermedium-Icon (Symbol) in den Papierkorb ziehen.(S. 103).
- 2. Schalten Sie die Kamera aus.
- 3. Wechseln Sie die CompactFlash-Karte aus.
- 4. Stellen Sie mit Hilfe des Datenübertragungs-Menüs die USB-Verbindung wieder her.

# ANHANG

# **HILFE BEI STÖRUNGEN**

Dieser Abschnitt behandelt einige kleinere Probleme bei der grundlegenden Kamerabedienung. Bei grösseren Problemen oder Beschädigungen der Kamera, oder falls ein Problem öfters wiederkehrt, kontaktieren Sie eine der Minolta-Service-Stellen, die weiter hinten in dieser Anleitung aufgeführt sind.

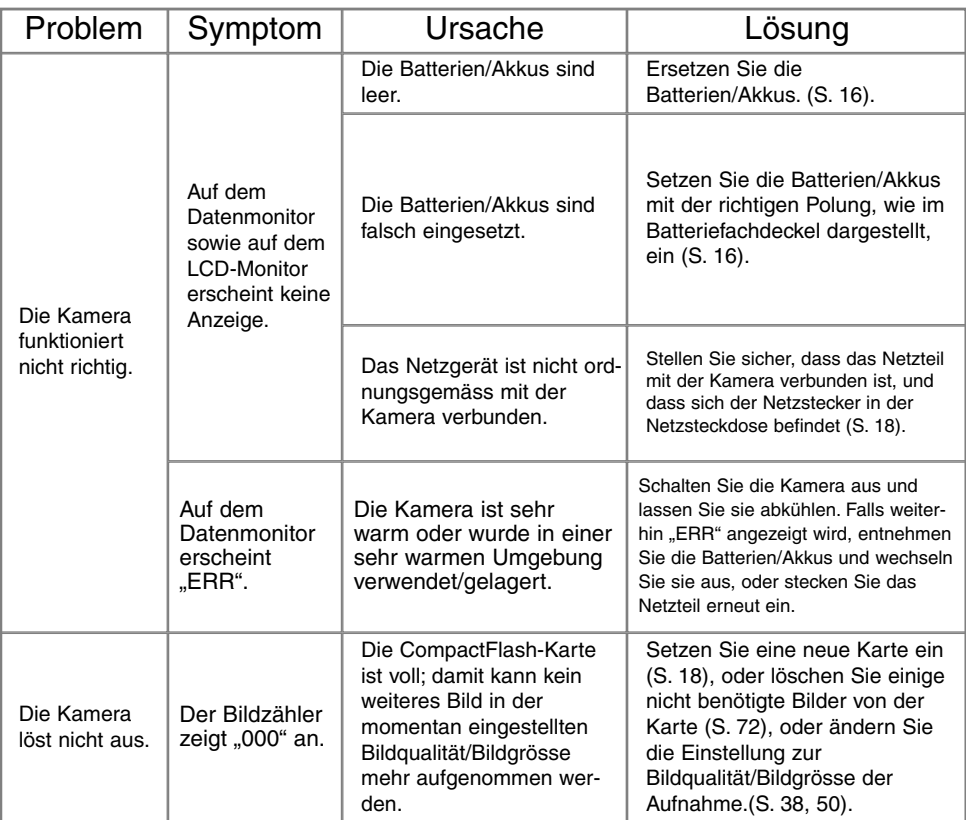

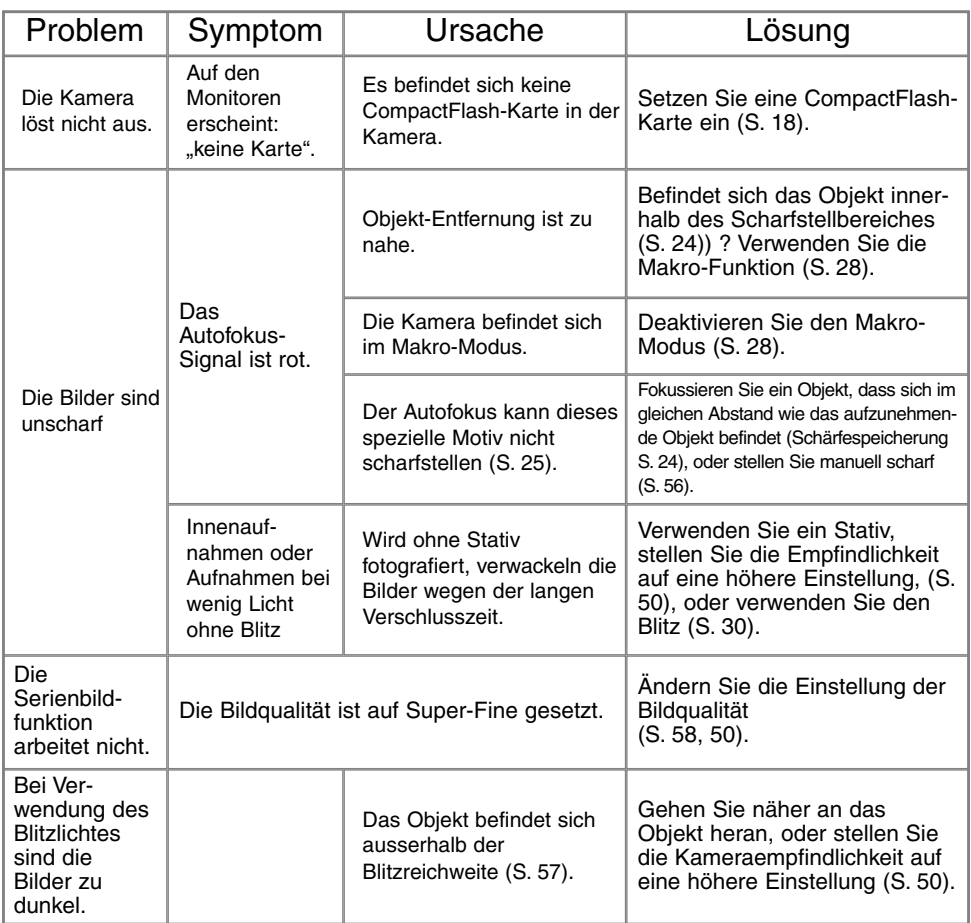

# **HILFE BEI STÖRUNGEN**

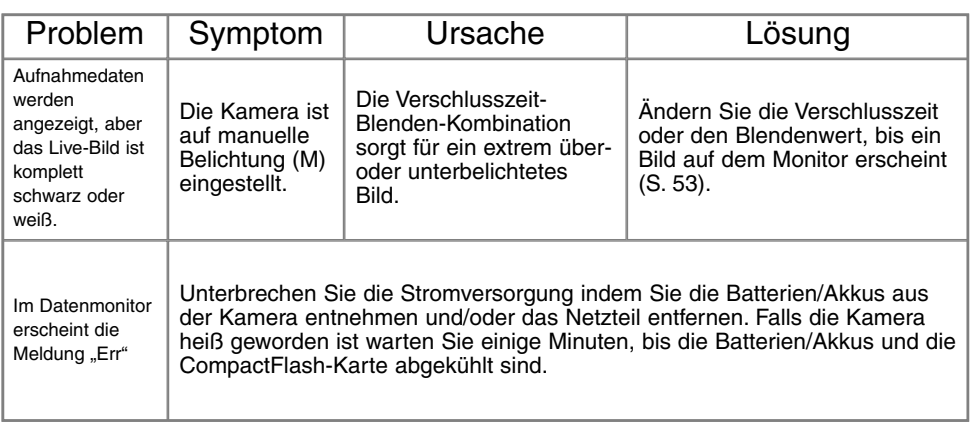

Falls die Kamera nicht ordnungsgemäss funktioniert: Schalten Sie die Kamera aus, entnehmen Sie die Batterien/Akkus und setzen Sie sie erneut ein, oder ziehen Sie das Netzgerät aus der Kamerabuchse heraus und stecken Sie es wieder ein. Schalten Sie die Kamera immer mit Hilfe des Funktionsrades aus. Andernfalls könnten Karte und/oder Kamera beschädigt werden.

Die Kamera erwärmt sich bei langer Verwendung. Seien Sie also achtsam beim Berühren der Kamera, der CF-Karte und der Batterien/Akkus, um Verbrennungen zu vermeiden.
# **PFLEGE UND AUFBEWAHRUNG**

# PFL FGF

- Setzen Sie die Kamera niemals Schlägen oder Stössen aus.
- Schalten Sie die Kamera während des Transports aus.
- Diese Kamera ist weder spritzwassergeschützt noch wasserdicht. Das Einsetzen und Entfernen der Batterien/Akkus oder Speicherkarten mit nassen Händen kann Schäden an der Kamera verursachen.
- Bei unachtsamem Gebrauch der Kamera am Strand und in der Nähe von Wasser besteht die Gefahr von Kameraschäden.
- Setzen Sie die Kamera nicht längere Zeit direktem Sonnenlicht aus. Richten Sie das Objektiv niemals direkt auf die Sonne, da der CCD-Sensor beschädigt werden könnte.

# **REINIGEN**

- Sollte die Kamera oder das Objektiv verschmutzt sein, verwenden Sie zur Reinigung ein weiches, sauberes und trockenes Tuch. Sollte die Kamera oder das Objektiv Sand oder Staub ausgesetzt worden sein, blasen Sie die losen Partikel vorsichtig weg. Versucht man, den Schmutz durch Wegwischen zu entfernen, kann dies zu Kratzern auf der Oberfläche führen.
- Um die Linsenoberfläche zu reinigen, entfernen Sie zuerst mit einem Luftpinsel Staub oder Sand und wischen dann mit einem in Objektivreinigungsflüssigkeit angefeuchteten Tuch vorsichtig die Linse sauber.
- Verwenden Sie zur Reinigung der Kamera niemals organische Lösungsmittel.
- Berühren Sie die Oberfläche der Linse niemals mit den Fingern.

## AUFBEWAHRUNG

- Bewahren Sie die Kamera an einem kühlen, trockenen und gut belüfteten Ort, frei von Staub oder Chemikalien (wie z.B. Mottenkugeln) auf. Wird die Kamera für eine sehr lange Zeit nicht benutzt, bewahren Sie die Kamera am besten in einem luftdichten Behälter mit einem feuchtigkeitsentziehenden Mittel wie Silicagel auf.
- Entnehmen Sie die Batterien/Akkus, wenn die Kamera für längere Zeit nicht benutzt wird. Durch auslaufende Batterien/Akkus kann die Kamera stark beschädigt werden.
- Überprüfen Sie nach längerem Nichtgebrauch die Funktionen der Kamera. Sie sollten sie bei längerem Nichtgebrauch ab und zu einschalten und verwenden, um Verschleiss durch Lagerung zu vermeiden.

# **PFLEGE UND AUFBEWAHRUNG**

#### TEMPERATUR UND BETRIEBSBEDINGUNGEN

- Diese Kamera ist für einen Betrieb im Temperaturbereich 0° C bis 40° C vorgesehen.
- Bewahren Sie die Kamera niemals an einem Ort auf, an dem sie einer sehr hohen Temperatur ausgesetzt wird, wie z.B. einem Auto-Handschuhfach.
- Setzen Sie die Kamera keiner extremen Feuchtigkeit aus.
- Zur Vermeidung von Kondensfeuchtigkeit sollte die Kamera in einem luftdichten Plastikbeutel aufbewahrt werden, wenn man sie aus einer kalten Umgebung in warme Innenräume bringt. Lassen Sie einige Zeit vergehen, bis Sie die Kamera entnehmen, damit der Temperaturunterschied ausgeglichen werden kann.

#### PFLEGE UND HANDHABUNG DER COMPACT FLASH KARTE

- Folgende Punkte können zu Datenverlust oder Beschädigung der Kamera führen:.
	- 1 Unsachgemässe Verwendung der Karte.
	- 2 Entladungen elektrostatischer Felder oder elektomagnetische Felder, die sich in der Nähe der Karte befinden.
	- 3 Entfernen der Karte aus der Kamera oder Unterbrechung der Energiezufuhr, während die Kamera oder der Computer auf die Karte zugreift (Schreib-/Leseoperationen, Formatieren, etc.).
	- 4 Nicht-Benutzen der Karte für einen langen Zeitraum.
	- 5 Verwendung der Karte über ihre Lebenszeit hinaus.

#### **Minolta übernimmt keine Verantwortung für Beschädigung oder Verlust der Daten.**

- Es wird empfohlen, eine Kopie der Karten-Daten auf einem anderen Speichermedium, wie z.B. ZIP, Festplatte, CD-ROM etc., anzufertigen.
- Durch Formatieren der Karte werden sämtliche gespeicherten Daten unwiederbringlich gelöscht.
- Die Speicherkapazität von CompactFlash-Karten vermindert sich bei starkem Gebrauch. Wenn dies eintritt, sollten Sie eine neue Karte kaufen.
- Knicken Sie die Karte nicht und setzen Sie sie keinen harten Stössen aus.
- Halten Sie die Karte fern von elektrischen Störfeldern und elektro-statischen Aufladungen.
- Starke elektrostatische Entladungen oder physikalische Schocks und Stösse können die Datenübertragung behindern.
- Berühren Sie die elektrischen Kontakte der Karte nicht mit den Fingern oder einem metallischen Gegenstand.
- Schützen Sie die Karte vor Feuchtigkeit, Hitze und direktem Sonnenlicht.
- Bewahren Sie die Karte unzugänglich für kleine Kinder auf.

#### BATTERIEN/AKKUS

- Die Leistung der Batterien/Akkus nimmt bei niedrigen Umgebungstemperaturen ab. Wird bei kaltem Wetter fotografiert, empfiehlt es sich, die Kamera bei Nichtgebrauch in der Mantelinnentasche aufzubewahren. Werden kalte Batterien/Akkus wieder etwas aufgewärmt, steigt auch ihre Leistung wieder an.
- Entnehmen Sie die Batterien/Akkus, wenn die Kamera für längere Zeit nicht benutzt wird. Durch auslaufende Batterien/Akkus kann die Kamera stark beschädigt werden.
- Bei Verwendung von Alkaline-Batterien kann der Batterie-Indikator blinken, auch wenn die Batterie noch ausreichend Energie hat. Bei weiterer Benutzung der Kamera wird die Batteriewarnanzeige wieder erlöschen.
- Die Batterien/Akkus erhitzen sich bei Gebrauch. Seien Sie achtsam bei der Entnahme. Schalten Sie die Kamera aus und warten Sie eine Weile, bevor Sie die Batterien/Akkus entnehmen, damit diese sich vorher abkühlen können.
- In kalter Umgebung empfiehlt sich die Verwendung von NiMH (Nickel-Metall-Hydrid)-Akkus, da sie weniger temperaturabhängig sind.

#### PFLEGE DES LCD-MONITORS

- Der LCD-Monitor ist ein hochpräzises Bauteil, dennoch kann es auf dem Monitor gelegentlich zu einer Farbverschiebung oder hellen Bildpunkten kommen.
- Setzen Sie die Oberfläche des LCD-Monitors keinem Druck aus, da dies eine dauerhafte Beschädigung zur Folge haben kann.
- Bei tiefen Temperaturen kann sich der LCD-Monitor vorübergehend abdunkeln. Wird die Kamera wieder aufgewärmt, stellt sich auch die gewohnte Display-Helligkeit wieder ein.
- Bei tiefen Temperaturen kann die Anzeige des LCD-Monitors etwas träge werden oder bei hohen Temperaturen leicht abdunkeln. Unter normalen Betriebstemperaturen funktioniert das Display wieder ordnungsgemäss.
- Ist die Oberfläche des LCD-Monitors verschmutzt, blasen Sie zuerst Staub und Sand weg, und verwenden Sie dann zur Reinigung ein weiches, trockenes und sauberes Tuch.

#### **COPYRIGHT**

• Fernsehprogramme, Filme, Videobänder, Fotografien und andere Materialien können Copyright-geschützt sein. Nicht-autorisiertes Vervielfältigen oder Aufnehmen solchen Materials kann die Copyright-Bestimmungen verletzen. Das Aufnahmen von Bildern oder Filmen in Ausstellungen, Veranstaltungen etc. ist ohne Genemigung in den meisten Fallen untersagt und kann Copyright-Bestimmungen verletzen. Durch Copyright geschützte Bilder dürfen nur unter Einhaltung der Copyright-Bestimmungen verwendet werden.

#### VOR WICHTIGEN EREIGNISSEN UND REISEN

- Überprüfen Sie sorgfältig alle Funktionen der Kamera, oder machen Sie Testaufnahmen.
- Minolta übernimmt keine Verantwortung für Schäden, die durch Fehlfunktionen der Ausrüstung entstanden sind.

#### FRAGEN UND SERVICE

• Bei Fragen zur Kamera wenden Sie sich an Ihren Händler oder einen Minolta-Distributor in Ihrer näheren Umgebung.

112

• Bevor Sie die Kamera zur Reparatur einsenden, nehmen Sie zuerst Kontakt mit einem autorisierten Minolta-Service auf.

Die folgenden Zeichen können auf dem Produkt gefunden werden:

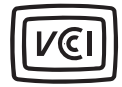

Dieses Zeichen gewährleistet, dass die Kamera den Statuten Japans für elektrische Geräte entspricht.

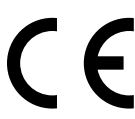

Dieses Zeichen auf der Kamera gewährleistet, dass die Kamera den Statuten der EU (European Union) für elektrische Geräte entspricht. CE ist die Abkürzung für Conformité Européenne (European Conformity).

Digital Camera: DiMAGE S304

Tested To Comply With FCC Standards

FOR HOME OR OFFICE USE

This device complies with Part 15 of the FCC Rules. Operation is subject to the following two conditions: (1) dieses device may not cause harmful interference, and (2) dieses device must accept any interference received, including interference that may cause undesired operation.

Tested by the Minolta Corporation 101 Williams Drive, Ramsey, New Jersey 07446, U.S.A.

This Class B digital apparatus complies with Canadian ICES-003. Cet appareil numérique de la classe B est conforme à la norme NMB-003 du Canada. Entfernen Sie nicht die Ferritkerne von den Kabeln.

Apple, das Apple Logo, Macintosh, Power Macintosh, Mac OS, und das Mac OS Logo sind eingetragene Warenzeichen der Apple Computer Inc. Microsoft und Windows sind eingetragene Warenzeichen der Microsoft Corporation. Der offizielle Name von Windows® ist Microsoft Windows Betriebssystem. Pentium ist ein eingetragenes Warenzeichen der Intel Corporation. Adobe und PhotoDeluxe sind eingetragene Warenzeichen der Adobe Systems Inc. QuickTime ist ein eingetragenes Warenzeichen. PowerPC ist ein Warenzeichen der International Business Machines Corporation. Alle anderen Warenzeichen sind Eigentum der jeweiligen Eigentümer.

# **TECHNISCHE DATEN**

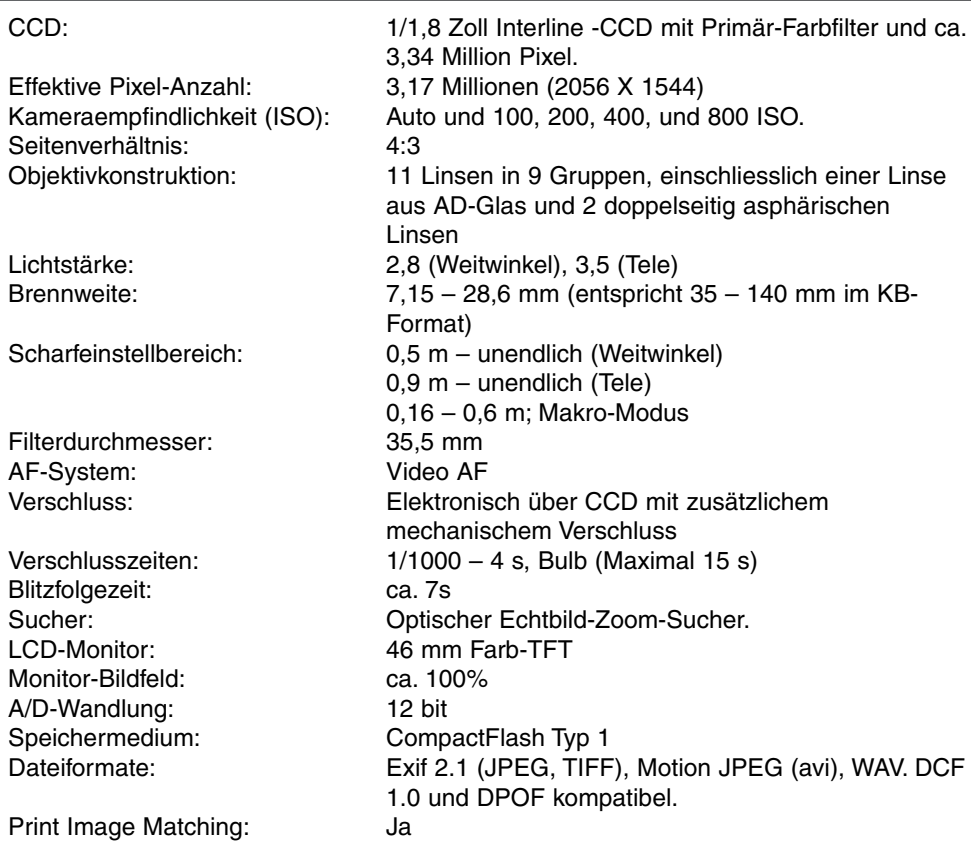

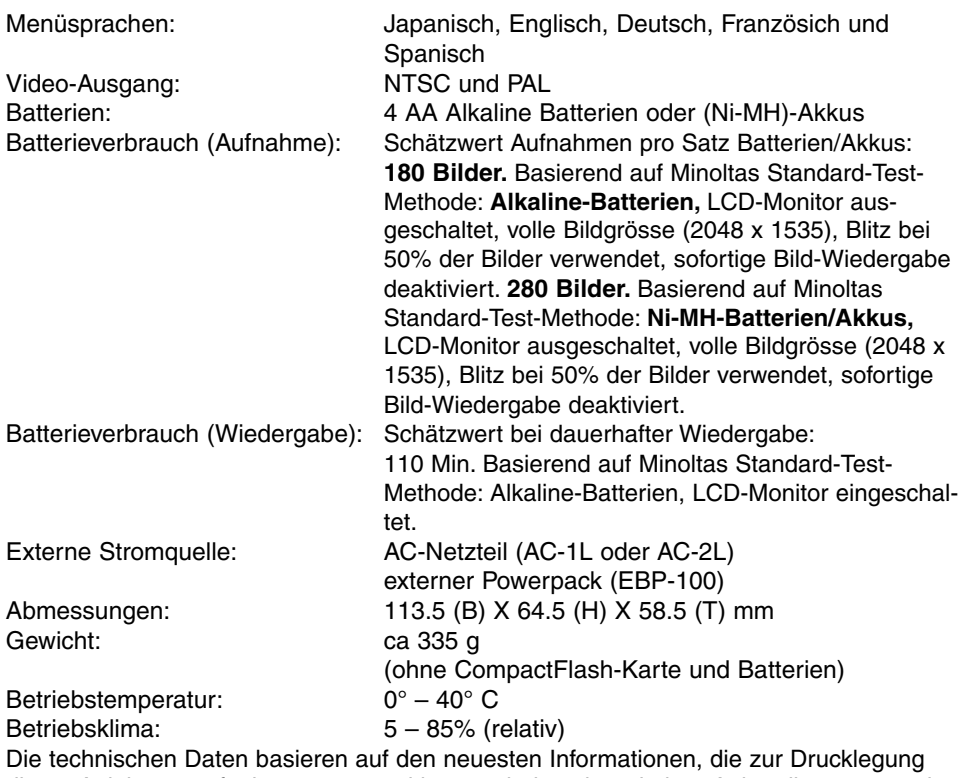

dieser Anleitung verfügbar waren, und können jederzeit und ohne Ankündigung verändert werden.

## BLITZREICHWEITE UND KAMERA-EMPFINDLICHKEIT

Dies ist eine Ergänzung zu den Seiten 31 und 57 der Kamera-Bedienungsanleitung. Im Automatik Aufnahme-Modus ist die automatische ISO-Einstellung vorgewählt. Die Blitzreichweite wird von der CCD-Ebene an gemessen. Die Blitzreichweite unterscheidet sich in der Weitwinkelstellung und in der Telestellung des Objektivs.

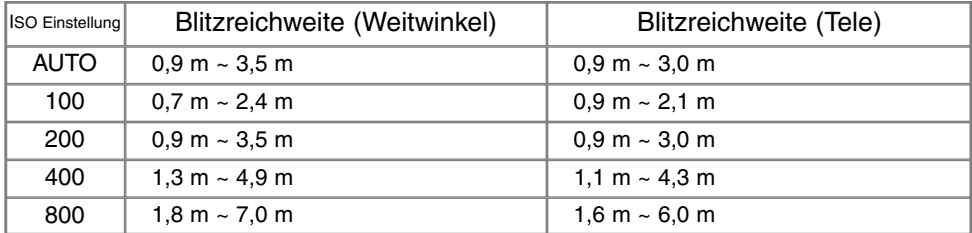

Bei Objekten in einer Entfernung unter 1 m Abstand kann es bei Blitzaufnahmen zu Vignettierungen im Weitwinkelbereich kommen. Dabei können leichte Abschattungen an den Bildecken auftreten.

#### OPTISCHER SUCHER UND PARALLAXE

Da der optische Sucher und das Objektiv etwas versetzt zueinander sind, werden leicht unterschiedliche Bildinhalte erfasst; dies nennt man Parallaxe. Diese Parallaxe kann zu Bildausschnittsfehlern insbesondere im Nahbereich und bei Verwendung von langen Brennweiten führen. Verwenden Sie bei Motiven unterhalb 1 m (Weitwinkel-Stellung), bzw 3 m (Tele-Stellung) den LCD-Monitor zur Bildkomposition; da hierbei das Bildsignal direkt vom CCD stammt, treten keine Parallaxe-Fehler auf.

# TONAUFZEICHNUNG UND WIEDERGABE

Dies ist eine Ergänzung zur Kamera-Bedienungsanleitung. Die Tonaufzeichnungs- (S. 43) und die Wiedergabe-Option (S. 45) sind bei Serienbild- und Belichtungsreihenfunktion (S. 32) nicht verfügbar.

### HILFE BEI STÖRUNGEN

Schaltet sich die Kamera aus Versehen in einer Kameratasche an, oder wird das Objektiv am Herausfahren gehindert, kann es zu Fehlfunktionen kommen. Schalten Sie einfach die Kamera aus und an, um die Kamera in Betrieb zu nehmen. Falls auf dem Datenmonitor eine Fehlermeldung angezeigt wird (Err), schalten Sie die Kamera aus und entnehmen Sie die Batterien/Akkus, bzw. ziehen Sie den Netzteilstecker aus der Kamera. Warten Sie bis die Fehlermeldung verschwindet, bevor Sie die Kamera wieder einsetzen. Diese Seite ergänzt Seite 107 der Kamera-Bedienungsanleitung.

#### **Für Digitalkameras ist der Einsatz von NiMH-Akkus zu empfehlen. Die mögliche Aufnahmezahl mit 1600 mAh NiMH-Akkus ist im folgenden aufgeführt:**

- Ca. 150 Aufnahmen; basierend auf dem Minolta Teststandard: LCD Monitor eingeschaltet, volle Auflösung (2048 X 1535), Bildqualität Standard, keine Schnellansicht, keine Tonaufzeichnung, Einsatz des Blitzgerätes bei 50% der Aufnahmen.
- Ca. 280 Aufnahmen; basierend auf dem Minolta Teststandard: LCD Monitor ausgeschaltet, volle Auflösung (2048 X 1535), Bildqualität Standard, keine Schnellansicht, keine Tonaufzeichnung, Einsatz des Blitzgerätes bei 50% der Aufnahmen.

Die Aufnahmezahl der mitgelieferten Alkali-Batterien ist geringer als mit NiMH-Akkus. Alkali-Batterien sollten nur für erste Testaufnahmen, wenn keine NiMH-Akkus, kein externer Powerpack (EPB-100) oder kein Netzgerät zur Verfügung steht, eingesetzt werden. NiMH-Akkus sollten vor Verwendung in der Kamera voll geladen werden.

#### **Hinweis zum Einsatz von NiMH-Akkus:**

- Reinigen Sie alle Batteriekontakte der Kamera mit einem weichen, sauberen und trockenen Tuch. Bei einer Verschmutzung der Batteriekontakte kann es dazu kommen, dass die Batteriezustands-Anzeige eine schwache Batterieladung, anzeigt obwohl die Akkus voll geladen sind. Reinigen Sie in einem solchen Fall die Kontakte der Kamera und der Akkus.
- Die Kapazität der NiMH-Akkus kann im Laufe der Zeit abnehmen, wenn sie vor dem erneuten Laden nicht vollständig entladen werden. Daher entladen Sie die Akkus vor dem Aufladen vollständig unter Benutzung der Kamera.

Die Batteriezustands-Anzeige im Datenmonitor der Kamera beginnt zu blinken, wenn die Batterie-/Akkuladung zu schwach ist. Warten Sie dreißig Sekunden bevor Sie die leeren Batterien/Akkus entnehmen oder ein externes Netzgerät anschliessen. Diese Seite ergänzt bzw. ersetzt die Seiten 17 und 18 der Kamera-Bedienungsanleitung.

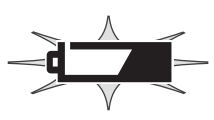

# **MINSLTA**

© 2001 Minolta Co., Ltd. under the Berne Convention and the Universal Copyright Convention.

Printed in Germany **19224-2770-14 H-A107**